# 사용자 매뉴얼

### HTL400 / HTS400

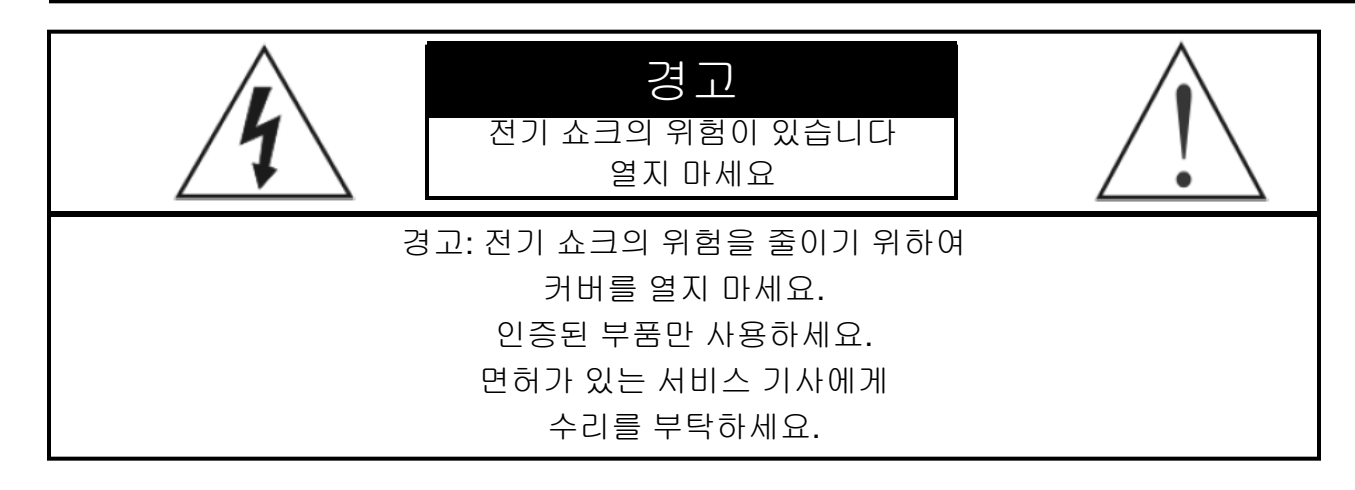

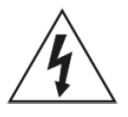

정삼각형 안에 있는 이 번개 심볼은 사용자가 전기쇼크의 위험이 있음을 알립니다. 제품 안에 절연이 안된 "dangerous voltage" 장치는 사람에서 심각한 전기 쇼크를 줄 수 있으니 조심해야 한다는 것을 이 심볼이 알려 주고 있습니다.

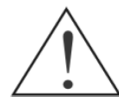

정삼각형 안에 있는 이 느낌표 마크는 사용 설명서에 제품 사용시 중요하거나 제품 관리에 중요한 정보가 있을 때 사용되고 있습니다.

#### FCC 동의서:

이 제품은 FCC의 제 15 규정에 준하여 검사를 하였으며 CLASS A 전기 전자 제품의 검사 범위에 응하였습니다. 이 검 사는 제품이 상업용 팔려 사용자가 사용을 하고 있을 때 사용자가 전자파에 안전한가를 증명하기 위해 만들어 졌습니 다. 이 제품은 전자파를 생성하고 사용하고 방출할 수 있습니다. 이 제품을 사용 설명서에 따라 사용을 안 할 시에는 무 선 통신에 심각한 피해를 미칠지 모릅니다. 제품을 가정에서 사용 할 시에 안 좋은 영향을 끼칠 수 도 있습니다. 이는 제 품을 수리하거나 정상적인 무선 통신을 하기 위한 비용을 사용자가 부담해야 합니다.

주의: 제조사의 동의 없이 제품을 개조하거나 수리할 경우 사용자의 사용 권한을 무효 시킬 수 있습니다.

이 CLASS에 등록이 되어있는 전자제품은 캐나다의 전자파 생성 제품 규정에 관한 모든 조건에 응하였습니다.

이 사용자 설명서 적혀 있는 내용은 출판일에 기준하여 기술되어 있으며 약간의 차이점들이 있을 수도 있습니다. 이를 보완하기 위해 개정판 또는 새로운 출판이 발행될 수 있습니다.

## 안전수칙

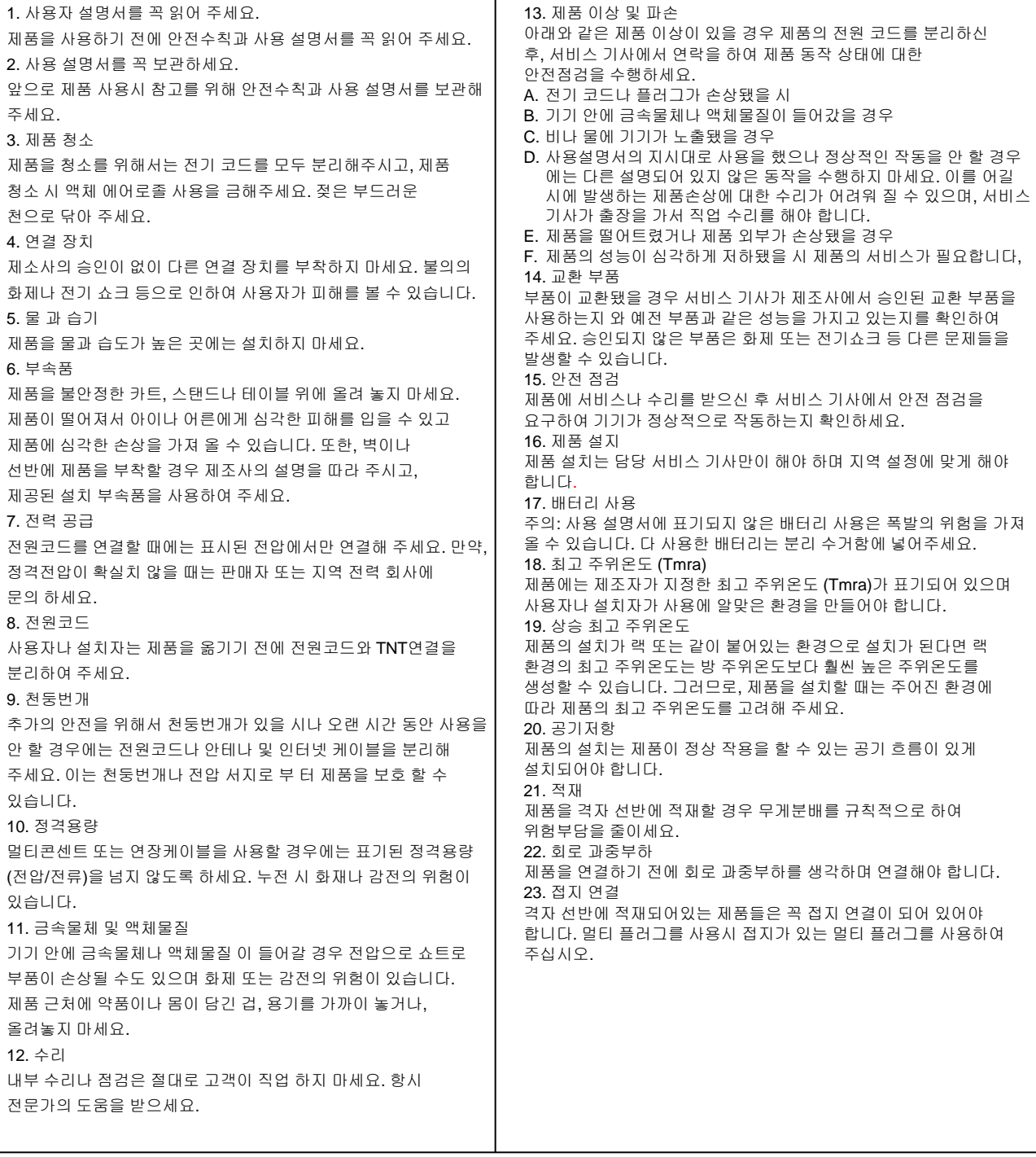

## 목차

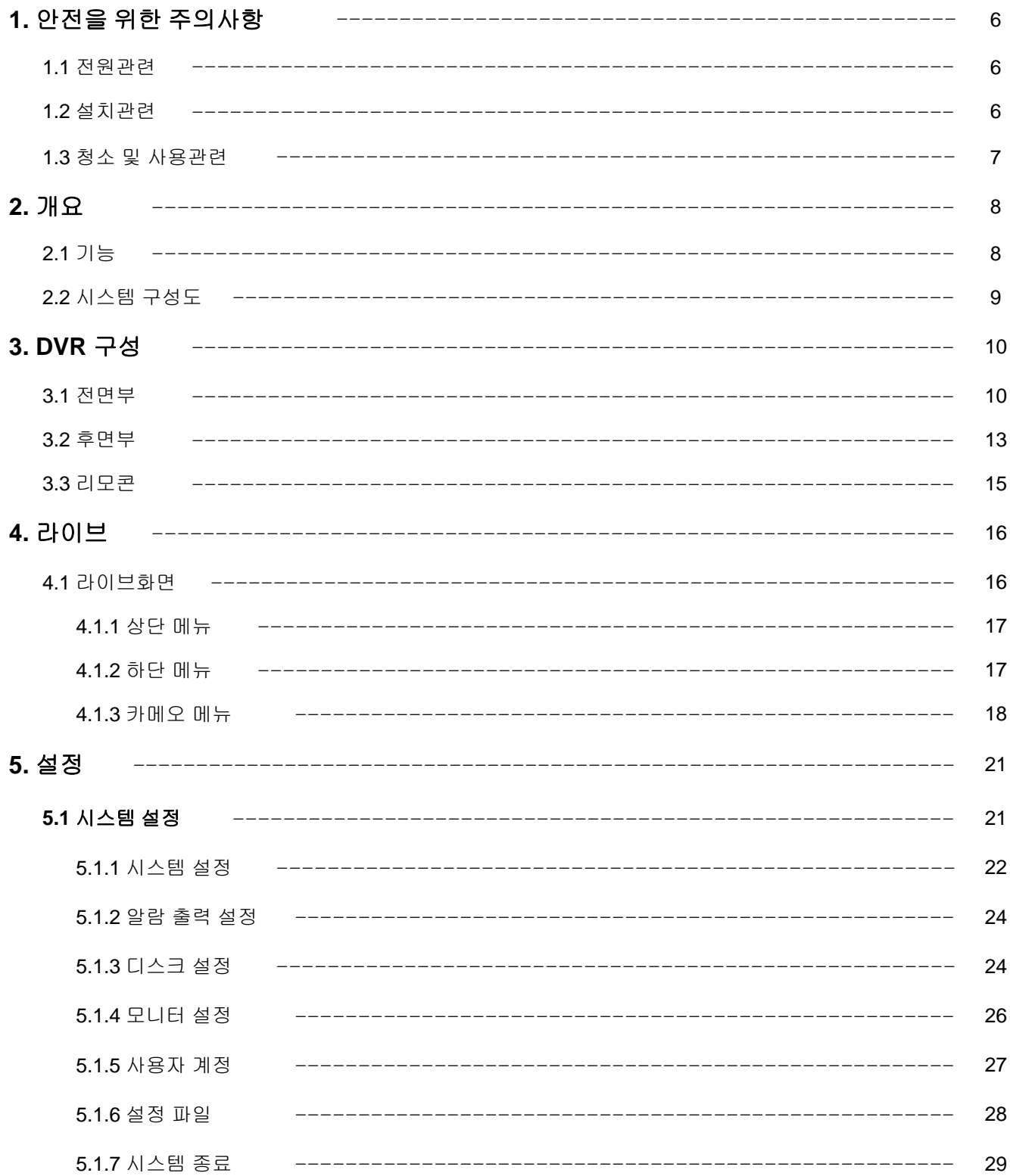

## 목차

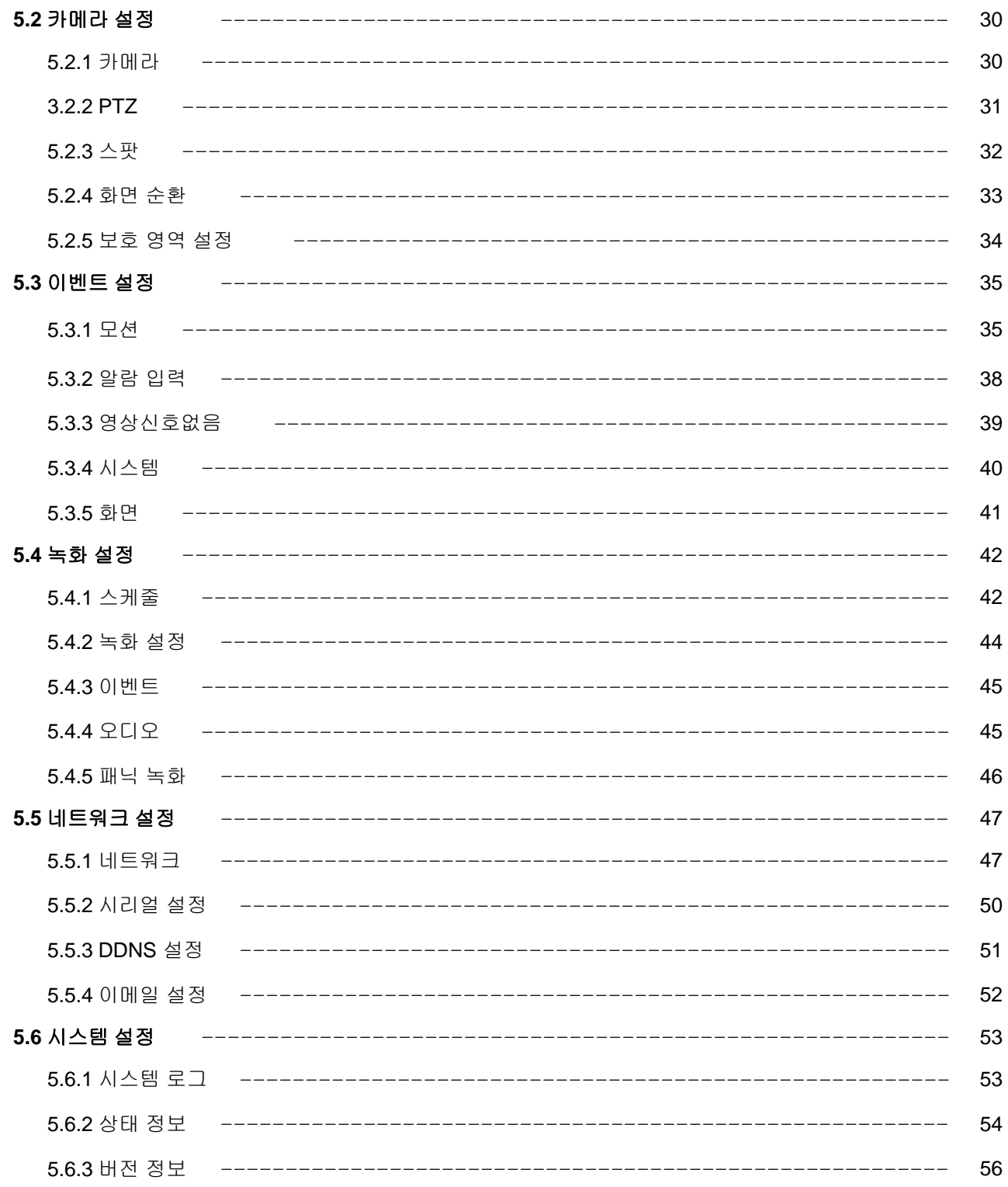

## 목차

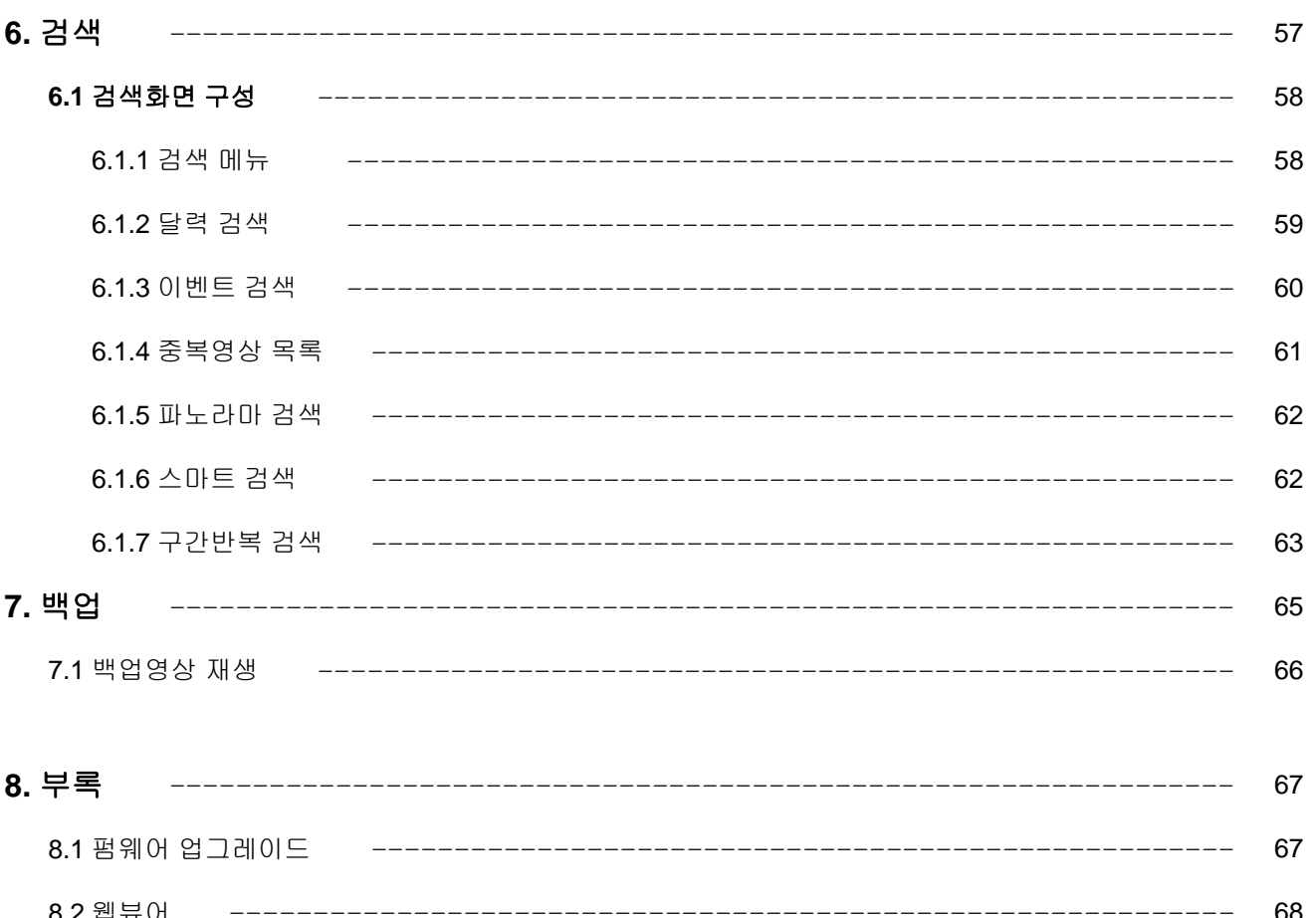

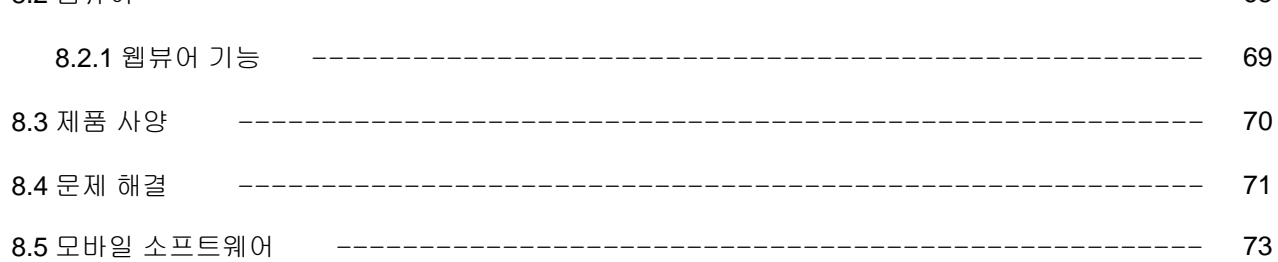

## **1.** 안전을 위한 주의사항

※ 사용자의 안전과 재산 손해를 예방하기 위해 아래의 사항들을 지켜 주십시오. 제품 사용 전에 주의 깊게 읽어 주십시오.

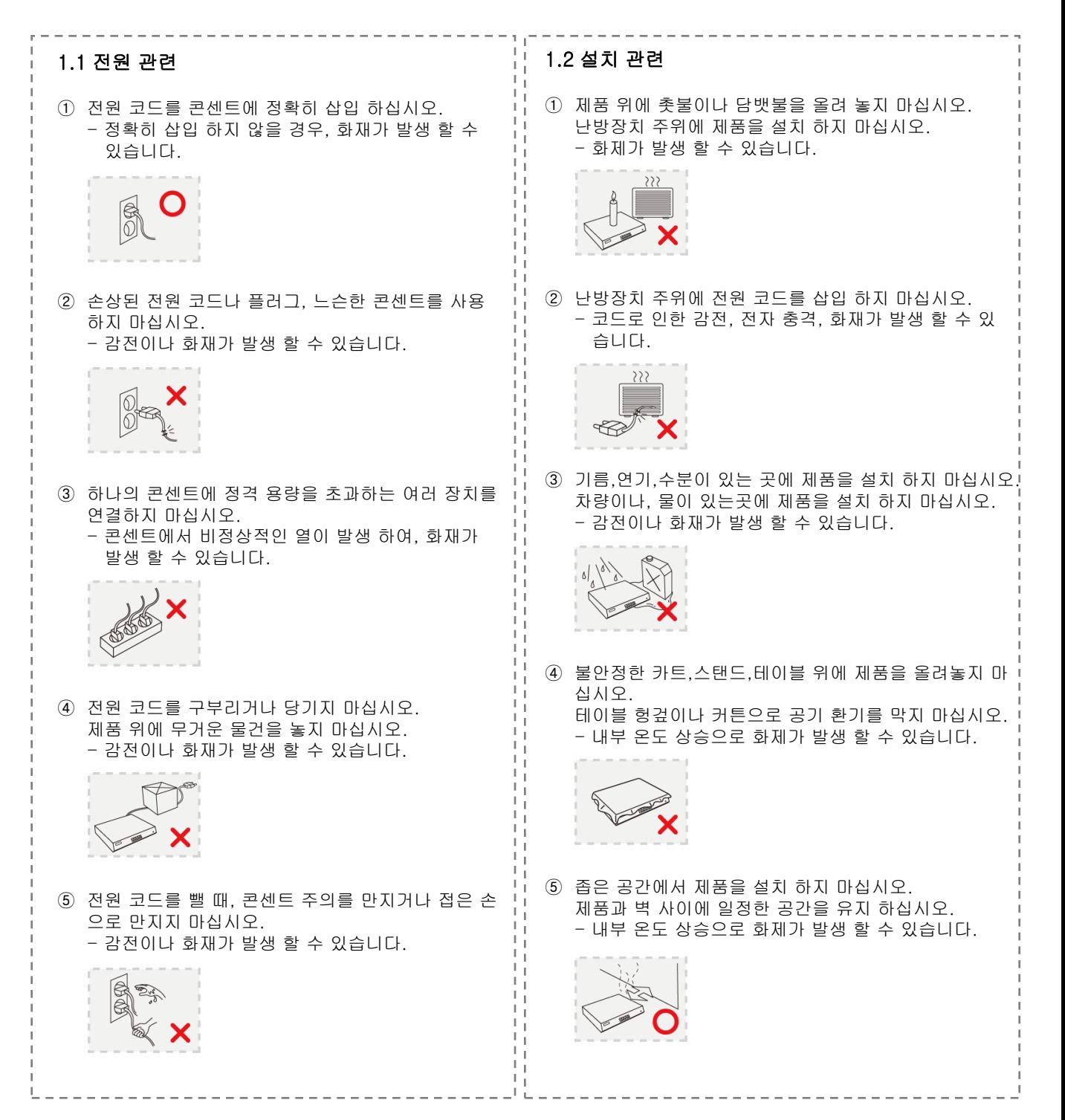

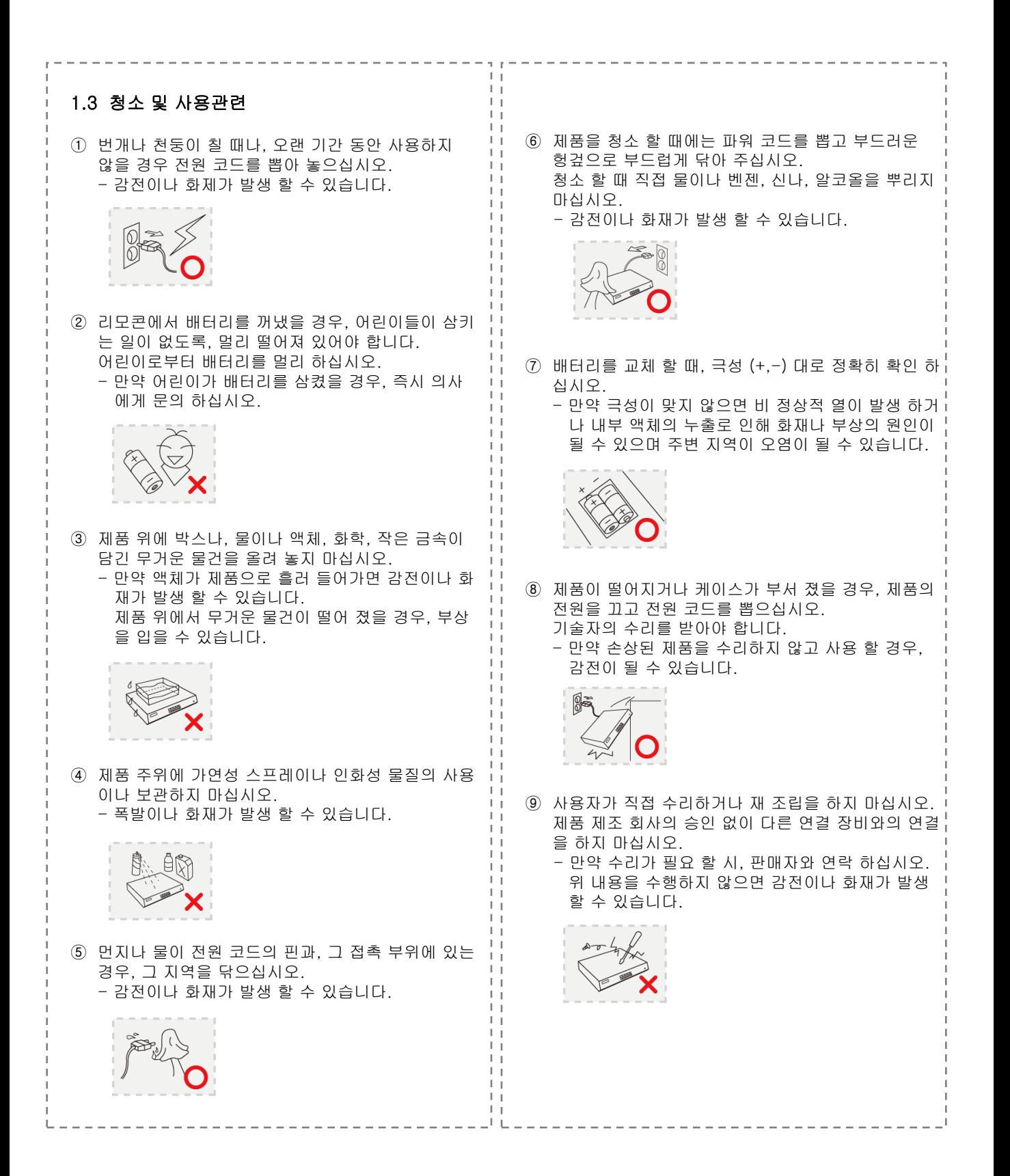

## **2.** 개요

### **2.1** 기능

이 DVR 은 Full HD 라이브 화면과 검색을 지원합니다.

- 자체개발한 ASIC 기술을 기반으로 Linux 운영체제.
- Pentaplex 기능 수행 (라이브, 녹화, 검색, 백업, 네트워크)
- 16채널 / 8채널 / 4채널 HD-SDI (SMPTE 292M) 영상 입력.
- 1080P / 720P 비디오 영상 압축.
- 다양한 녹화 기능. (매뉴얼/ 스케줄 / 이벤트)
- 다양한 검색 기능. (날짜/시간 검색, 캘린더 검색, 이벤트 검색)
- 다양한 재생 기능. (일반 / 빠르게 / 느리게 / 프레임별 / 역방향 / 스마트 / 파노라마 / 구간반복)
- SATA II 지원.
- 디지털 줌. (라이브화면/검색화면)
- Gigabit 네트워크.
- 16채널 오디오.
- 마우스, 리모콘, 전면패널을 이용한 기능제어.
- 이메일 전송. (알람, 모션인식, 영상 신호 없음, 하드디스크 오류 등등)

### **2.2** 시스템 구성도

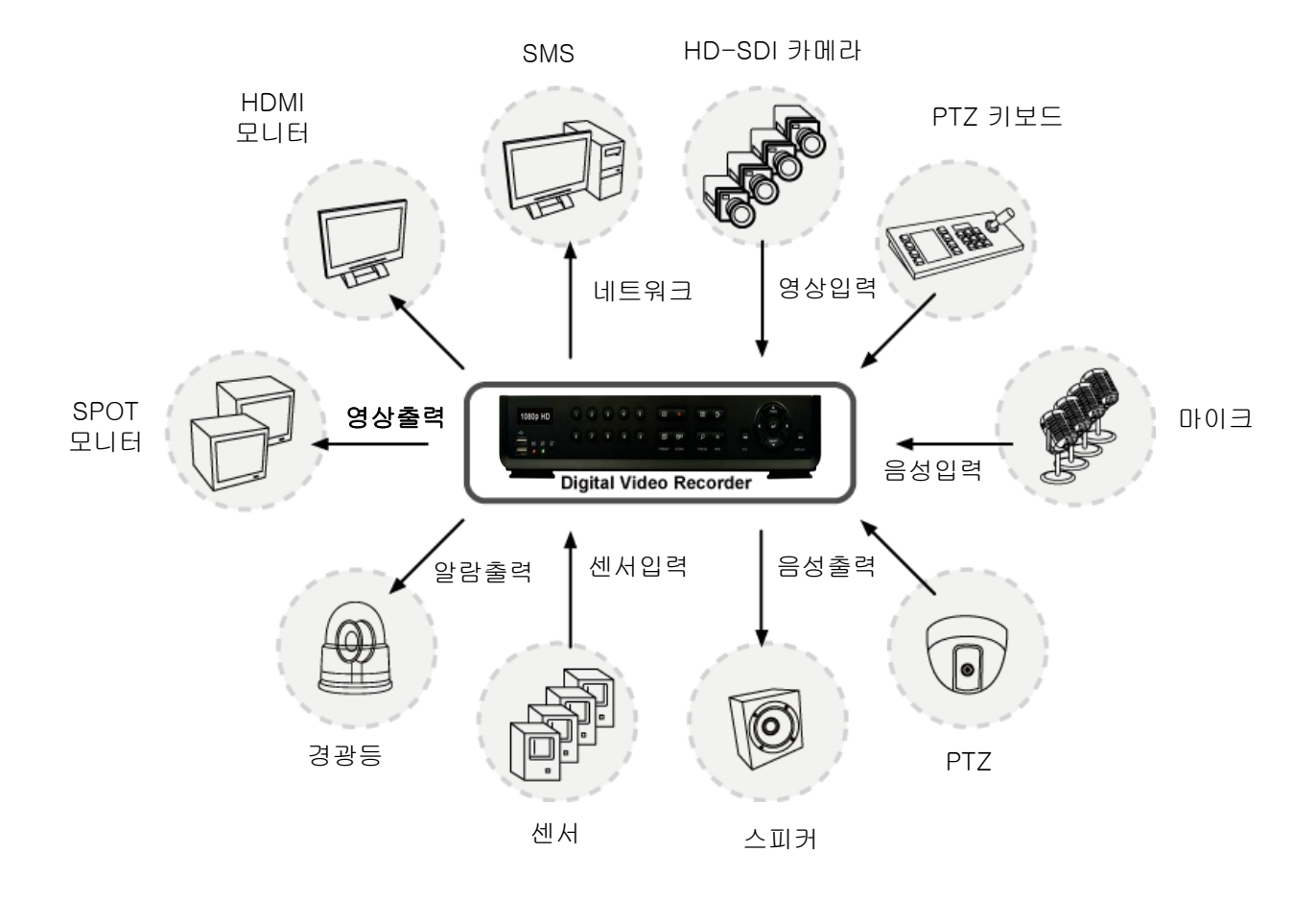

## **3. DVR** 구성

### **3.1** 전면부

주의**:** 파워코드**,** 카메라 영상**,** 모니터를 정확히 연결 한 후에 제품을 켜십시오**.** 

#### ▪ **HTS 400**

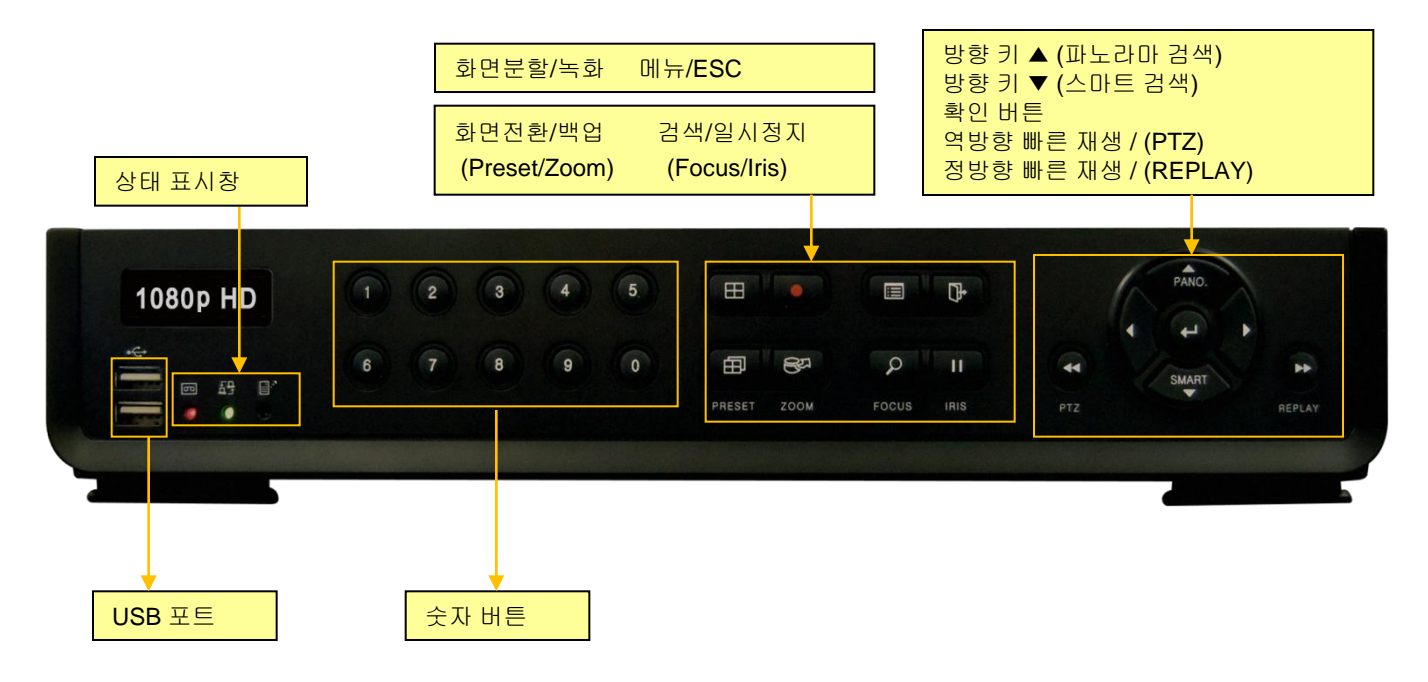

▪ **HTL-400**

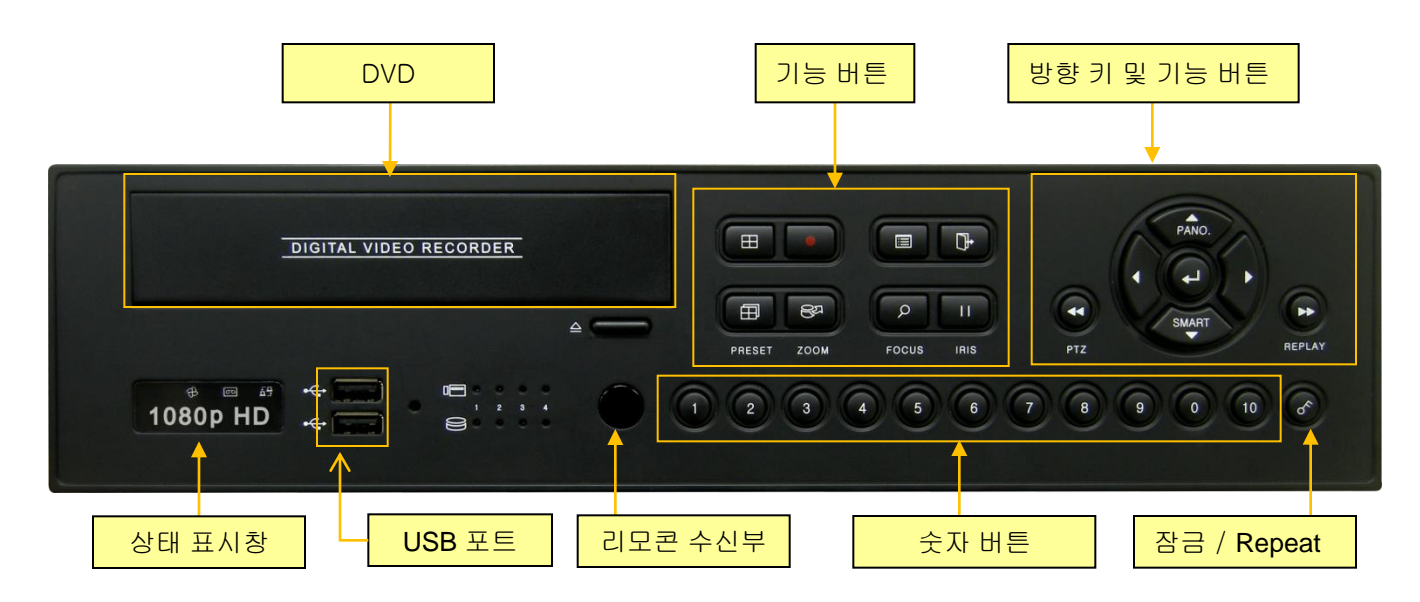

### ※ 전면 버튼

#### 숫자 버튼 **(0 ~ 9)**

각 숫자 버튼을 누르면 해당 화면을 전체 화면으로 보여 줍니다. 이 버튼들은 암호를 입력 할 때도 사용 됩니다.

알아두기**:** 만약 **10**번 채널 이상을 선택 할 경우**, +10** 버튼을 사용 하십시오**.** 

예**) 10 + 1 = 11, 10 + 6 = 16**

#### **DISPLAY** 버튼

분할 화면을 보여 줍니다. (1, 4, 7, 9, 10, 13, 16)

#### **REC** 버튼

패닉 녹화를 시작 합니다. (녹화설정에서 패닉녹화 설정을 해야 합니다.)

#### **MENU** 버튼

설정을 변경 하기 위한 메뉴로 들어 갑니다. 사용자는 관리자(Admin) 접근 권한으로 들어 갈 수 있습니다. 해당 버튼을 다시 한번 누르면 이전 화면으로 되돌아 갑니다.

.

#### **ESC** 버튼

현재 화면을 빠져 나가거나, 이전 화면으로 돌아 갈 때 사용 합니다.

#### **ROTATE** 버튼 **(Preset)**

다음 채널을 보고자 할 때 사용 합니다. PTZ 모드에서는 프리셋 기능으로 사용 됩니다.

#### **BACKUP** 버튼 **(Zoom)**

백업 메뉴로 들어 갑니다. 해당 버튼을 다시 한번 누르면 이전 화면으로 돌아 갑니다. PTZ 모드에서 Zoom 기능으로 사용 됩니다.

#### **SEARCH** 버튼 **(Focus)**

검색 메뉴로 들어 갑니다. 처음 들어 갈 때, 암호를 넣어야 합니다. (ADMIN / 1111) 해당 버튼을 다시 한번 누르면 이전 화면으로 되돌아 갑니다. PTZ 모드에서 Focus 기능으로 사용 됩니다.

#### **PAUSE** 버튼 **(IRIS)**

재생 모드에서 해당 버튼을 누르면 영상 재생을 정지하고, 버튼을 다사 한번 누르면 다시 재생을 진행 합니다. PTZ 모드에서 IRIS 기능으로 사용 됩니다.

#### 방향 버튼 **(**▲, ▼, ◀, ▶ **)**

다른 메뉴로 이동 하거나, 카메오 화면의 위치를 바꿀 때 사용 합니다. PTZ 모드에서 PAN/TILT 기능으로 사용 됩니다.

- ▲ : 검색 모드에서 해당 버튼을 누르면 Panorama 검색으로 전환 됩니다. PTZ 모드에서 카메라를 상단으로 이동 시킬 수 있습니다.
- ▼ : 검색 모드에서 해당 버튼을 누르면 SMART 검색으로 전환 됩니다. PTZ 모드에서 카메라를 하단으로 이동 시킬 수 있습니다.
- ◀ : 검색 모드에서 해당 버튼을 누르면 역방향 재상을 할 수 있으며 일지 정지 상태에서 해당 버튼을 누르면 한 프레임씩 역방향으로 이동을 합니다. PTZ 모드에서 카메라를 왼쪽으로 이동 시킬 수 있습니다.
- ▶ : 검색 모드에서 해당 버튼을 누르면 정방향 재생을 할 수 있으며, 일지 정지 상태에서 해당 버튼을 누르면 한 프레임씩 정방향으로 이동을 합니다. PTZ 모드에서 카메라를 오른쪽으로 이동 시킬 수 있습니다.

#### 주의**: SMART** 검색을 하기 위해서는 이벤트 녹화로 데이터가 저장이 되어 있어야 합니다**.** 그렇지 않으면**,** 만약 사용자가 **SMART** 검색을 실행해도**,** 화면은 라이브 화면으로 돌아 갑니다**.**

#### **ENTER** 버튼

선택한 메뉴를 실행 하고, 변경한 설정 값 을 저장 합니다.

#### 빠른 역방향 재생 버튼 **(PTZ)**

검색 모드에서 빠른 역방향 재생을 할 수 있고 일시정지 상태에서 해당 버튼을 연속으로 눌러 재생 속도를 변경 할 수 있습니다. (◀, ◀◀, ◀◀◀, ◀◀◀◀, ◀◀◀◀◀). PTZ 모드에서 Zoom Out 기능을 합니다. 라이브 모드에서 해당 버튼을 누르면 PTZ 모드로 들어 갈 수 있습니다.

#### 빠른 정뱡항 재생 버튼 **(PLAY)**

검색 모드에서 빠른 역방향 재생을 할 수 있고 일시정지 상태에서 해당 버튼을 연속으로 눌러 재생 속도를 변경 할 수 있습니다. (▶, ▶▶, ▶▶▶, ▶▶▶▶, ▶▶▶▶▶). PTZ 모드에서 Zoom in 기능을 합니다. 라이브 모드에서 해당 버튼을 누르면 녹화된 영상의 마지막 부분으로 재생을 할 수 있습니다.

### **3.2** 후면부

▪ **HTS400**

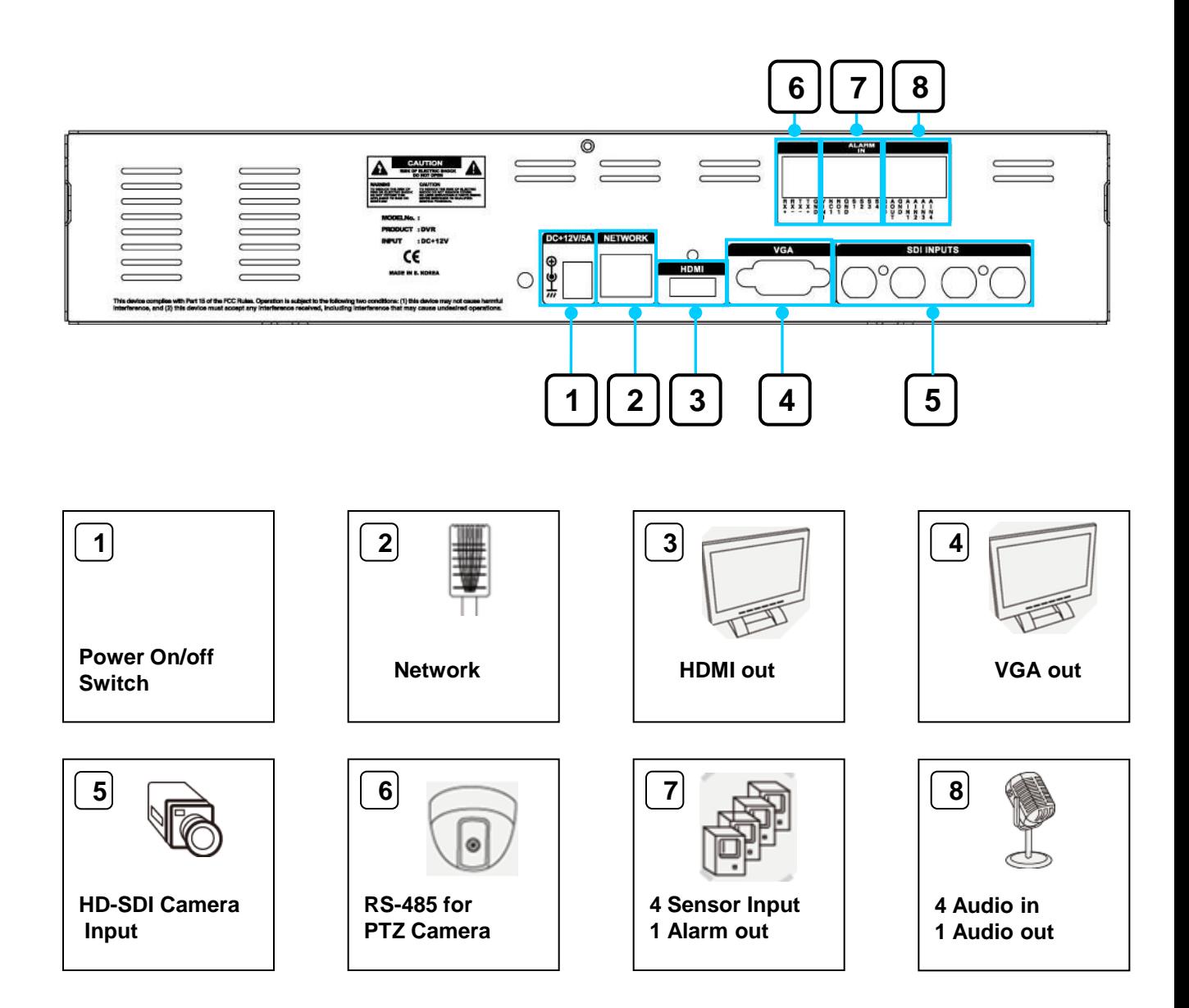

### **3.2** 후면부

▪ **HTL400**

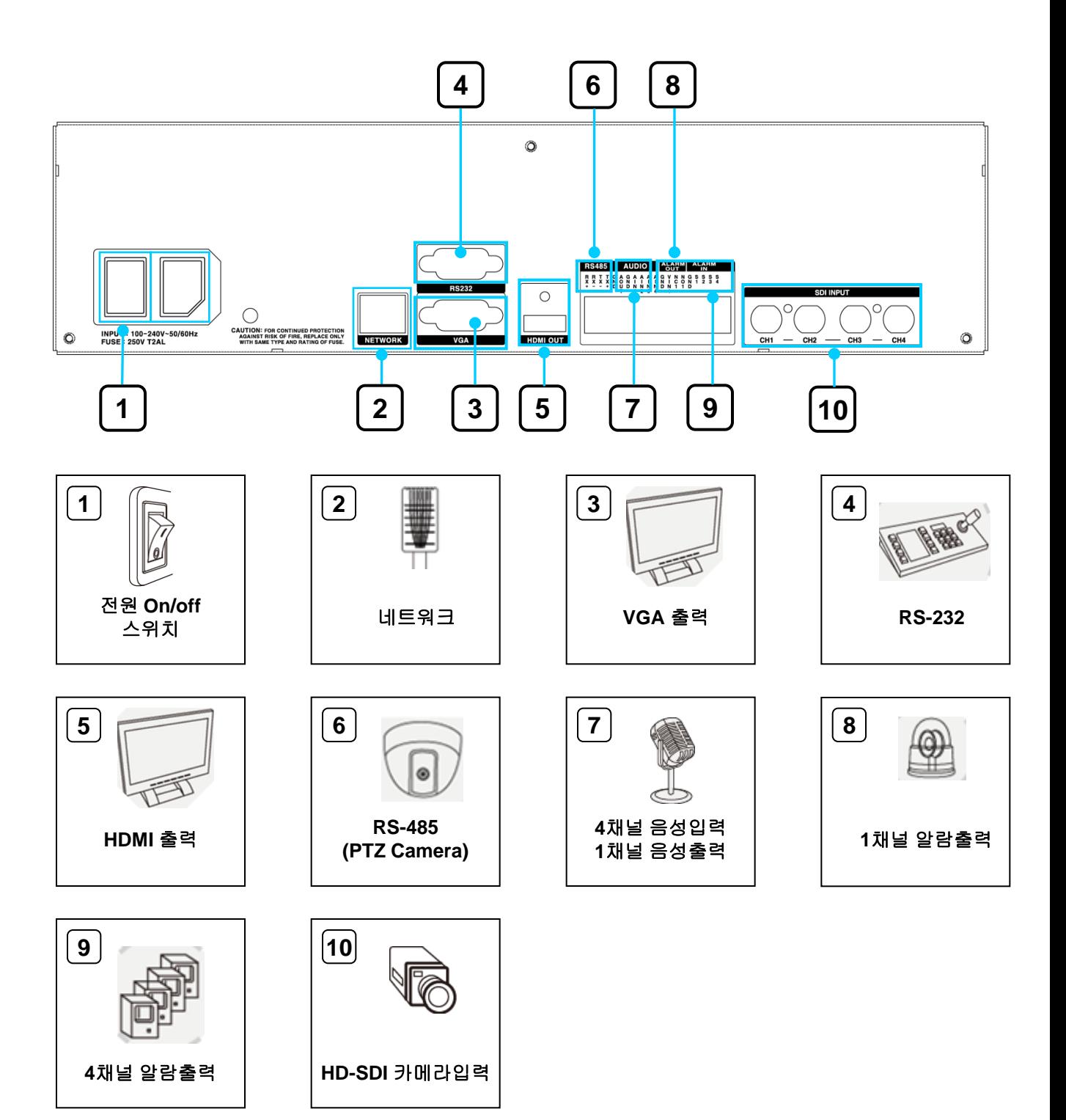

**3.3** 리모콘

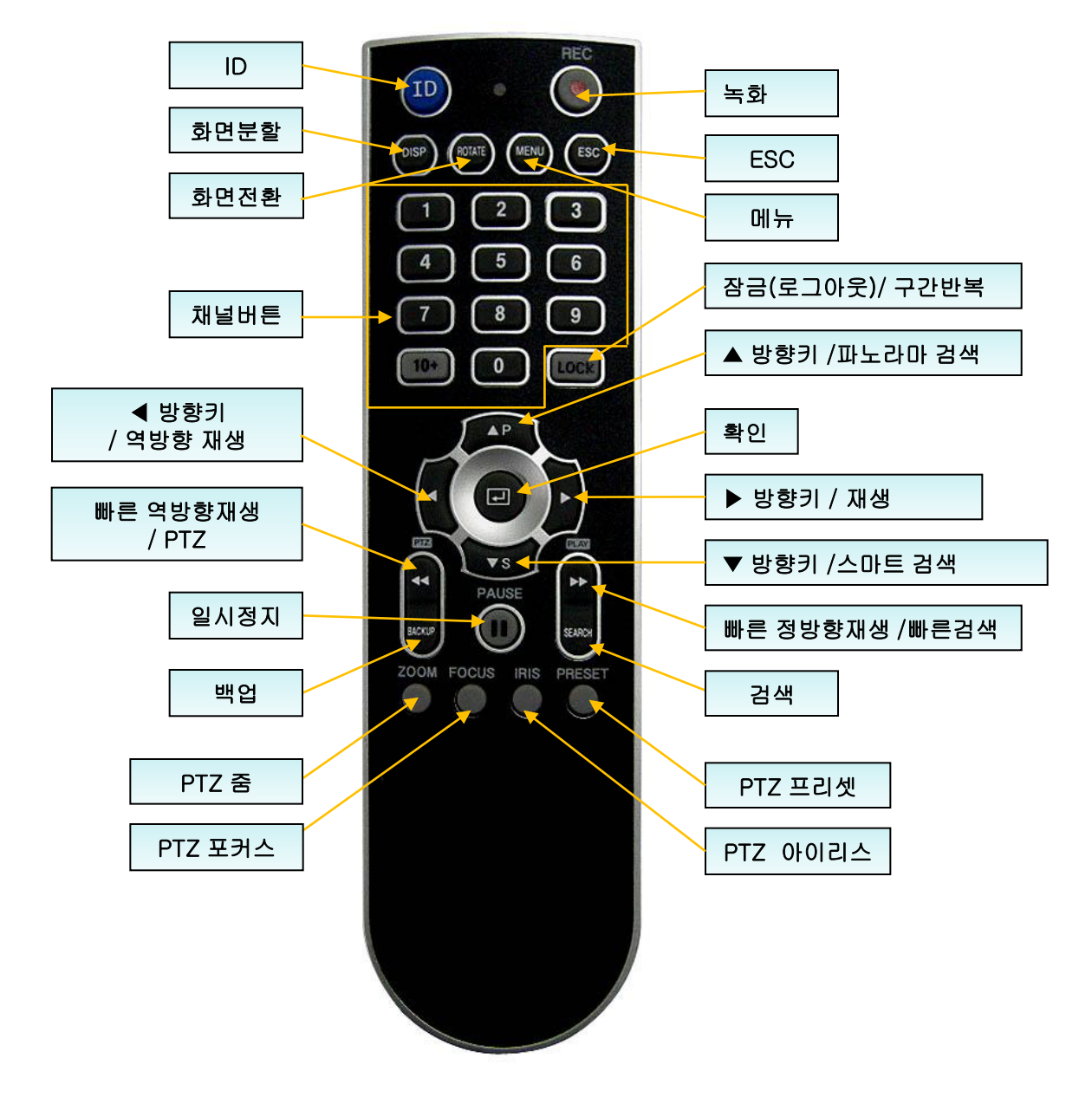

#### ※ **ID** 설정 하기

① ID 를 설정 하기 전에, [일반설정] 으로 들어가서 ID 를 설정 합니다. (초기값은 0 입니다.)

- ② ID 버튼을 누른 상태에서 변경 할 ID 번호를 두 자리로 입력합니다.
- ③ 만약 ID 가 한자리 인 경우, 앞에 0을 붙여서 두 자리로 입력합니다.
	- ( 예 ID 가 1인 경우, 01을 입력합니다.

#### ※하나의 리모콘으로 **0** 부터 **19**까지 **ID** 를 설정 할 수 있으며**,** 최대 **20**대의 **DVR** 을 제어 할 수 있습니다**.**

## **4.** 라이브 **4.1** 라이브 화면

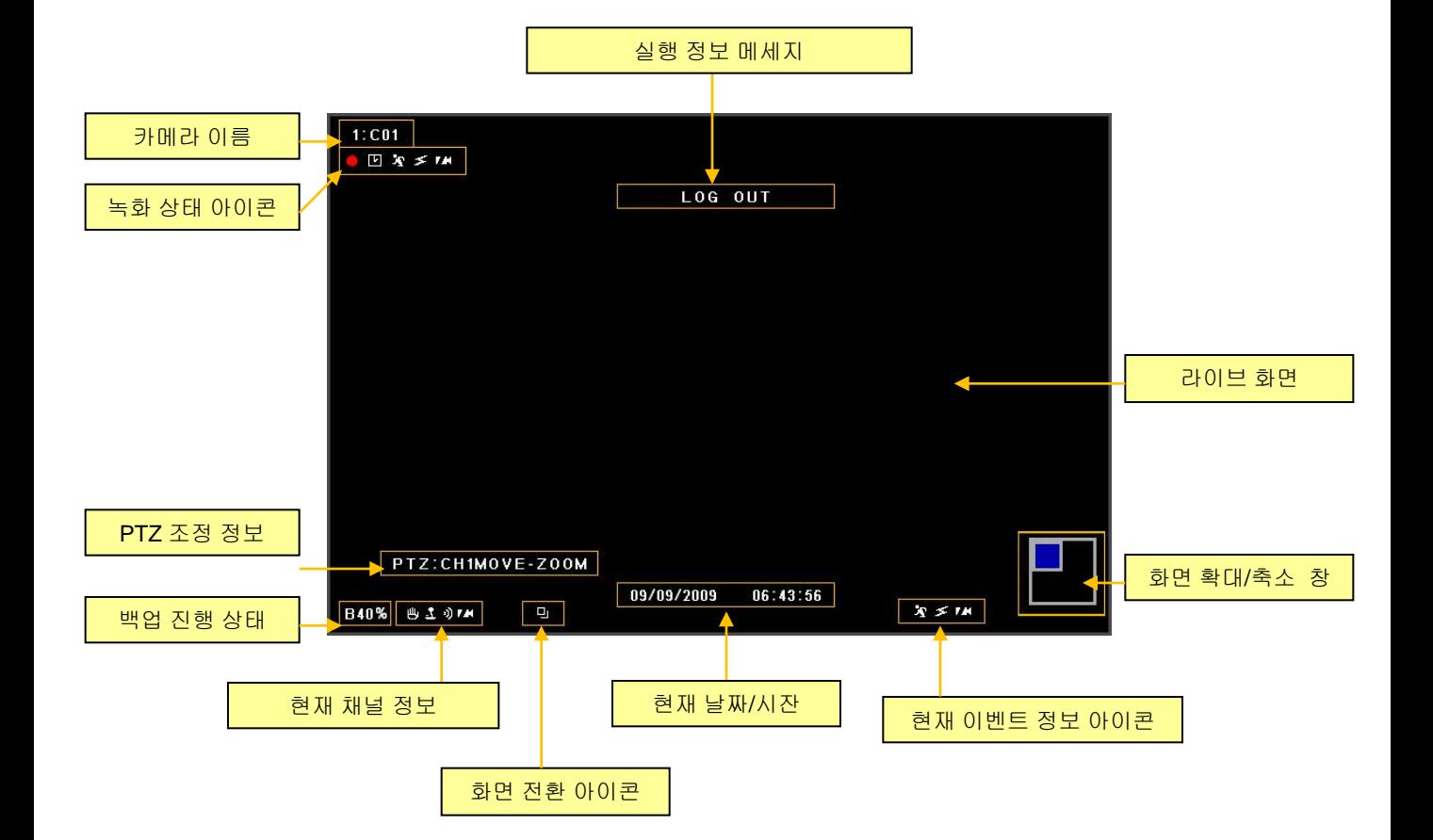

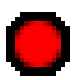

- 녹화 아이콘 (빨간색) 녹화가 진행되고 있을 때 표시.

- 연속녹화 아이콘 回 연속녹화로 설정 했을 때 표시.
- 趴 - 모션 아이콘 모션이 발생 했을 때 표시.
- 63 - 센서 아이콘 센서가 발생 했을 때 표시.
- 영상 신호 없음 17 J 영상 신호가 없을 때 표시.
- ଈ
- 오디오 아이콘 오디오가 입력 될 때 표시.

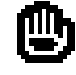

- 멈춤 아이콘 화면이 멈출 때 표시.
- loj - 화면 전환 아이콘 화면이 연속으로 전환 될 때 표시.

### 4.1.1 상단메뉴

라이브 화면에서 리모콘이나 전면부의 ▲ 버튼을 누르거나 마우스를 상단으로 이동 했을 때, 상단메뉴가 나타납니다.

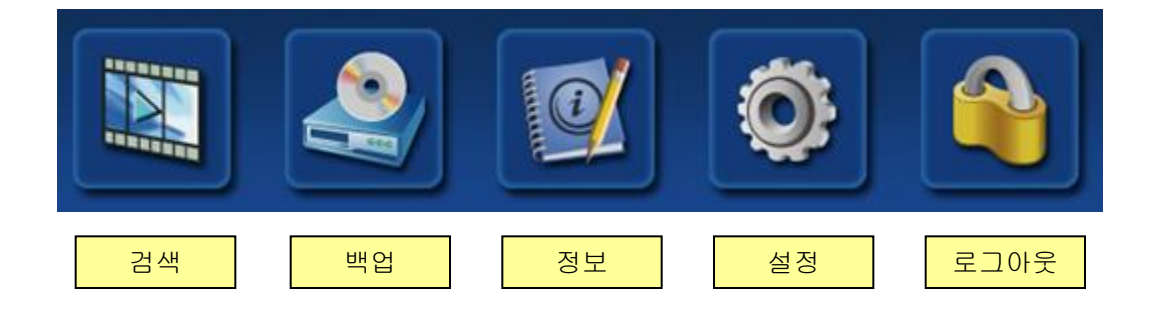

### 4.1.2 하단 메뉴

라이브 화면에서 리모콘이나 전면부의 ▼ 버튼을 누르거나 마우스를 하단으로 이동 했을 때, 하단메뉴가 나타납니다.

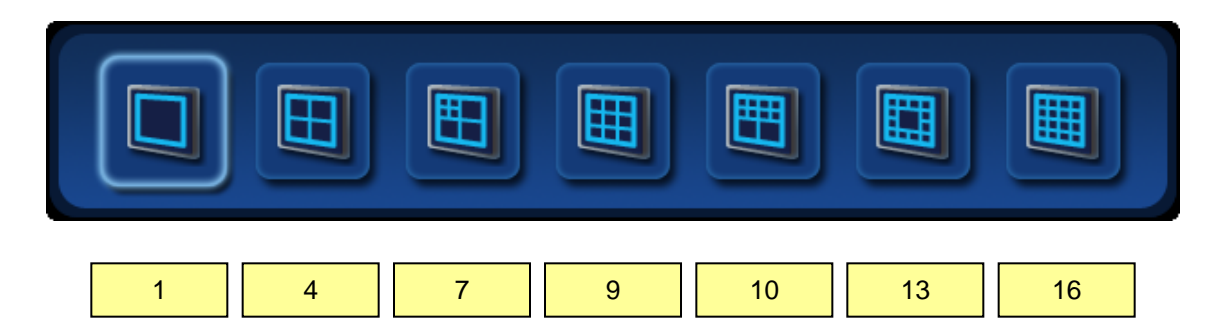

### 4.1.3 카메오 메뉴

라이브 화면에서 리모콘이나 전면부의 [ENTER] 버튼을 누르면 파란색의 정사각형 커서가 1번 채널에 활성화 가 됩니다. 마우스를 사용 할 경우, 원하는 채널에 커서를 놓고 마우스 오른쪽버튼을 누르면 활성화가 됩니다.

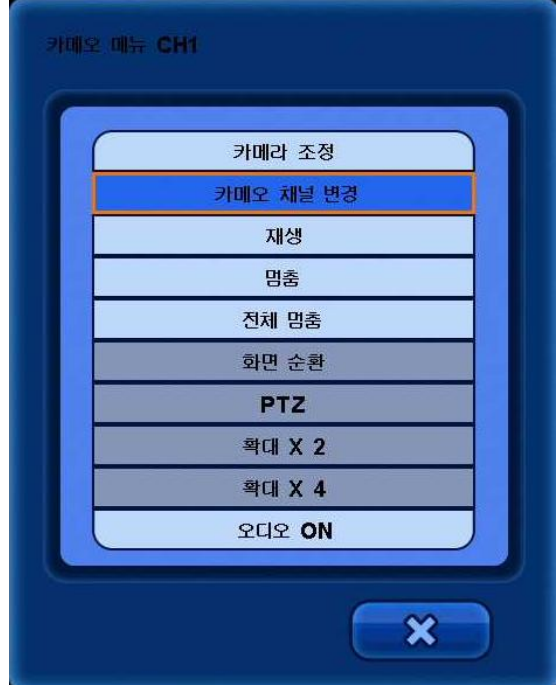

■ 카메라 조정 : 선택된 카메라의 색상 조절을 할 수 있습니다.

• 카메오 채널 변경 : 라이브 화면에서 선택한 카메라의 위치를 변경 할 수 있습니다. 만약 1번 채널을 선택하여 5번으로 카메오 채널 변경을 하면, 1번 채널에 5번 채널의 영상이 보여 집니다.

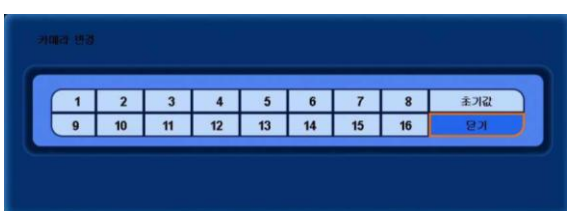

- ▪재생 : 라이브 화면에서 해당 채널의 약 15~20초 전의 영상을 재생 합니다.
- 멈춤 : 라이브 화면에서 해당 채널을 일시 정지 시킵니다.
- **전체 멈춤** : 라이브 화면에서 전 채널을 일시 정지 시킵니다.
- 화면 순환 : 라이브 화면이 순차적으로 전환 됩니다.

• PTZ : PTZ 카메라가 연결이 된 상태에서 해당 메뉴가 동작을 합니다. PTZ 메뉴를 선택 했을 때 아래와 같은 메뉴가 나타납니다.

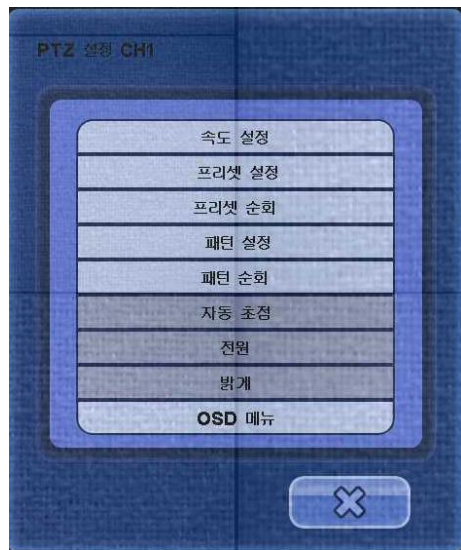

※ 마우스 사용시 : 상위 메뉴 화면에서 마우스 오른쪽 버튼을 누르면 아래 그림과 같이 메뉴, 줌, 포커스, 아이리스를 제어 할 수 있는 메뉴가 나타납니다.

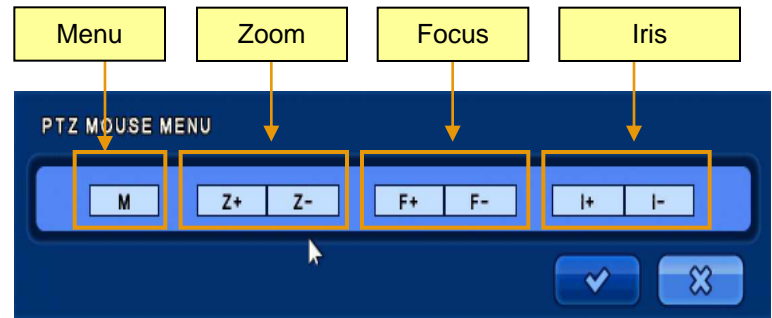

#### ※ 전면 버튼이나 리모콘 버튼을 사용 할 경우

- PTZ 카메라 채널에서 확인 버튼을 누릅니다.
- 한번 더 확인 버튼을 누르면, 라이브 카메오 메뉴가 나타납니다.
- 라이브 카메오 메뉴에서 PTZ를 선택합니다.
- 한번 더 확인 버튼을 누르면, 위의 PTZ 메뉴 화면이 보여집니다.
- 줌 제어 : PTZ 모드에서 줌 (Back) 버튼을 누릅니다. 빠른 역방향 재생 버튼을 누르면 줌 인이 되고, 빠른 순방향 재생 버튼을 누르면 줌 아웃이 됩니다.
- 초점 제어 : PTZ 모드에서 포커스 (Search)버튼을 누릅니다. 빠른 순방향과 역방향 재생 버튼을 이용 해서 초점을 조절 할 수 있습니다.
- Iris 제어: PTZ 모드에서 아이리스 (Pause) 버튼을 누릅니다. 빠른 순방향과 역방향 재생 버튼을 이용 해서 조절 할 수 있습니다.

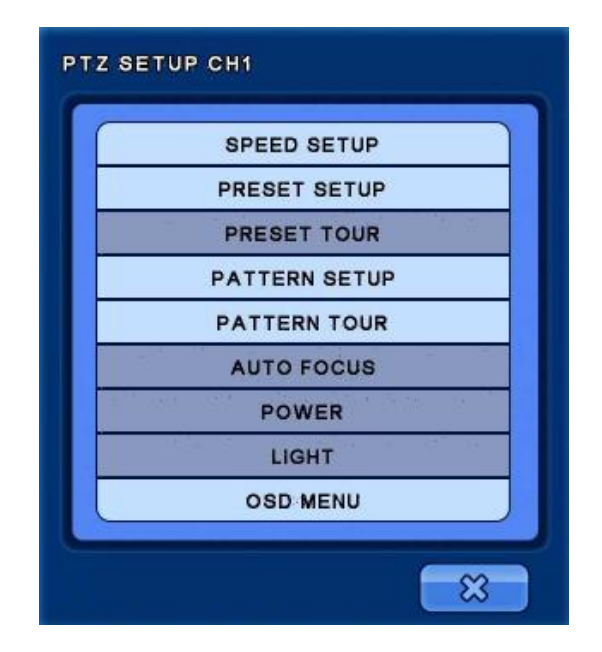

- 속도 설정 : PTZ 카메라의 속도를 1~8 까지 설정 할 수 있습니다. ※ 알아두기: 마우스를 사용 하여 PTZ 를 제어 할 때, 움직임 속도는 마우스의 위치에 의존 합니다. 마우스 포인터가 가운데로 부터 벗어 날 수록 속도는 빨라집니다.

- 프리셋 설정 :

 프리셋 위치를 지정 합니다. 프리셋 위치설정이 저장 되었다면 해당 번호에 의해 저장된 고정 위치로 움직 입니다.

- 프리셋 투어 :

 6 개의 다른 프리셋 목록을 만들 수 있습니다. 만들어진 프리셋 목록을 On 으로 설정할 경우 프리셋 순회를 하며 녹화한다.

- 패턴 설정 :

 이동, 줌, 초점, 아이리스에 대한 패턴을 만들 수 있습니다. 시작 버튼을 누르고 PTZ 카메라 이동, 또는 줌 이동을 하고 끝 버튼을 누르면, 상하좌우 모든 방향과 줌과 아이리스 설정이 저장 됩니다.

- 패턴 투어 : PTZ 카메라가 저장된 프리셋 경로대로 움직입니다.

- 자동 초점 / 전원 / 밝기 :

 자동 초점과 전원 또는 밝기는 각각의 카테고리에서 On/Off 를 선택 해서 켜고 끄는 작업을 수행 할 수 있습니다.

- OSD 메뉴 : OSD 메뉴를 보여 줍니다.
- ZOOM X2 : 영상을 2배 확대 해 줍니다.
- ZOOM X4 : 영상을 4배 확대 해 줍니다.
- 오디오 켜기 : 라이브 오디오를 활성화 시켜 줍니다.

## 5. 설정

이 페이지 에서는 시스템설정, 카메라설정, 이벤트설정, 녹화설정, 네트워크설정, 정보보기의 메뉴들이 있습니다.

상단메뉴에서 [설정] 메뉴를 선택 합니다.

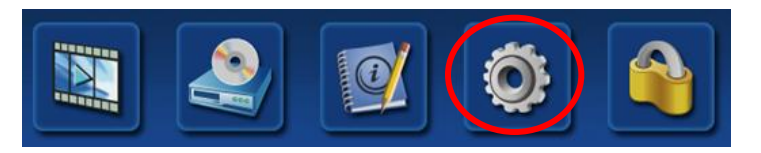

메뉴를 선택하면, 아래와 같이 로그인 창이 나옵니다.

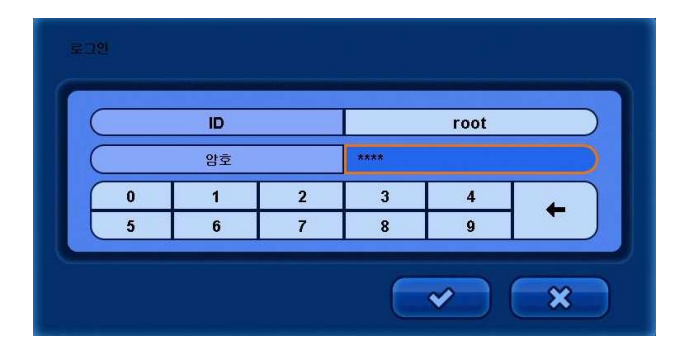

숫자 버튼을 이용하여 비밀번호를 입력 후 확인 버 튼을 눌러 로그인을 합니다. (초기 비밀번호는 : 1111)

### 5.1 시스템설정

이 페이지 에서는 시스템, 알람, 디스크, 모니터 설정, 사용자계정, 초기화 설정을 할 수 있습니다.

[설정] 메뉴를 선택 합니다.

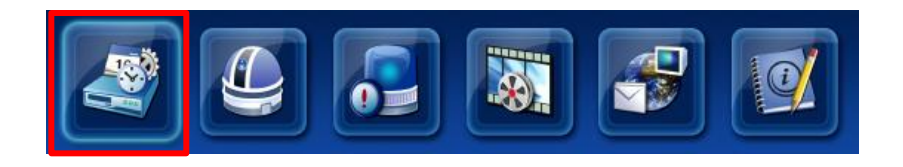

### 5.1.1 시스템설정

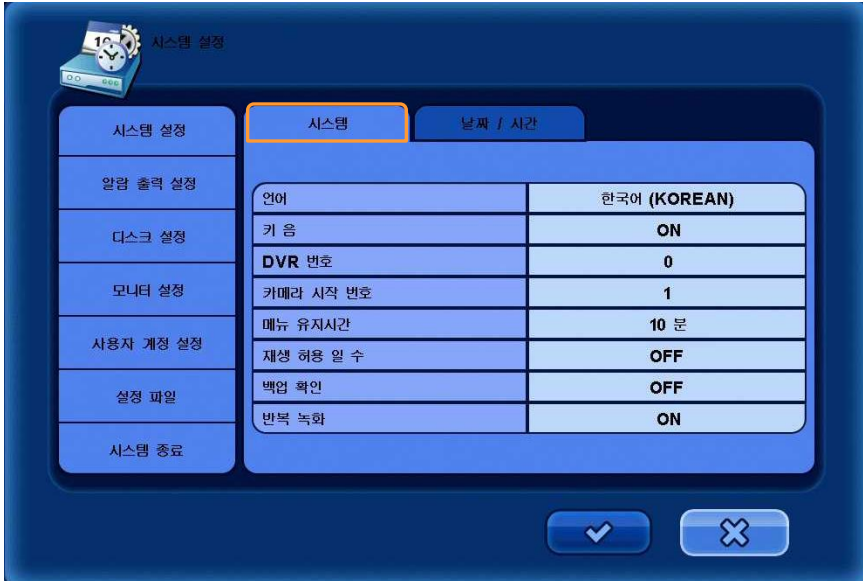

#### [시스템]

- 언어 : 사용자가 사용 할 언어를 선택 합니다. (영어, 독일어, 프랑스어, 스페인어, 일본어, 중국어, 이탈리아어, 러시아어, 네덜란드어, 한국어)
- 키 음 : 버튼을 눌렀을 때 부저 소리의 사용 여부를 선택 합니다.
- DVR 번호: DVR 의 ID 를 설정 합니다. 설정한 ID 는 하나의 리모콘으로 여러대의 DVR 을 제어 할 때 사용 됩니다.
- 카메라 시작 번호 : 카메라의 시작 번호를 사용자가 설정 할 수 있습니다. 만약 17로 설정을 했을 경우, 카메라 번호가 17부터 시작을 합니다.
- 메뉴 유지시간 : 화면에 보여지는 메뉴 유지 시간을 설정 할 수 있습니다.
- 재생 허용 일 수 : 녹화 일수를 제한 하여, 지나간 데이터는 보여 주지 않습니다. (0~99 일까지 설정 할 수 있으며, 만약 3일을 설정 하며, 3일 이후의 데이터는 검색 할 수 없습니다)
- 백업 확인 : 백업 진행을 위한 로그인 확인을 합니다.
- 반복 녹화 : 설치되어있는 하드디스크에 데이터를 덮어 쓰기 사용 여부를 선택 합니다.

#### ※ 알아두기 : 만약 Off 로 설정했을 경우, 하드디스크 용량이 모두 사용 되었을 경우, 더 이상의 녹화는 진행 되지 않습니다.

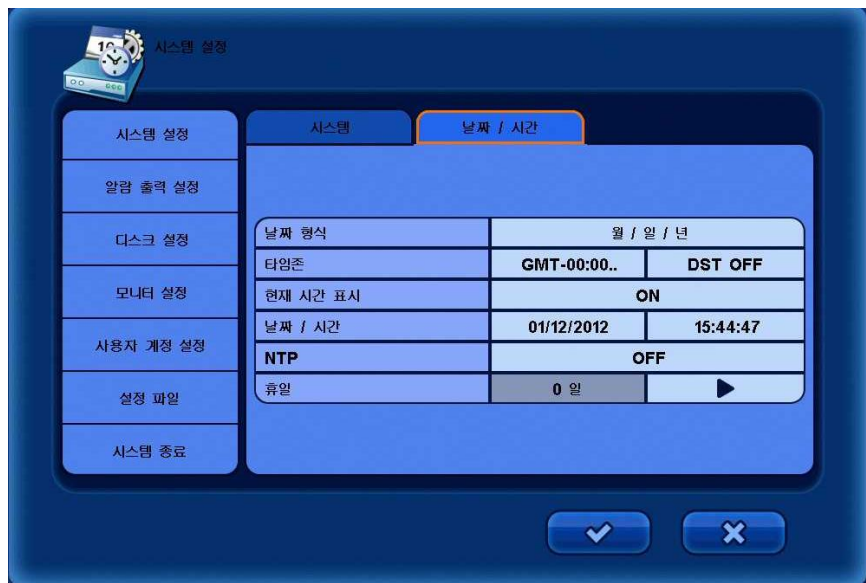

#### [날짜 / 시간]

- 날짜 형식 : 날짜 표시 형식을 선택 합니다. (YY/MM/DD) / (MM/DD/YY) / (DD/MM/YY)
- 타임존 : 타임존과 서머타임 적용 여부를 선택 합니다. 서머타임이 적용 되지 않는 도시는 자동으로 OFF 로 선택 됩니다.
- 현재 시간 표시 : 라이브 화면에 날짜 정보 표시 여부를 선택 합니다.
- 날짜 / 시간 : 날짜와 시간을 변경 합니다.
- NTP : NTP 사용 여부를 선택 합니다. (네트워크를 통한 자동 시간 보정기능) DVR 이 NTP 타임서버와 동기화를 진행 하여 표준시간을 다운받습니다. 기본 서버는 [pool.ntp.org] 이고, 사용자가 원하는 서버로 변경 가능 합니다.

 [지금 동기화] : 버튼을 누르면 동기화를 시작 합니다. [자동 동기화] : 하루에 한번 자동으로 동기화를 합니다.

■ 휴일 : 사용자가 직접 휴일을 추가 하거나 삭제 할 수 있습니다.

### 5.1.2 알람 출력 설정

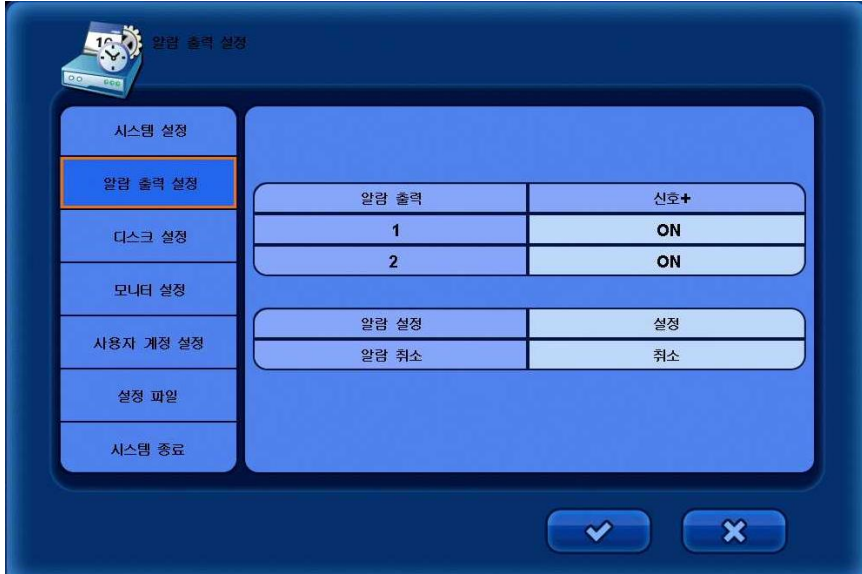

- 신호 : 채널 별 알람 출력 설정 여부를 선택 합니다.
- 알람 설정 : 알람이 연결된 상태에서 정상적으로 동작이 되는지 확인을 할 수 있습니다. 해당 버튼을 누르면 알람장비가 동작을 합니다.
- 알람 취소 : 해당 버튼을 누르면 동작되던 알람이 멈춥니다.

### 5.1.3 디스크 설정

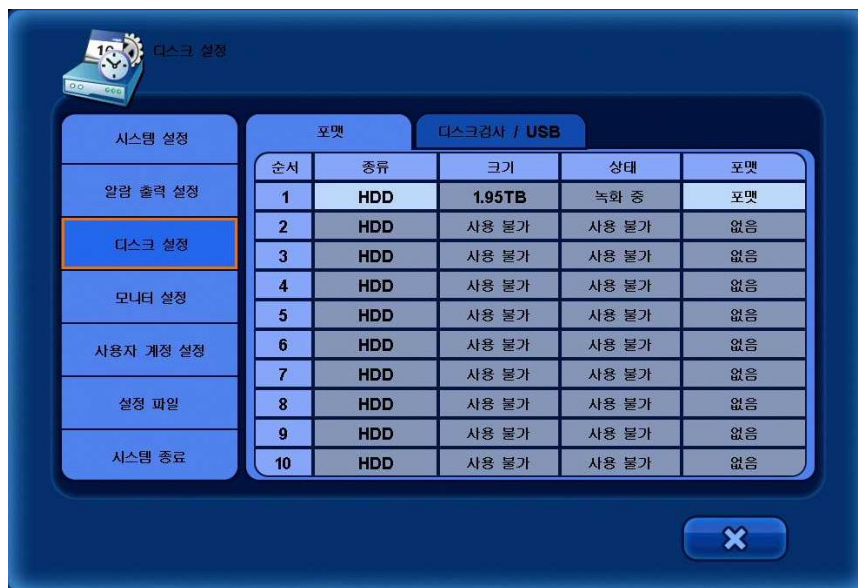

※ 알아두기 : 하드디스크를 처음 설치 할 경우, 하드디스크 장착 후 에 [포맷] 버튼을 눌러 포맷 을 해야 합니다.

[포맷] - 하드디스크 초기 상태를 보여 주며, 포맷을 할 수 있습니다.

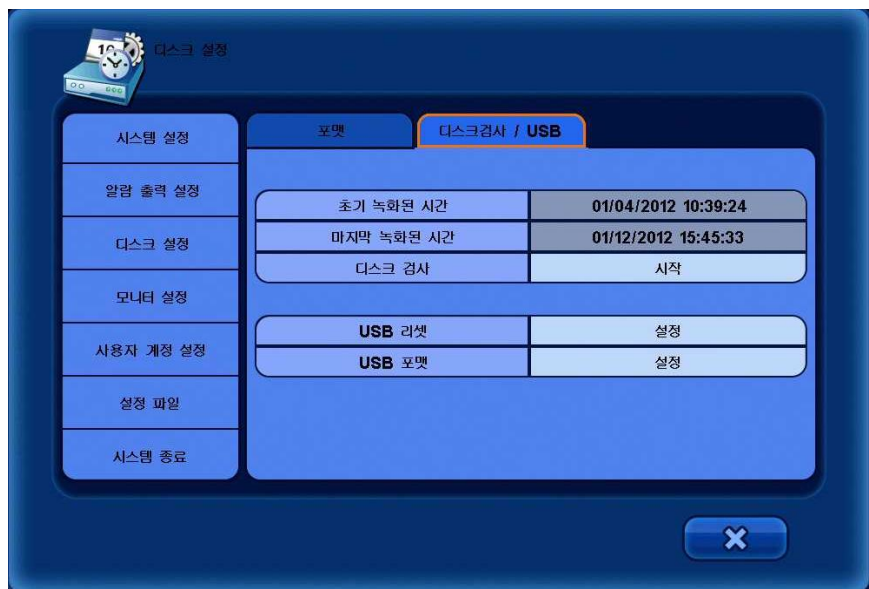

[디스크 검사 / USB]

- 초기 녹화된 시간 : 디스크의 최초 녹화가 시작된 시간 정보를 표시 해 줍니다.
- 마지막 녹화된 시간 : 디스크의 가장 마지막 녹화가 된 시간 정보를 표시 해 줍니다.
- 디스크 검사 : 하드디스크의 이상 유,무를 체크 합니다.
- USB 리셋 : USB를 리셋 합니다.
- USB 포맷 : USB의 데이터를 포맷 합니다.

### 5.1.4 모니터 설정

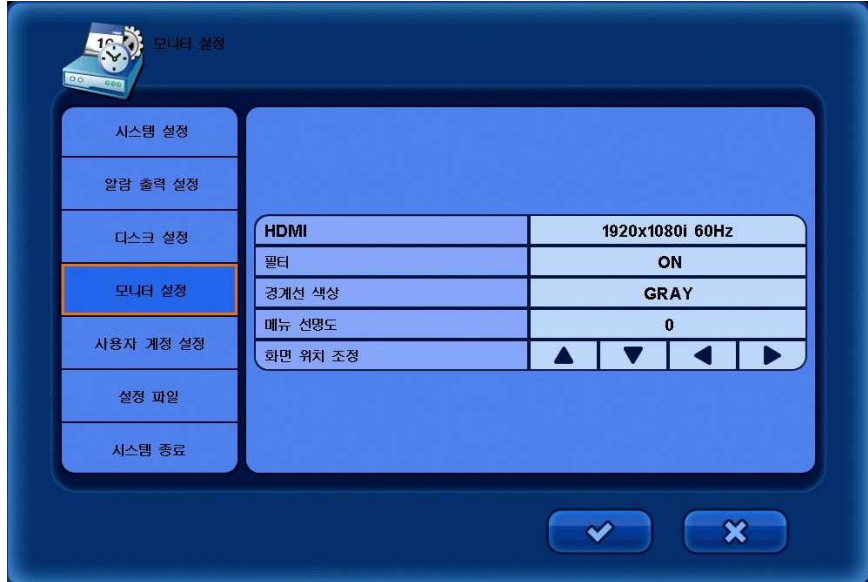

- HDMI : HDMI 로 출력될 해상도를 선택 합니다. (1080P/1080I/720P)
- 필터 : 영상의 노이즈를 줄이기 위한 필터 기능 사용 여부를 선택 합니다.
- 경계선 색상 : 채널 사이의 경계선 색상을 변경 합니다.
- 메뉴 선명도 : 메뉴의 투명도를 선택 합니다. (1 에서 20 까지 선택 할 수 있으며, 20에 가까울 수록 투명해 집니다.
- 화면 위치 조정 : 화면의 위치를 조정 할 수 있습니다.

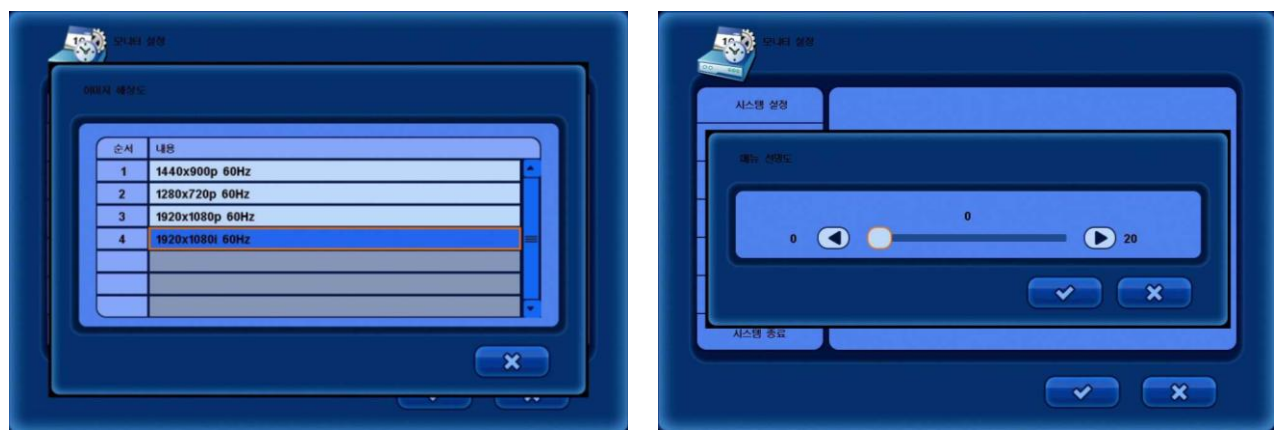

[이미지 해상도 선택 화면 [ W + 2010 ] [메뉴 선명도 선택 화면]

### 5.1.5 사용자 계정

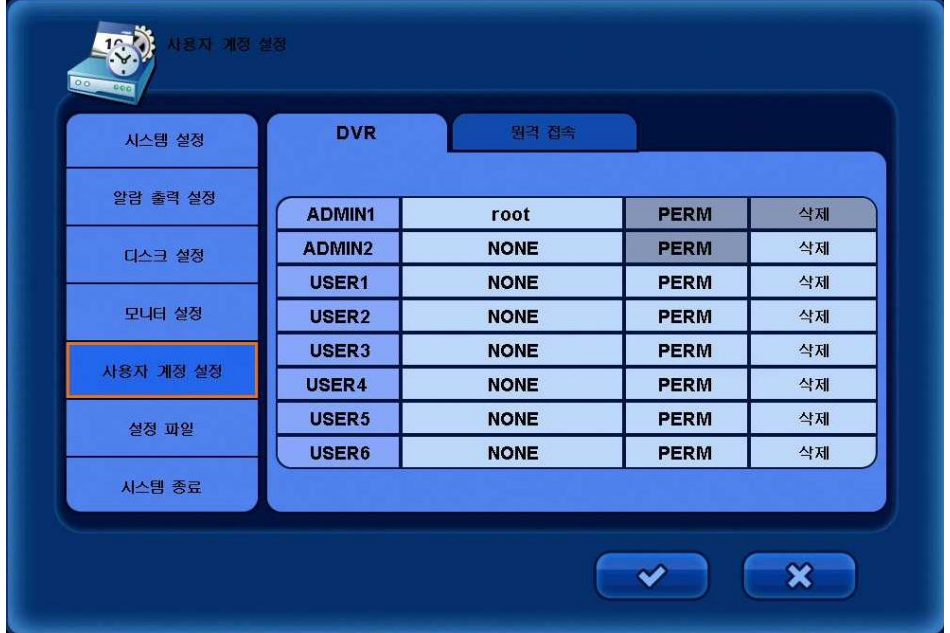

※ 새로운 사용자를 추가, 삭제 할 수 있으며 사용자 마다 각각의 권한을 부여 할 수 있습니다. ※ 새로운 사용자를 추가 할 때, 반드시 암호를 설정 해야 합니다.

사용자를 삭제 할 때는 재확인을 거쳐 삭제 합니다.

#### 알아두기: 초기값의 사용자 계정은 ADMIN 이며, 비밀번호는 1111입니다 ). 초기의 사용자 이름은 변경 할 수 있으나, 삭제 할 수는 없습니다.

주의:

 초기 Admin 계정은 새로운 사용자가 추가 되기 전까지는 삭제 하지 마십시오. 만약 새로운 사용자를 추가하지 않고 삭제 했을 경우, [설정] 메뉴에 들어 갈 수 없습니다.

※ [권한] 메뉴를 통해 각 사용자들에게 권한을 부여 할 수 있습니다.

### 5.1.6 설정 파일

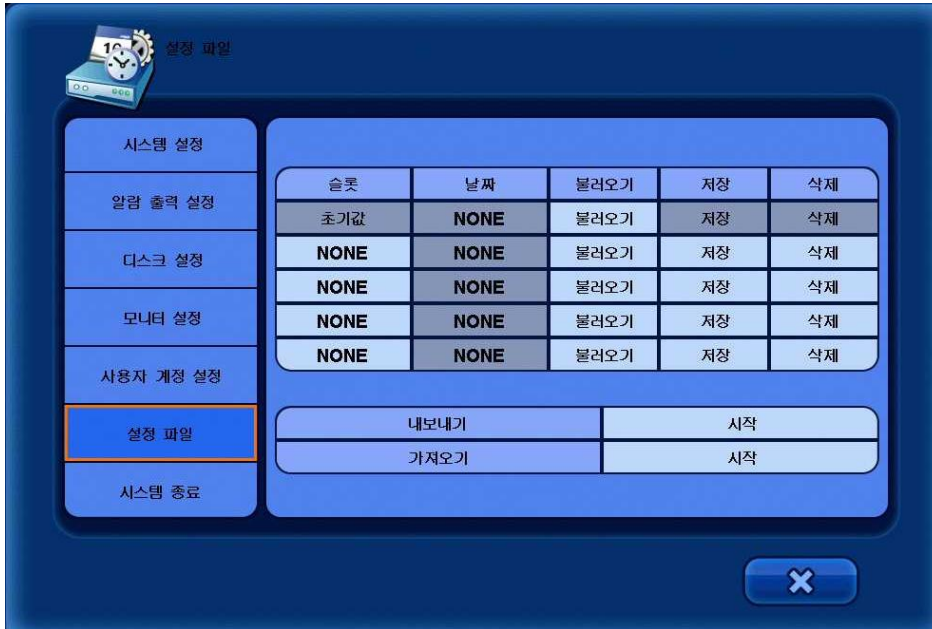

- 슬롯 : DVR 메모리에 저장하거나 불러올 위치를 선택 합니다. ※ 초기값 : 공장 초기화를 할 때 사용 합니다.
- 날짜 : 마지막으로 저장한 날짜를 보여 줍니다.
- 불러오기 : 저장된 데이터를 불러 옵니다.
- 저장 : 설정 값을 저장 합니다.
- 삭제 : Slot 에 저장된 데이터를 삭제 합니다.
- 내보내기 : USB 나 DVD 에 설정한 값을 저장 합니다.
- 가져오기 : USB 나 DVD 에 저장한 설정 값을 불러 옵니다.

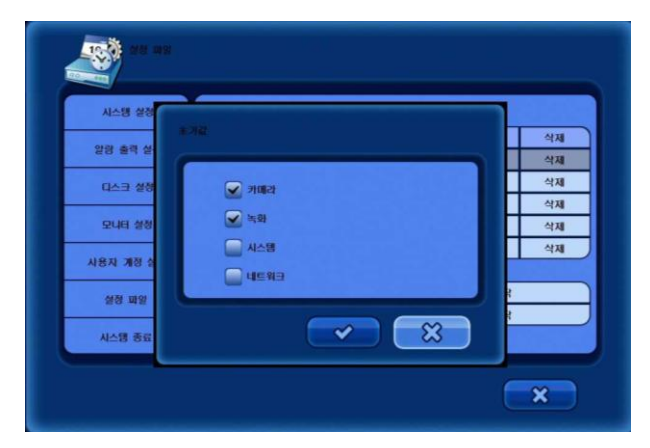

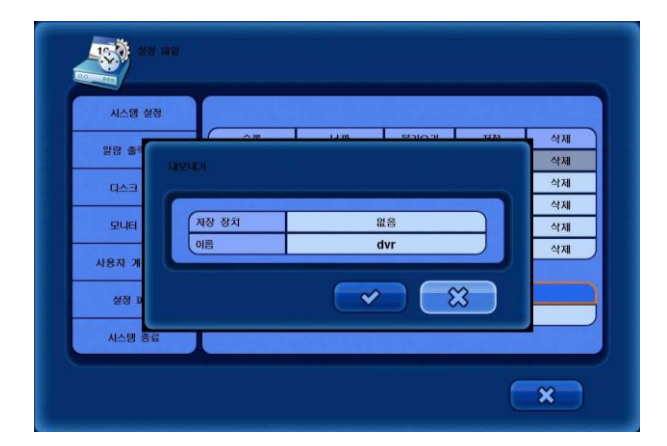

[초기값을 선택한 화면] [내보내기를 선택한 화면]

### 5.1.7 시스템종료

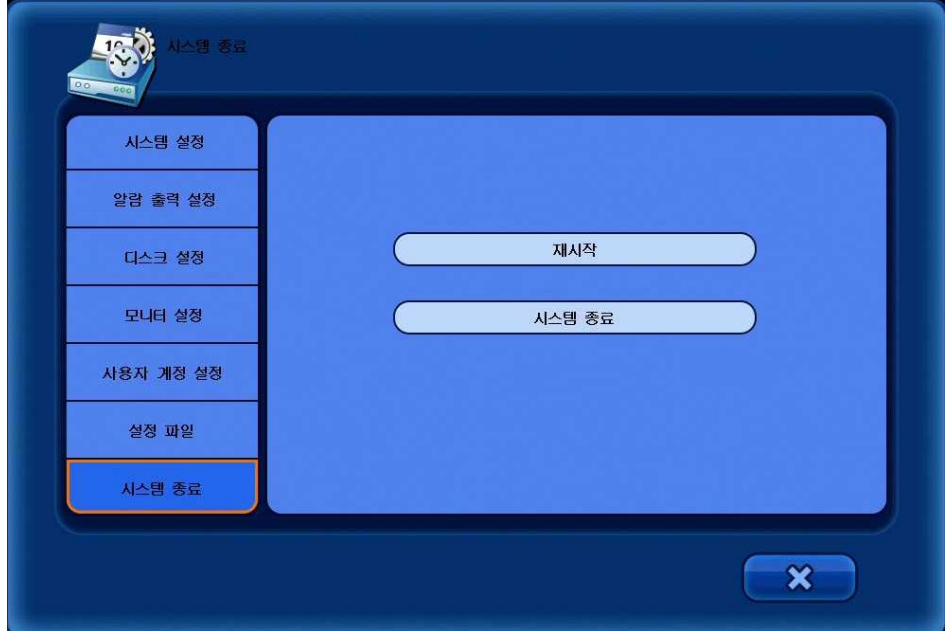

• 재시작 : DVR 을 재시작 합니다.

• 시스템 종료 : DVR을 종료 합니다.

### 5.2 카메라 설정

이 페이지에서는 카메라, PTZ, 스팟, 화면전환, 영역보호 설정을 할 수 있습니다.

[카메라] 메뉴를 선택 합니다.

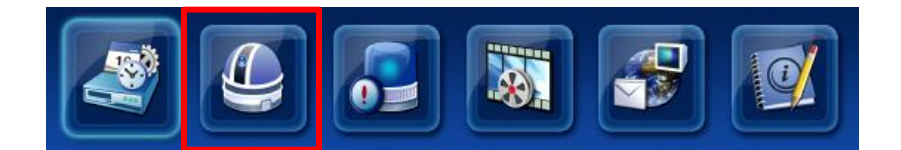

### 5.2.1 카메라

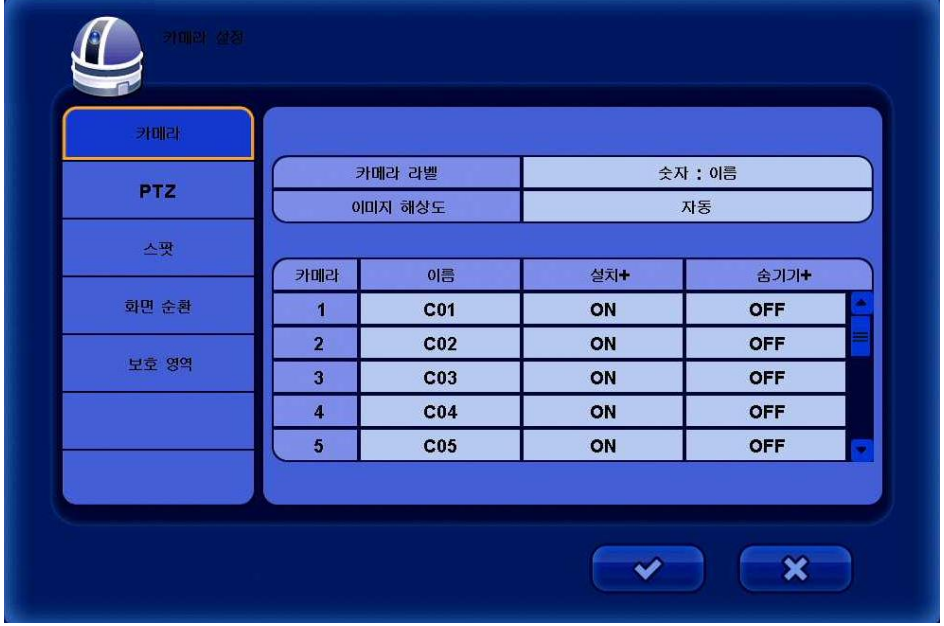

• 카메라 라벨 : 라이브 화면에서 보여 줄 카메라 정보를 선택 합니다.

(ALL / NUMBER / NAME / OFF)

• 이미지 해상도 : 카메라 해상도를 선택 할 수 있습니다. (1080 / 720 / 자동)

 $\blacksquare$  이름 : 카메라 이름을 바꿀 수 있습니다.

(카메라 이름을 바꾸기 위해 해당 메뉴를 선택 하면, 가상 키보드가 나타납니다.)

- 설치 : 카메라 사용 여부를 선택 할 수 있습니다.
- 숨기기 : 라이브 화면에서 카메라 숨김 여부를 선택 할 수 있습니다. ( 녹화는 정상적으로 진행 됩니다.)

#### ※ 알아두기 : 만약 [설치]를 off 로 선택하면, 영상이 보이지 않으며 녹화 또한 되지 않습니다.

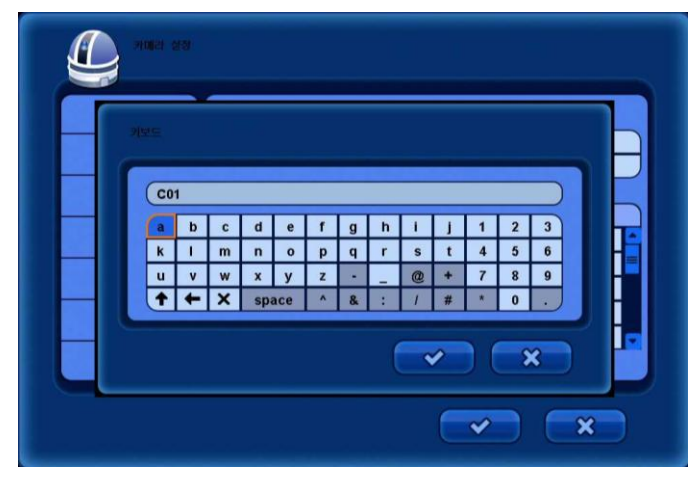

카메라 이름을 선택 하면 가상 키보드가 나타납니 다. 카메라 이름은 최대 11자 까지 입력 할 수 있습 니다.

[가상 키보드]

### 5.2.2 PTZ

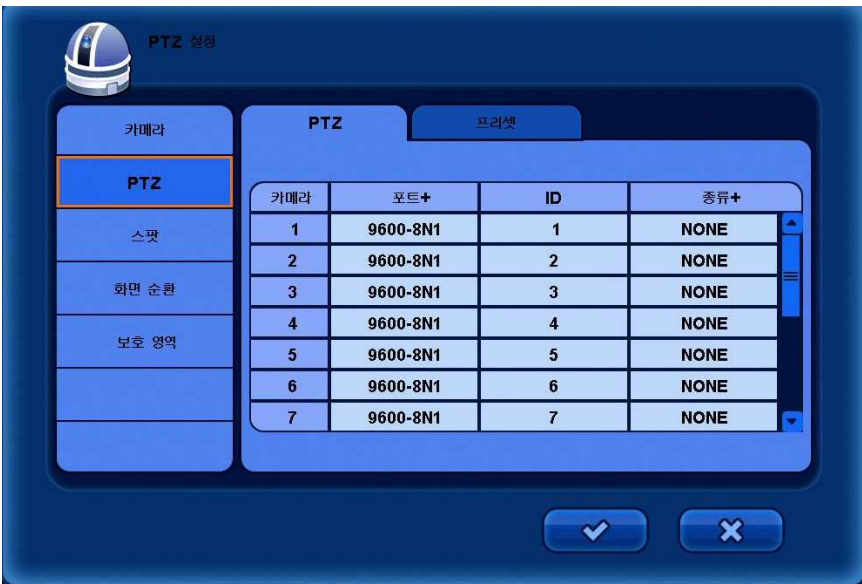

### [PTZ]

■ 포트 : 사용 할 PTZ 의 Baud Rate 를 설정 합니다.

- ID : 사용 할 PTZ 의 ID 를 설정 합니다.
- 종류 : PTZ 프로토콜을 설정 합니다.

※ 알아두기 : Baud rate, data bit, parity, stop bit, ID , 프로토콜은 사용 할 PTZ 카메라에 따라 다릅니다. ※ 주의 : RS-485포트를 통해 카메라를 연결 할 때, 카메라 회사의 매뉴얼을 참고 하시기 바랍니다.

### 5.2.3 스팟

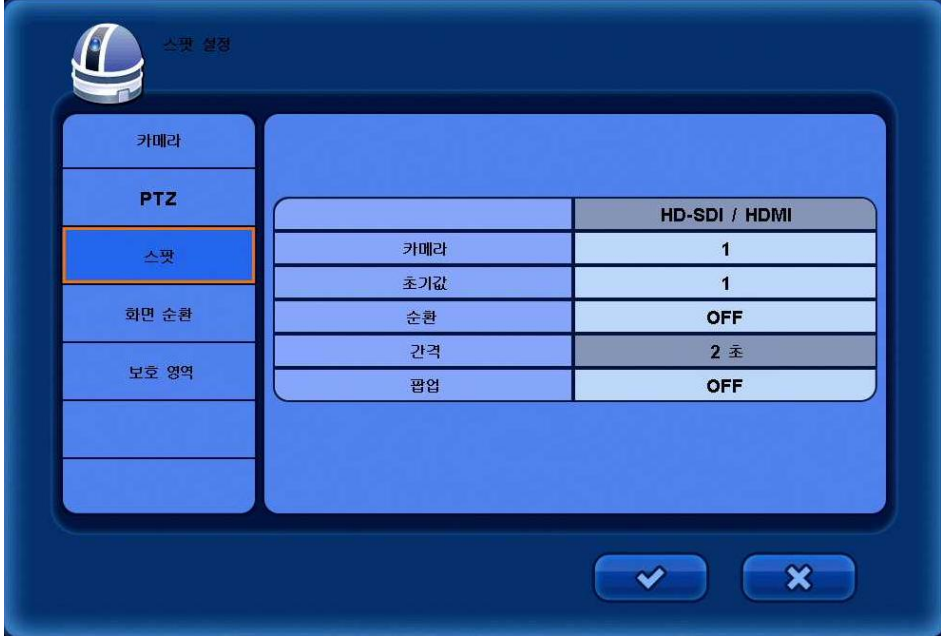

- 카메라 : 스팟 모니터에서 볼 카메라를 선택 합니다.
- 초기값 : 화면전환 메뉴가 Off 로 설정 되었을 때 스팟 모니터에서 볼 카메라를 선택 합니다.
- 순환 : 스팟 모니터에서 화면 순환 여부를 선택 합니다.
- 간격 : 현재 채널에서 다음 채널로 이동 될 때 유지되는 시간을 선택 합니다.

최대 256초 까지 설정 할 수 있습니다.

■ **팝업 :** 이벤트가 발생 했을 때 전체 화면으로 띄울지 여부를 선택 합니다.

#### ※ 알아두기: 각각의 스팟 모니터에서 동일한 채널을 보여 줄 수 없습니다.

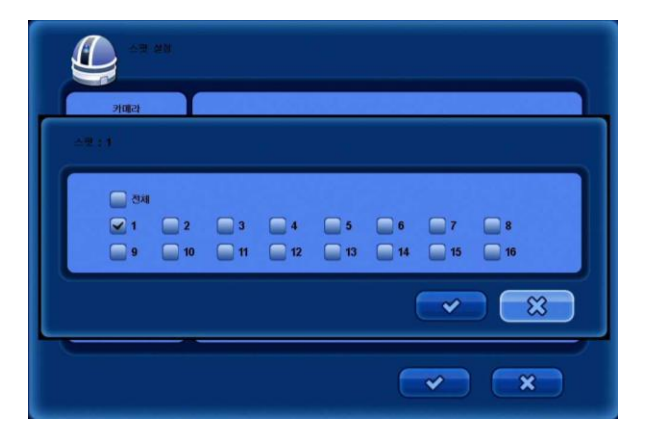

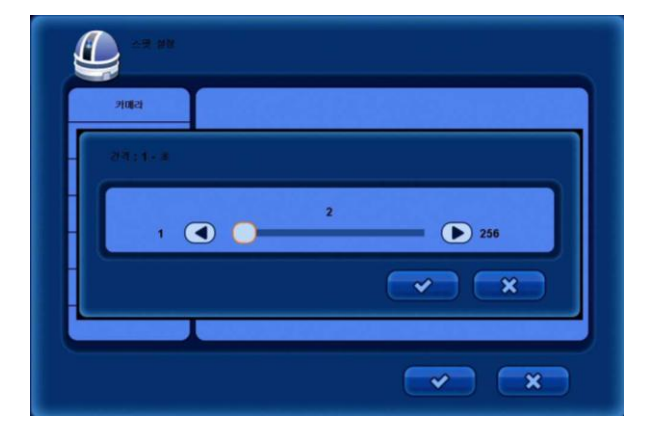

[카메라 선택 화면] [전환주기 선택 화면]

### 5.2.4 화면 순환

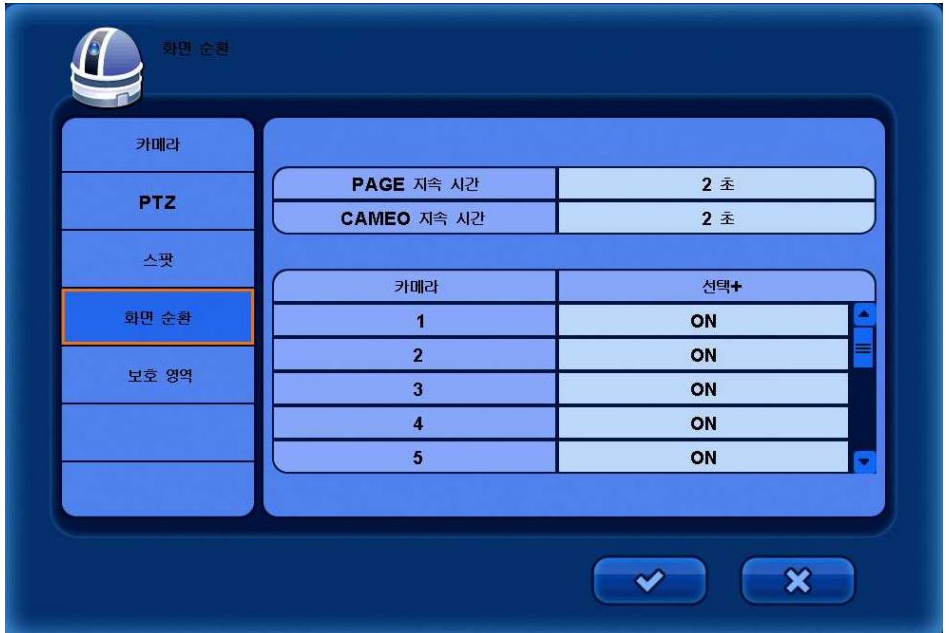

• PAGE 지속 시간 : 현재 채널에서 다음 채널로 이동 될 때 유지되는 시간을 선택합니다. • CAMEO 지속 시간 : 카메오 화면전환 시 유지되는 시간을 선택 합니다.

※ 알아두기: 카메오 화면전환은 분할화면 상에서 선택된 카메오 에서 지정된 카메라를 전환 시키는 것을 의미 합니다. 분할화면의 다른 카메오 에서 보여지고 있는 카메라 여상들은 카메오 전환 에 포함 되지 않습니다.

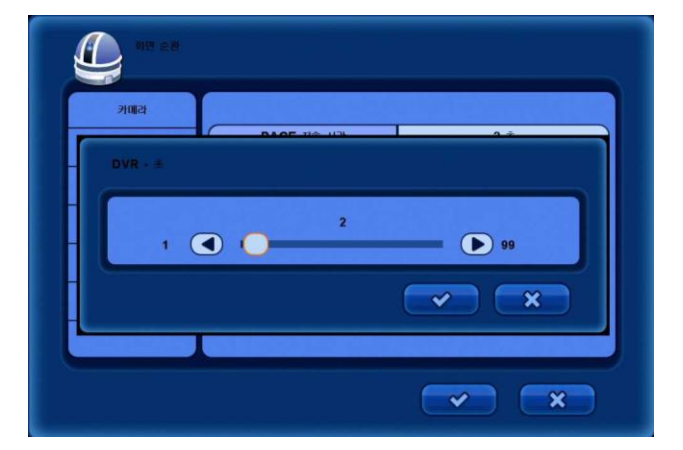

 $\mathbf{\mathbf{\underline{C}}}$ अभव **PAGE 자속 시간**  $\overline{2\pm}$ PTZ CAMEO 지속 시간  $2 \pm$ 스팟 신덕+ 카메라 화면 순환  $\blacksquare$ OFI  $\overline{2}$ ON 보호 영역  $_{\text{ON}}$  $\overline{3}$  $\blacktriangleleft$ ON  $\overline{on}$  $\sim$   $\infty$ 

[이동시간 선택 화면] [카메라 선택 화면]

### 5.2.5 보호 영역 설정

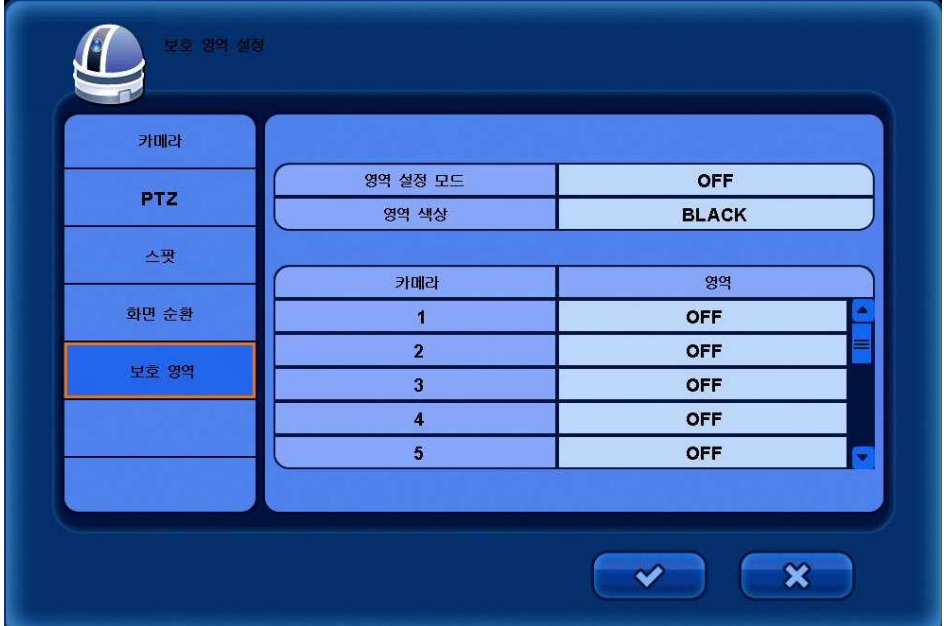

- 영역 설정 모드 : 기능 사용 여부에 대한 선택을 합니다. (라이브 모드 / 검색모드)
- 영역 색상 : 영역을 지정 할 색상을 선택 합니다.
- 영역 : 영역을 지정 합니다.

(영역버튼을 누르면, 카메라 화면이 나타납니다.) .

#### ※ 알아두기 : 파란색으로 나타나는 점을 이동하여 원하는 위치의 첫 부분에서 [확인] 버튼을 누르고 이동 하여 [확인] 버튼을 누르면 그 사이의 영역이 설정한 색상으로 가려집니다.

 화면에서 오른쪽 마우스 버튼을 누르면 메뉴가 나타납니다. 이 메뉴를 이용하여 선택한 영역을 지우거나 저장 할 수 있고, 상위 메뉴로 돌아 갈 수 있습니다.

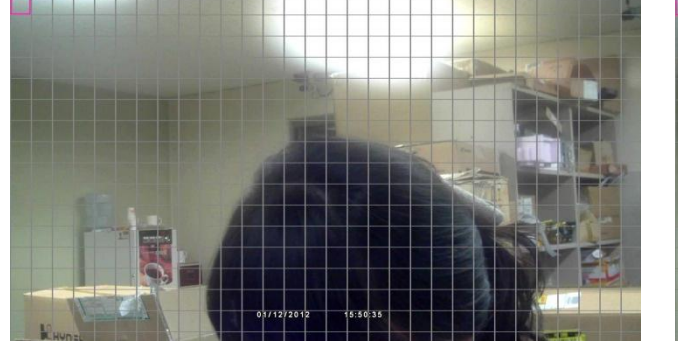

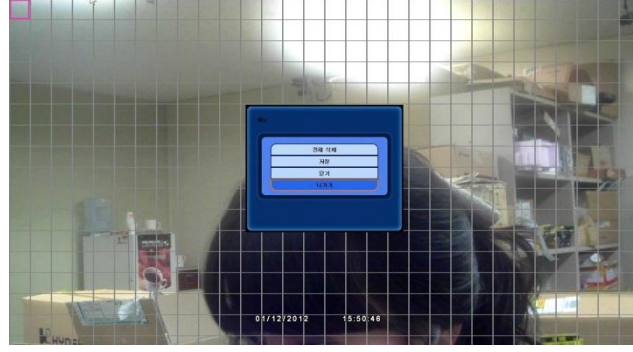

[영역 선택 화면] [오른쪽 마우스 선택 메뉴]

### 5.3 이벤트 설정

이 페이지 에서는 모션, 알람, 영상 신호 없음, 시스템, 화면 의 설정을 할 수 있습니다.

[EVENT] 메뉴를 선택 합니다.

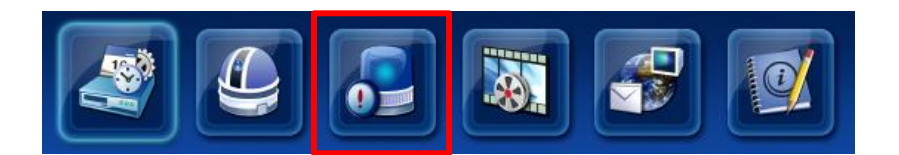

### 5.3.1 모션

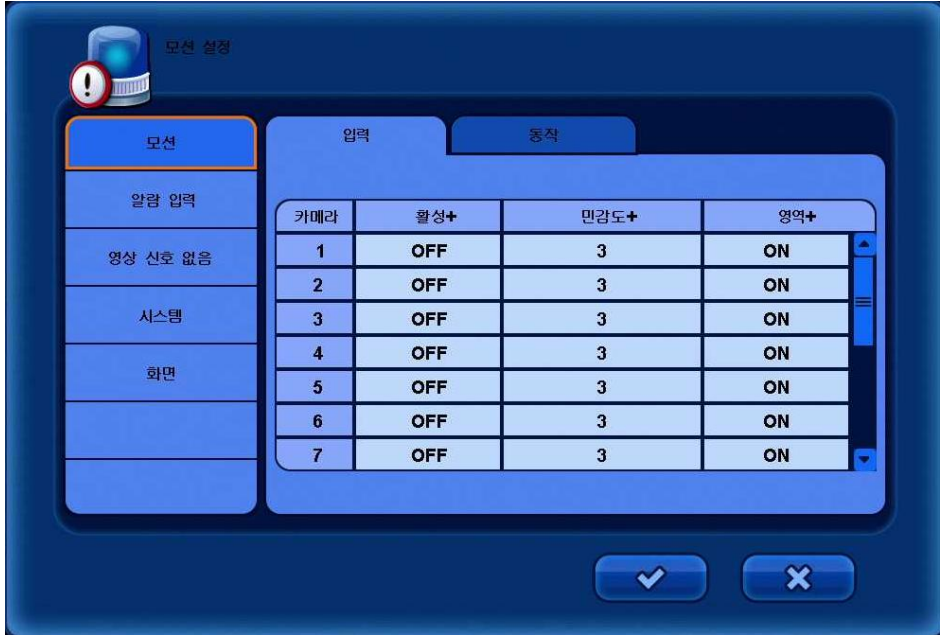

#### [입력]

• 활성 : 모션 활성화를 위한 선택을 합니다.

• 민감도 : 모션 감지를 위한 민감도 설정을 합니다. (1~5 단계 까지 선택 가능)

• 영역 : 모션 영역을 선택 합니다.

※ 참고: [활성+] / [민감도+] / [영역+] 메뉴를 선택하면, 모든 채널의 설정을 한번에 변경 할 수 있습니다.
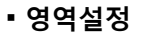

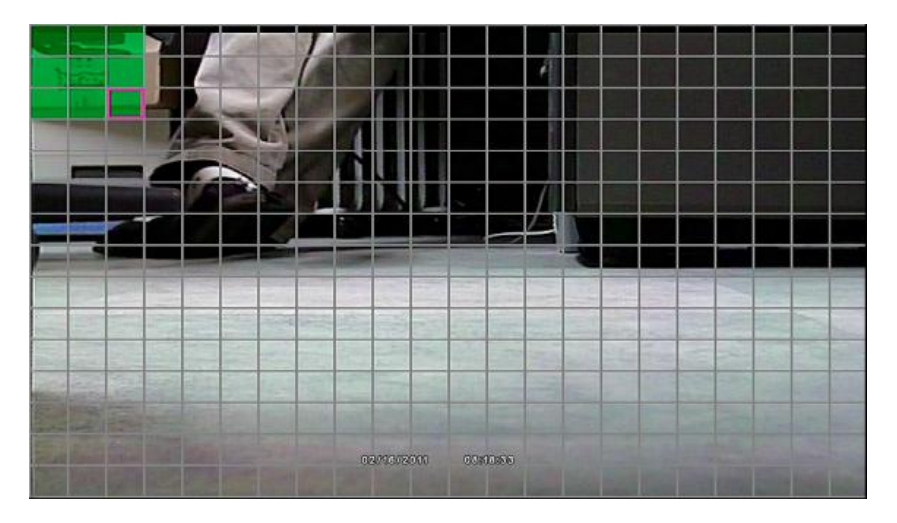

영역설정 창에 들어가면 화면 좌측 상단에 빨간색 점이 나타납니다. 영역을 설정 할 부분으로 방향키를 이용 하여 이동 한 후 [확인] 버튼을 눌러 영역설정을 시작 합니다. 영역이 선택된 부분은 녹색으로 영역이 표시가 됩니다.

#### ※ 알아두기 : 모션영역 설정 후에 다시 [확인] 버튼을 누르면 방향키를 이용하여 다른 부분으로 이동 할 수 <u>있습니다.</u>

영역을 선택 한 후 [메뉴] 버튼을 누르면 아래와 같은 팝업 메뉴가 나타납니다.

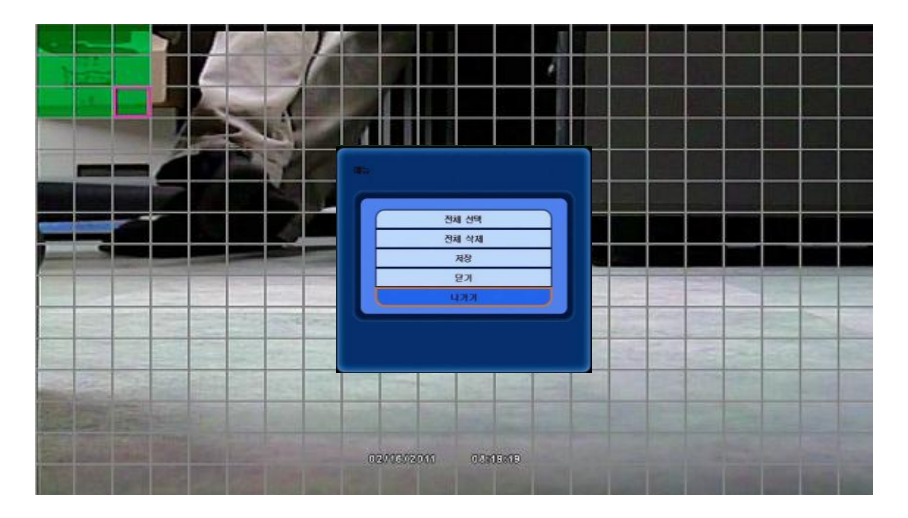

• 전체 선택 : 전체 모션 영역을 선택 합니다.

• 전체 삭제 : 선택된 모션 영역을 지웁니다.

- 저장 : 설정한 영역을 저장 합니다.
- 닫기 : 메뉴 창을 닫습니다.
- 나가기 : 영역 설정 메뉴에서 나갑니다.

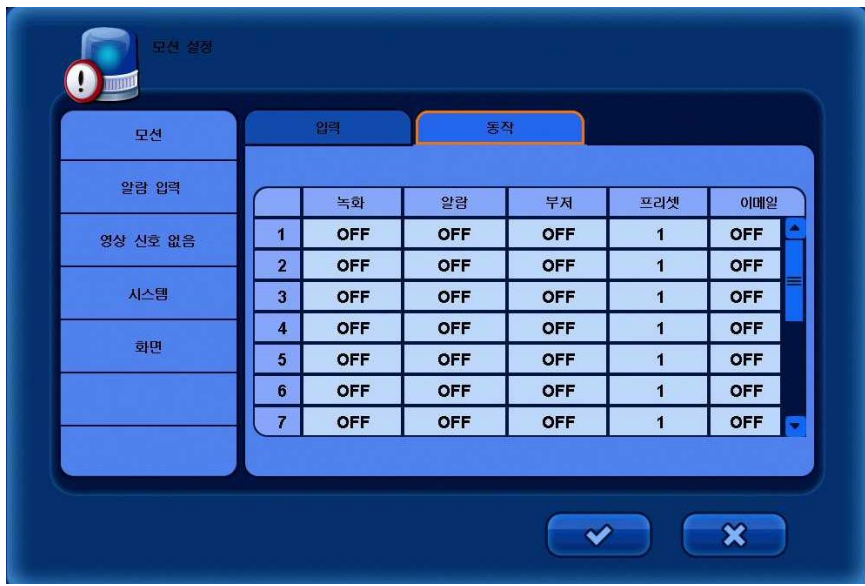

[동작]

• **녹화 :** 채널 별 모션 녹화를 할 채널을 선택 합니다. (동시에 녹화 할 다른 채널들을 선택 할 수 있습니다.) • 알람 : 알람사용 여부를 선택 합니다.

• 부저 : 부저의 사용 여부를 선택 합니다.

• 프리셋 : 모션 발생 시 이동시킬 PTZ 카메라의 프리셋 번호를 설정 합니다.

• 이메일 : 모션 발생 시 이메일로 이벤트 내용을 전송 시킬지 여부를 설정 합니다.

※ 참고: 채널별 [RECORD] 버튼을 누르면 아래와 같은 화면이 나타 납니다.

 ALL 을 선택 했을 경우, 해당 채널에서 모션이 발생 했을 때 1번채널부터 16번 채널 까지 모두 녹화를 진행 합니다.

DEFAULT 를 선택 했을 경우, 모션이 발생 했을 때, 해당 채널만 녹화를 진행 합니다.

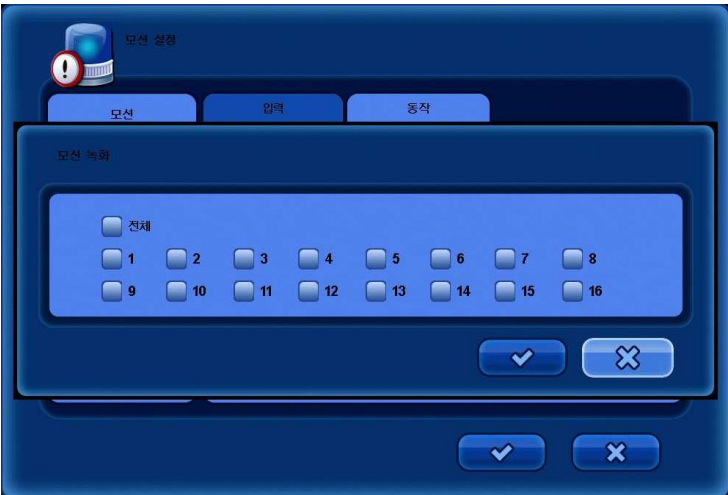

## 5.3.2 알람입력

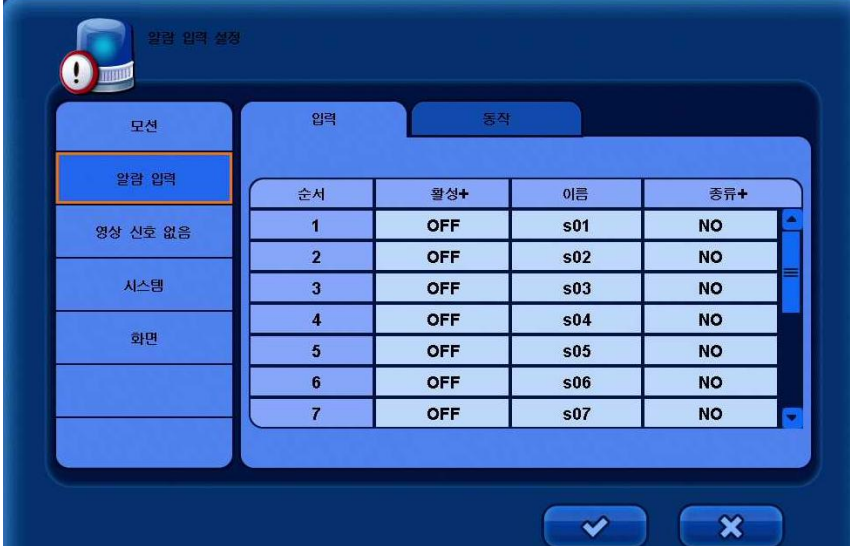

참고: [ACTIVE+] 메뉴를 선택하면, 전 채널 설정을 한번에 할 수 있습니다.

#### [입력]

• 활성 : 사용 여부를 선택 합니다.

- 이름 : 알람에 대한 이름을 입력 합니다.
- 종류 : 사용 할 알람의 종류를 선택 합니다. (NO : Normal Open / NC : Normal Close)

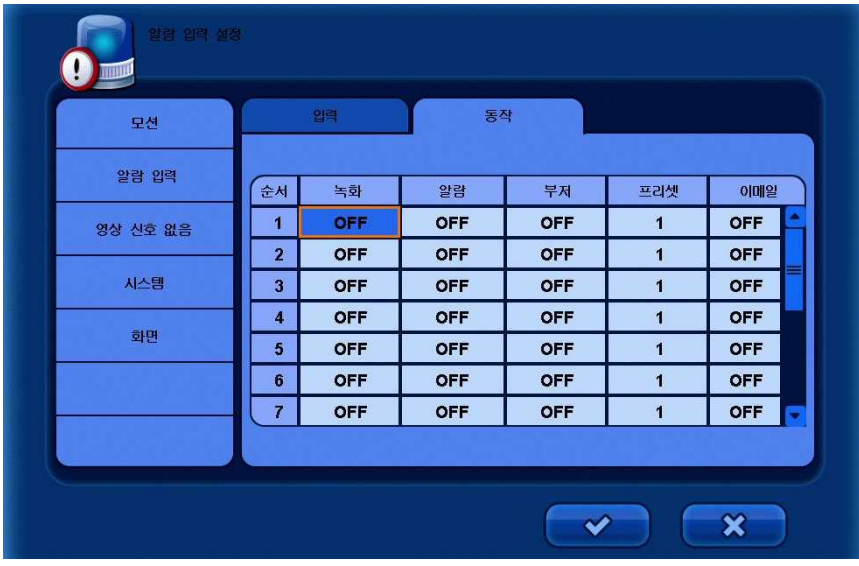

### [동작]

- 녹화 : 해당 이벤트 발생 시 녹화의 여부를 선택 합니다.
- 알람 : 해당 이벤트 발생 시 알람 출력의 사용 여부를 선택 합니다.
- 부저 : 해당 이벤트 발생 시 부저 출력의 사요 여부를 선택 합니다.
- 프리셋 : 해당 이벤트 발생 시 이동시킬 PTZ 카메라의 프리셋 번호를 설정 합니다.
- 이메일 : 해당 이벤트 발생 시 이메일 전송 여부를 선택 합니다.

## 5.3.3 영상 신호 없음

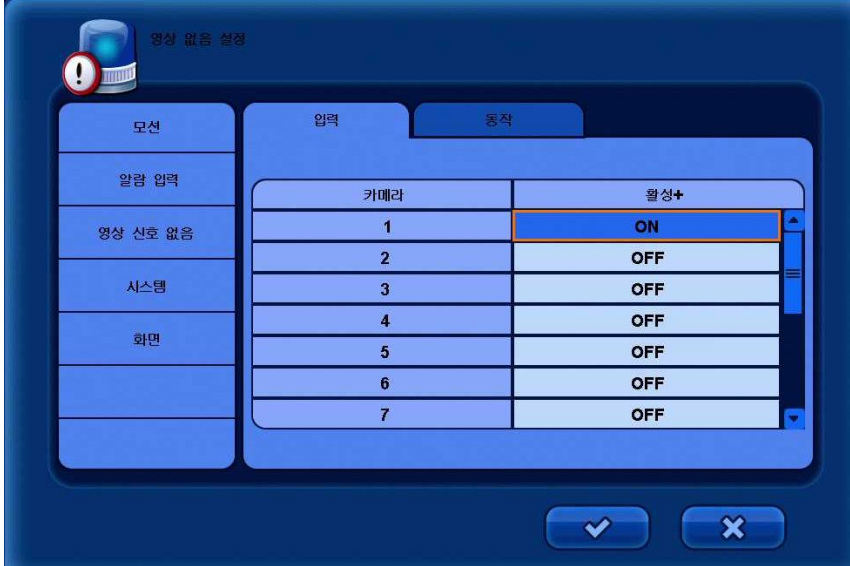

참고: [ACTIVE+] 메뉴를 선택하면, 전 채널 설정을 한번에 할 수 있습니다.

### [입력]

• 활성 : 사용 여부를 선택 합니다.

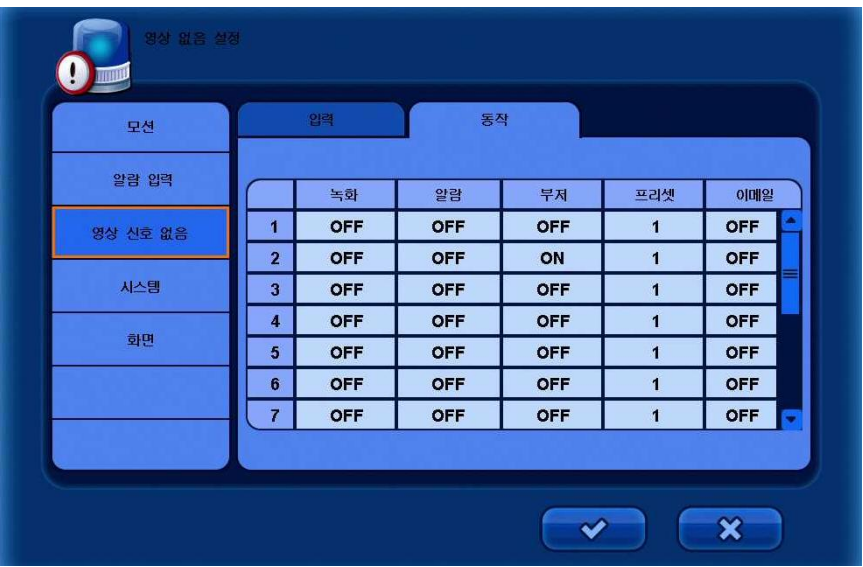

### [동작]

- 녹화 : 해당 이벤트 발생 시 녹화의 여부를 선택 합니다.
- 알람 : 해당 이벤트 발생 시 알람 출력의 사용 여부를 선택 합니다.
- 부저 : 해당 이벤트 발생 시 부저 출력의 사요 여부를 선택 합니다.
- 프리셋 : 해당 이벤트 발생 시 이동시킬 PTZ 카메라의 프리셋 번호를 설정 합니다.
- 이메일 : 해당 이벤트 발생 시 이메일 전송 여부를 선택 합니다.

## 5.3.4 시스템 설정

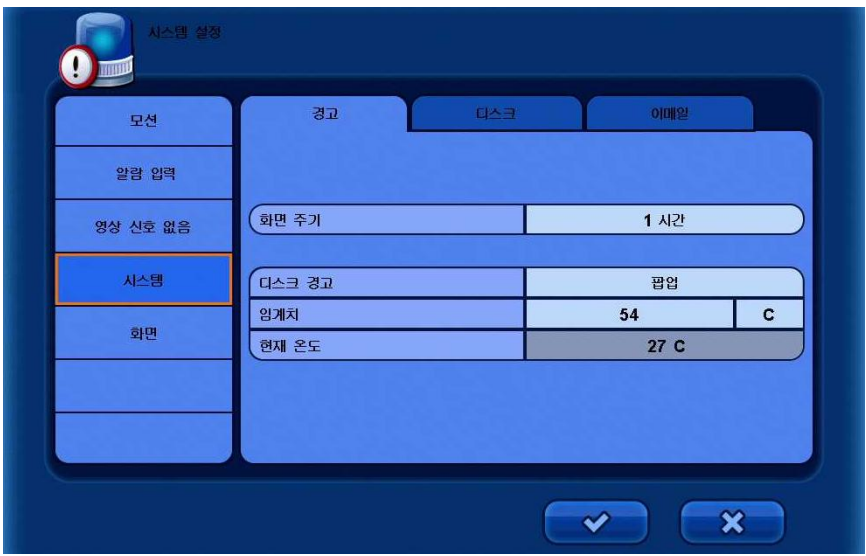

### [경고]

- **체크 주기 :** 체크 할 특정 시간을 선택 합니다. (1 시간 ~ 24 시간)
- 디스크 경고 : 스마트 경고에 대한 옵션을 선택 합니다. (팝업+부저 / 팝업 / 끔)
- 임계치 : 설정 해 놓은 온도보다 상승했을 경우 경고 할 온도를 설정 합니다. (C: 0 to 100 / F : 32 to 212)

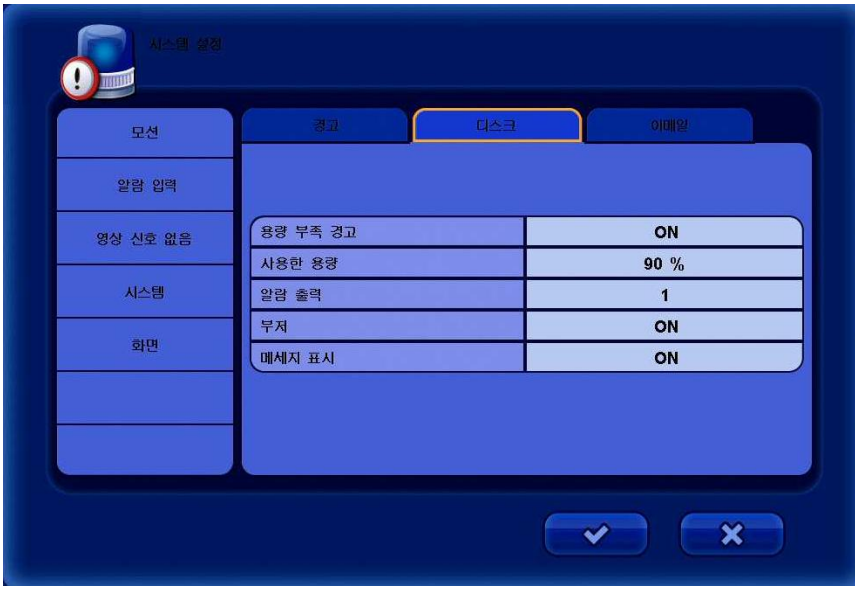

#### [디스크]

- 용량 부족 경고 : 디스크 용량이 부족 할 때 경고의 여부를 선택 합니다.
- 사용한 용량 : 사용 되고 있는 디스크 공간을 나타냅니다.
- 알람 출력: 해당 경고들에 대해 알람 출력 할 채널을 선택 합니다.
- 부저 : 부저의 사용 여부를 선택 합니다.
- 메세지 표시 : 메시지의 사용 여부를 선택 합니다.

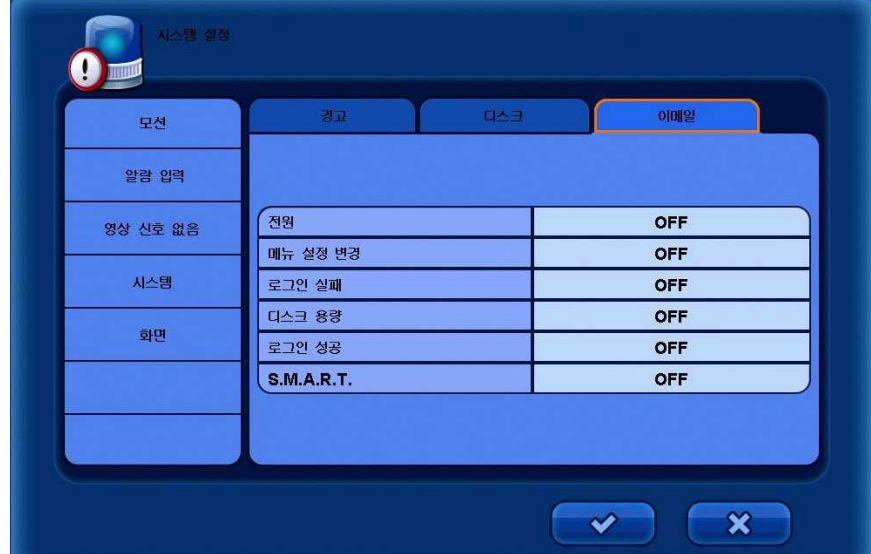

[이메일] – 이메일로 보내 줄 옵션들을 선택 합니다. ▪ 전원 / 메뉴 / 로그인 실패 / 디스크 꽉참 / 로그인 / 스마트

## 5.3.5 화면

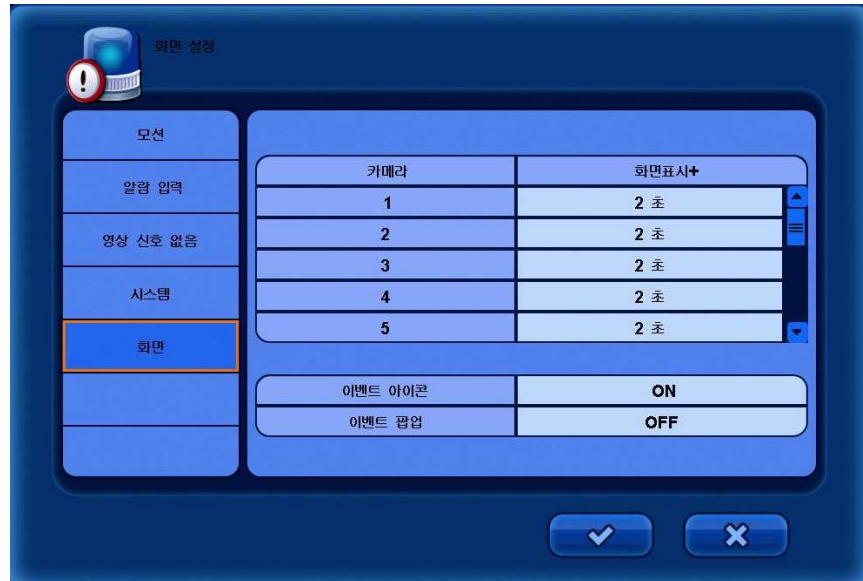

- 화면표시 : 이벤트를 보여주는 시간을 초단위로 0~100초 까지 선택을 합니다.
- 이벤트 아이콘 : 이벤트 발생 히 화면에 이벤트 메시지를 보여 줄 지 여부를 선택 합니다.
- 이벤트 팝업 : 이벤트 발생 시 화면에 팝업을 시킬 지 여부를 선택 합니다.

## 5.4 녹화 설정

이 페이지 에서는 해상도, 스케줄, 녹화, 오디오, 패닉녹화 설정을 할 수 있습니다.

[녹화] 메뉴를 선택 합니다.

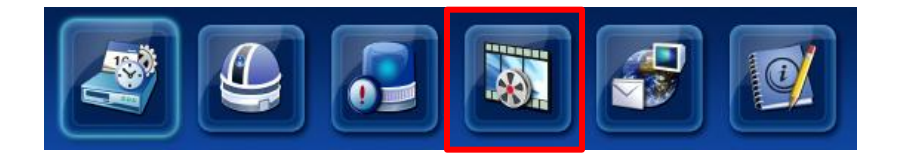

### 5.4.1 스케줄

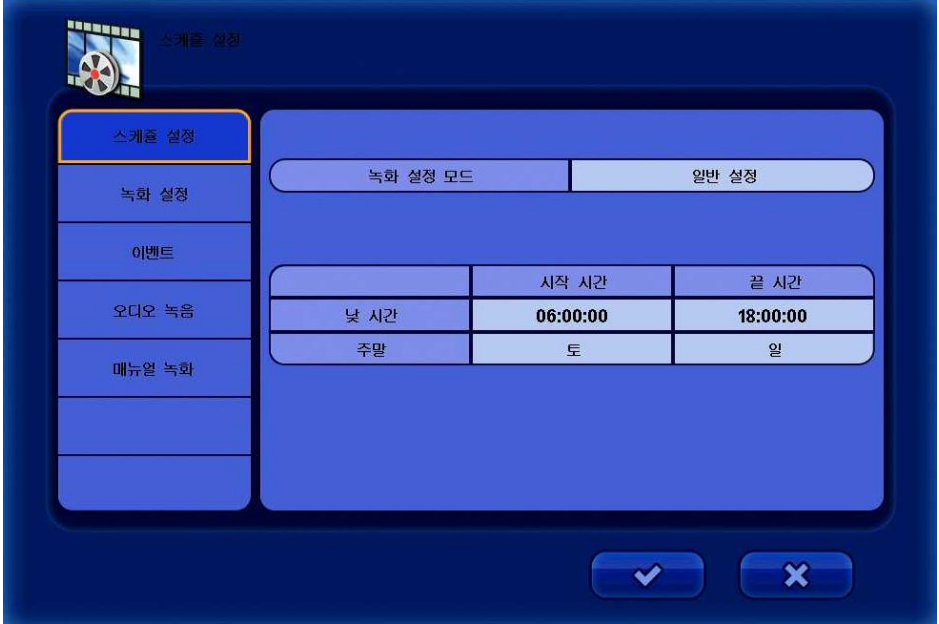

• 녹화 설정 모드 : 녹화 스케줄을 선택 합니다. (일반설정 / 고급설정)

[일반설정]

• 낮 시간 : 녹화를 위한 낮 시간을 선택 합니다. (저녁 시간은 자동으로 낮 시간 이외의 시간이 됩니다.)

• 주말 : 주말을 선택 할 수 있습니다.

#### [고급설정]

• 요일과 시간별로 세가지 다른 녹화를 설정 할 수 있습니다. (녹화1, 녹화2, 녹화3) 이 설정은 [녹화] 메뉴와 연동되어 있으며, 고급설정을 선택 한 경우 반드시 [녹화] 메뉴에서 각각의 녹화를 선택 하여, 적용 하시기 바랍니다.

### 참고 : 녹화1, 녹화2, 녹화3 설정을 위해서는 [스케줄] 설정에서 [고급설정] 을 선택 한 후, [녹화] 메뉴에 들어와 해당 녹화 설정을 할 수 있습니다.

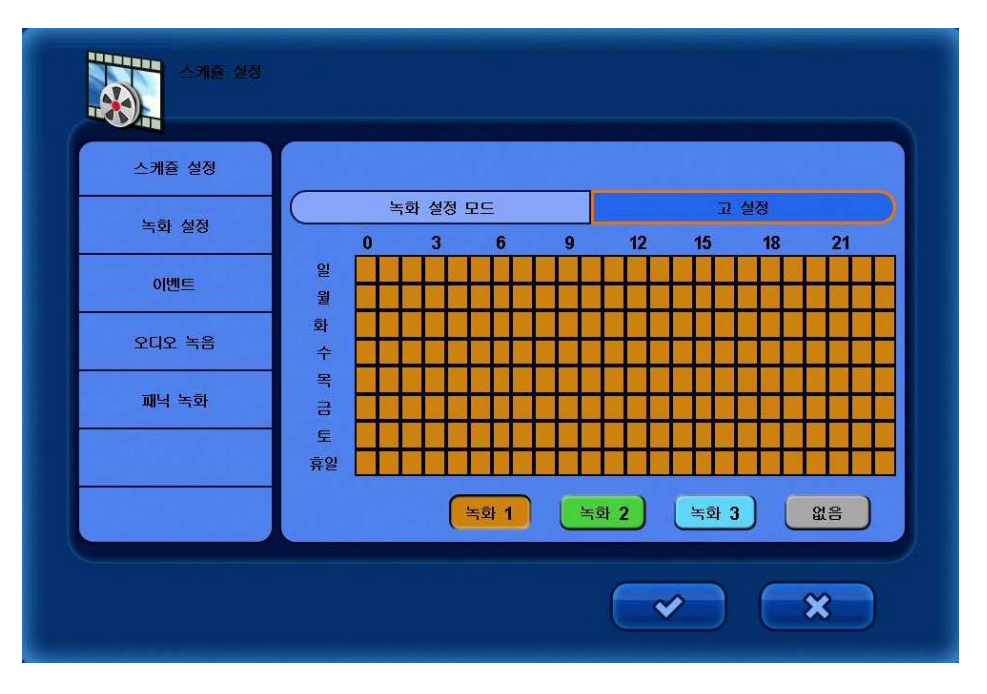

[고급설정 선택 화면]

## 5.4.2 녹화 설정

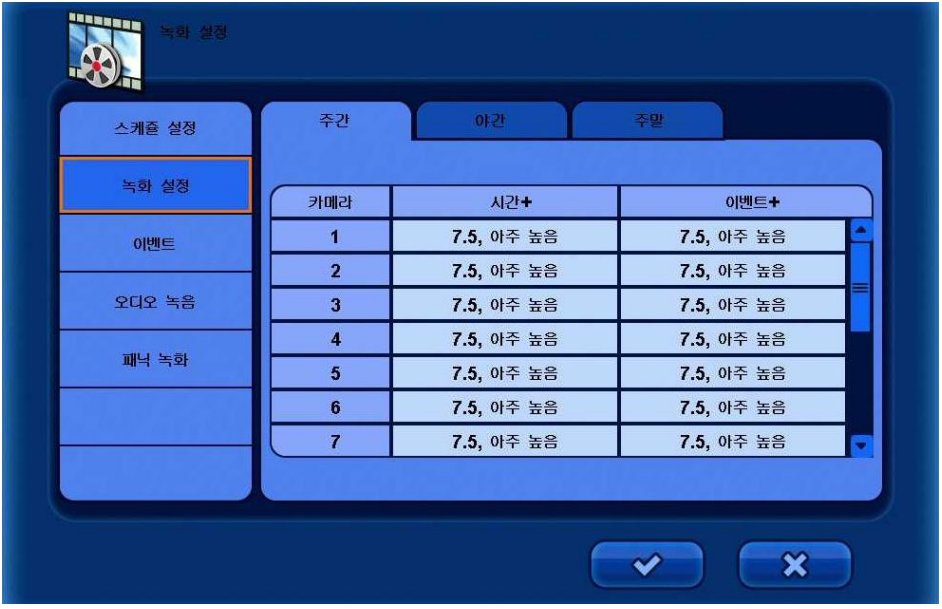

**[**낮**] / [**밤**] / [**주말**]**

- 연속녹화 **:** 연속 녹화를 위한 채널 별 해상도, 프레임 설정을 할 수 있습니다.
- 이벤트녹화 **:** 모션 녹화 (이벤트 녹화) 를 위한 채널 별 해상도, 프레임 설정을 할 수 있습니다. (프레임 / 해상도)

### 참고 *:* 프레임 변경은 방향키로 변경 할 수 있습니다*.*

스케줄 메뉴에서 고급설정으로 선택하면 [낮] [밤] [주말] 메뉴가 [녹화0] [녹화1] [녹화2] 로 변경 됩니다.

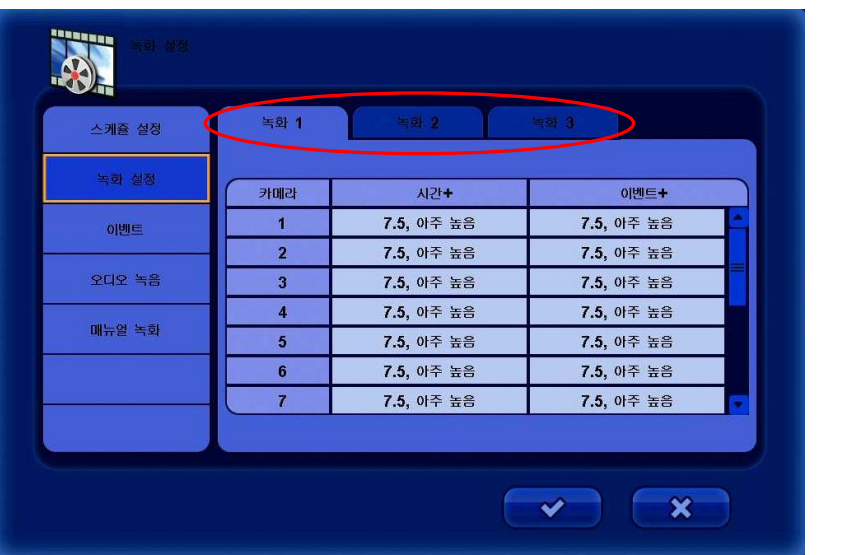

[고급설정] 메뉴 선택 후의 [녹화] 화면

## **5.4.3** 이벤트

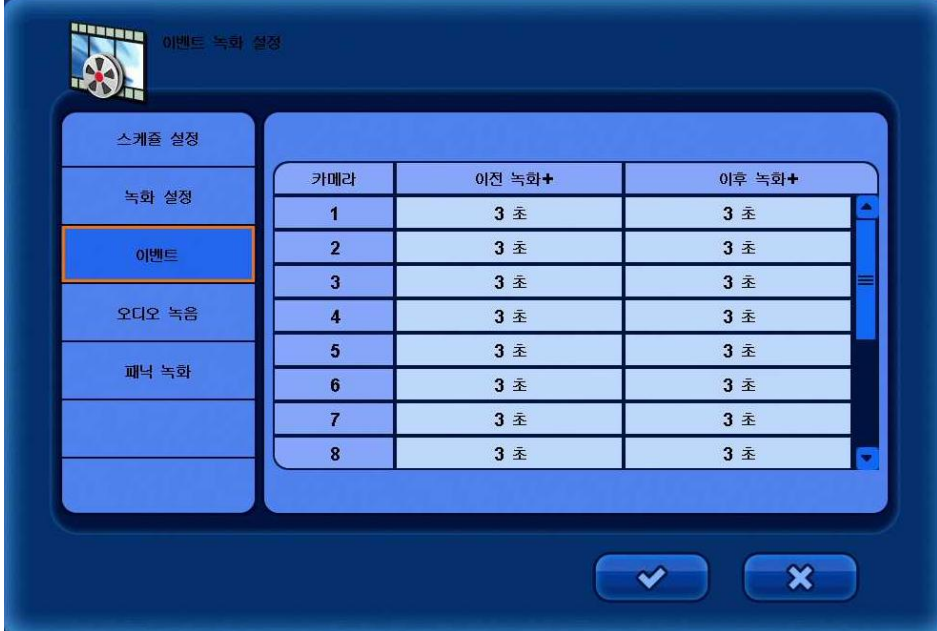

▪ 이벤트 **:** 이전 녹화, 이후 녹화 시간을 초 단위로 선택 합니다.

## **5.4.4** 오디오

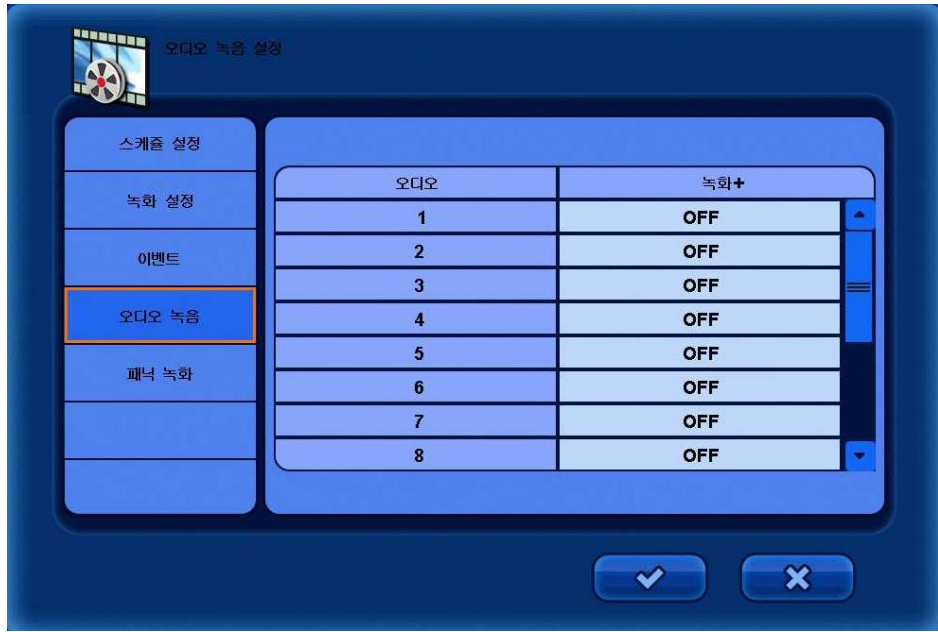

▪ 오디오 **:** 채널 별 오디오 녹화 여부를 선택 합니다.

## **5.4.5** 패닉녹화

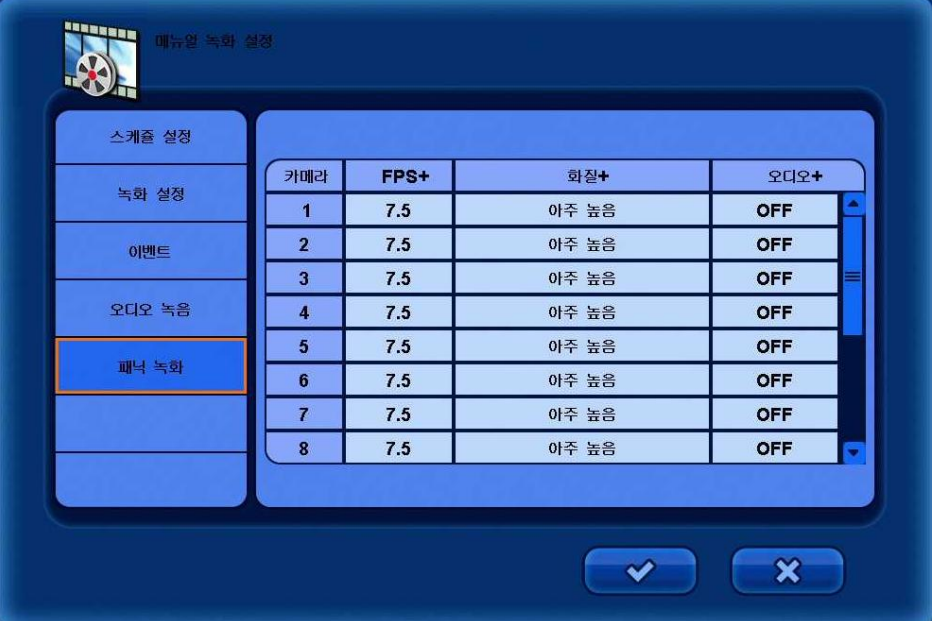

이 기능은 전면부나 리모콘의 [REC] 버튼을 눌러 설정해 놓은 프레임으로 녹화를 할 수 있습니다. 긴급상황이나, 높은 프레임으로 녹화를 하고 자 할 때, 프레임을 높게 설정한 후 사용 할 수 있습니다.

- **FPS :** 채널 별 녹화 프레임을 설정 합니다.
- 화질 **:** 채널 별 녹화 화질을 설정 합니다.
- 오디오 **:** 채널 별 오디오 녹화 여부를 설정 합니다.

## **5.5** 네트워크 설정

이 페이지 에서는 네트워크*,* 시리얼통신*, DDNS,* 이메일 설정을 할 수 있습니다*.* 

[네트워크] 메뉴를 선택 합니다.

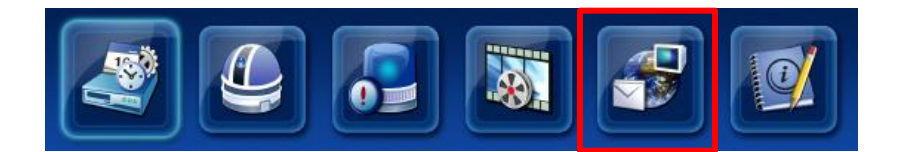

### **5.5.1** 네트워크

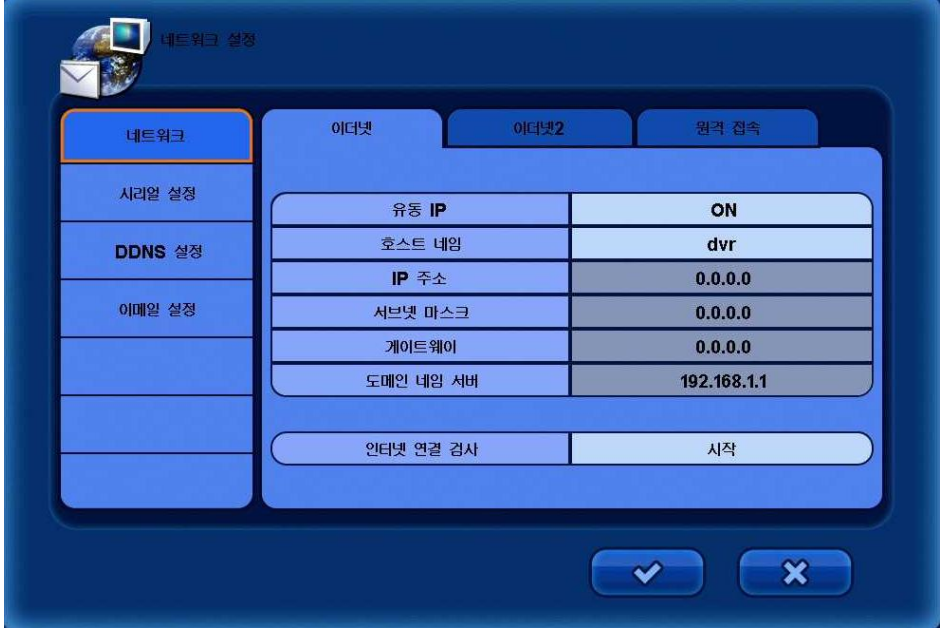

#### **[**이더넷**]**

▪ 유동 **IP :** 유동 IP 의 사용 여부를 선택 합니다.

유동 IP 가 ON 으로 설정 했을 경우, 공유기로 부터 IP 를 자동으로 받아 옵니다.

- 호스트 네임 **:** 호스트 이름을 입력 합니다.
- **IP** 주소 **:** IP 주소를 입력 합니다. (다이나믹 IP 가 OFF 로 설정 되었을 때 사용 가능합니다.)
- 서브넷 마스크 **:** 서브넷마스크를 입력 합니다. (다이나믹 IP 가 OFF 로 설정 되었을 때 사용 가능합니다.)
- 게이트웨이 **:** 게이트웨이를 입력 합니다. (다이나믹 IP 가 OFF 로 설정 되었을 때 사용 가능합니다.)
- 도메인 네일 서버 **:** DNS 서버를 입력 합니다. (다이나믹 IP 가 OFF 로 설정 되었을 때 사용 가능합니다.)
- 인터넷 연결 검사 **:** DNS 서버가 정상적으로 동작 하는지 여부를 체크 합니다.

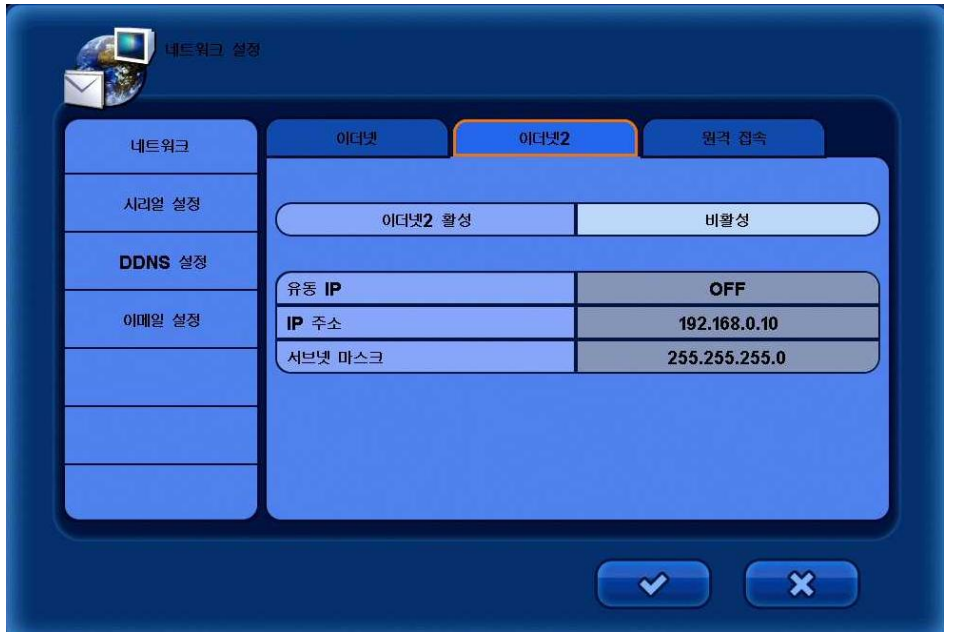

### **[**이더넷**2] – HTL400** 은 지원하지 않음**.**

### 주의 **:** 이더넷**1**이 활성화가 되어 있으면**,** 이더넷**2**는 동시에 사용 할 수 없습니다**.**

- 유동 **IP :** OFF 로 설정을 합니다. (이더넷1이 활성화가 되어 있을 경우, OFF 로 설정 합니다.)
- **IP** 주소 **:** IP 주소를 입력 합니다.
- 서브넷 마스크 **:** 서브넷마스크를 입력 합니다.

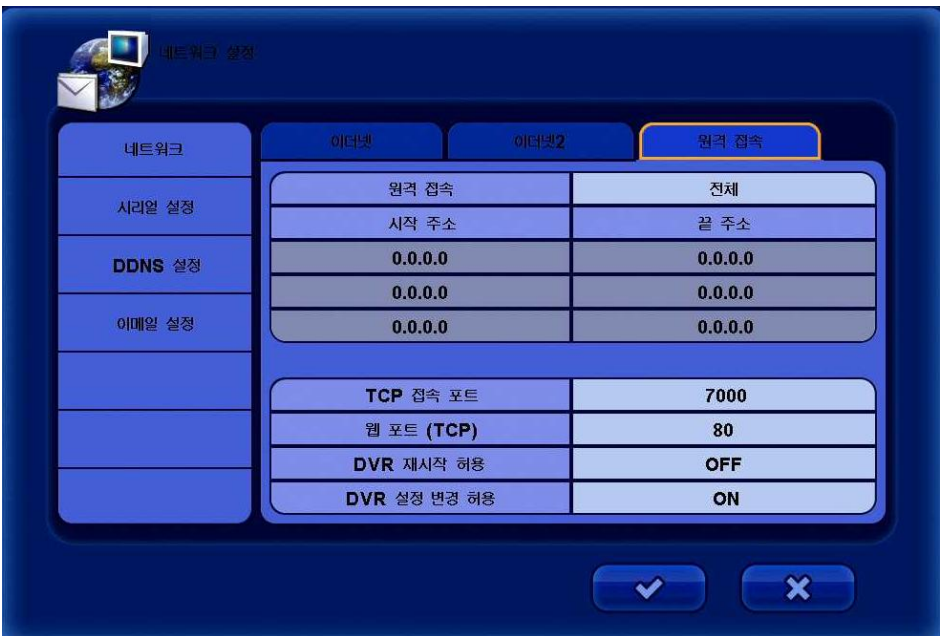

### **[**원격 접속**]**

- 원격 접속 **:** 원격 접속 옵션을 선택 합니다. ( 전체 / 설정된 주소 허용)
- 시작 주소 **/** 끝 주소 (특정 옵션을 선택 했을 때 창이 활성화가 됩니다.) : 접속을 허용 할 IP 주소를 입력 합니다.
- **TCP** 접속 포트 **:** SMS 접속을 위한 TCP 포트를 설정 합니다.
- 웹 포트 **(TCP) :** 웹 접속을 위한 TCP 포트를 설정 합니다.
- **DVR** 재시작 허용 **:** 원격에서 DVR 을 재시작 할 수 있도록 허용 여부를 선택 합니다.
- **DVR** 설정 변경 허용 **:** 원격에서 DVR 의 설정을 변경 할 수 있도록 허용 여부를 선택 합니다.

## **5.5.2** 시리얼 설정

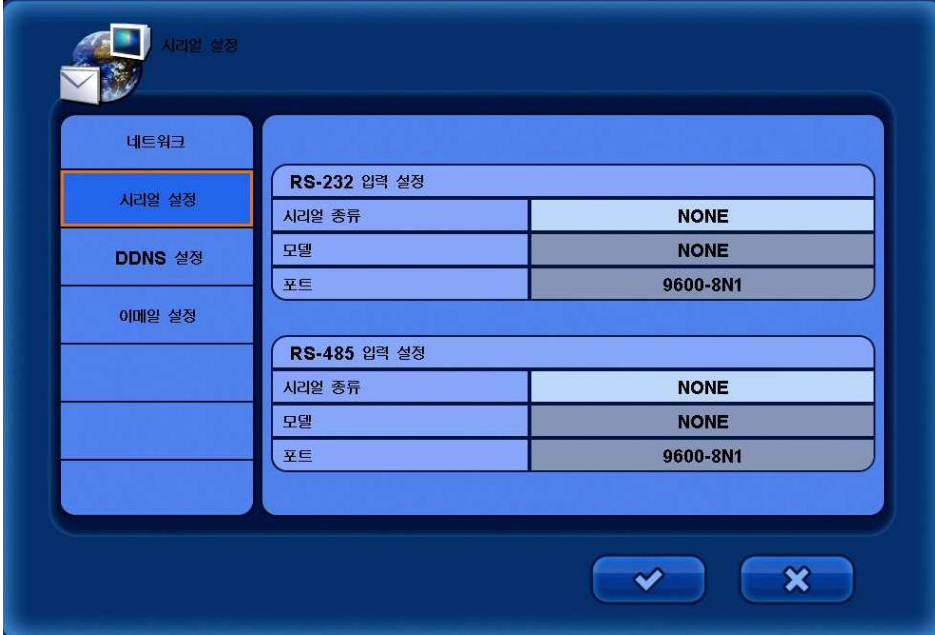

### **[RS-232** 입력 설정**]**

- 시리얼 종류 **:** 연결할 외부 장비의 종류를 선택 합니다.
- 모델 **:** 사용 할 모델의 프로토콜을 선택 합니다.
- 포트 **:** 사용 할 모델의 Baud Rate / DATA bit / Parity / Stop Bit 를 설정 합니다.

#### **[RS-485** 입력 설정**]**

- 시리얼 종류 **:** 연결할 외부 장비의 종류를 선택 합니다.
- 모델 **:** 사용 할 모델의 프로토콜을 선택 합니다.
- 포트 **:** 사용 할 모델의 Baud Rate / DATA bit / Parity / Stop Bit 를 설정 합니다.

## **5.5.3 DDNS** 설정

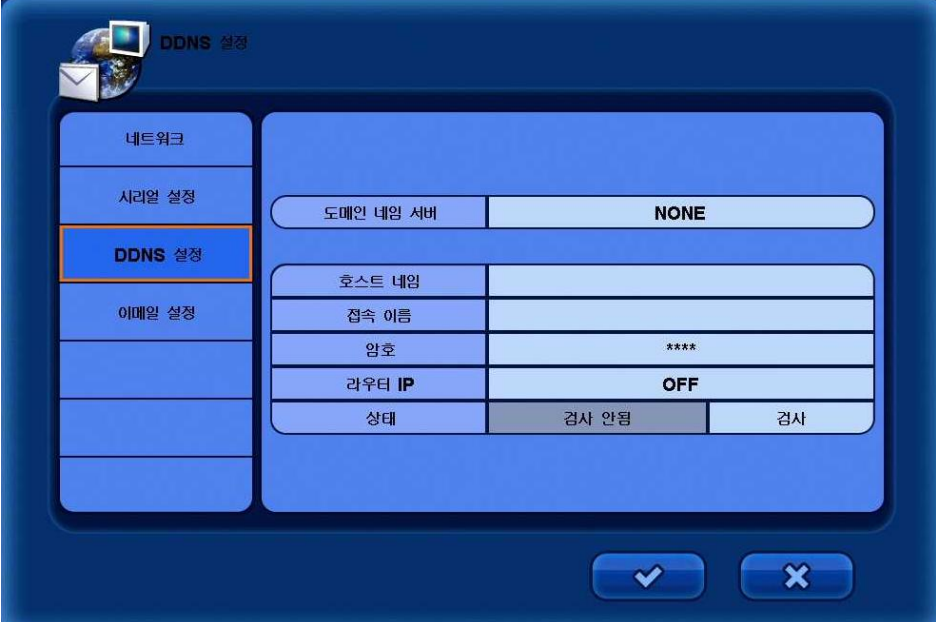

- 도메인 네일 서버 **:** 사용 할 DDNS 서버를 선택 합니다. (Ddnsdvr.com / Dyndns.com / ChangeIP.com)
- 호스트 네임 **:** DDNS 서버에서 등록한 호스트 이름을 입력 합니다.
- 접속 이름 **:** DDNS 서버에서 등록한 접속 이름을 입력 합니다.
- 암호 **:** DDNS 서버에서 등록한 비밀번호를 입력 합니다.
- 라우터 **IP :** 공유기의 IP 정보를 DDNS 서버로 전송할지 여부를 선택 합니다.

공유기를 사용 한다면, 이 옵션을 ON 으로 설정 해야 합니다.

▪ 상태 **:** DDNS 서버와의 연결 상태를 체크 합니다.

#### ※ DDNS 사용법 (DDNSDVR)※

- 1. 도메인 네임 서버] 메뉴에서 [DDNSDVR] 을 선택 합니다.
- 2. PC 에서 인터넷 창을 열어 [www.ddnsdvr.com](http://www.ddnsdvr.com/) 에 접속을 합니다.
- 3. [New Account] 메뉴를 선택 하여 해당 정보를 입력 한 후 [Register] 버튼을 누릅니다 - 사용자이름 / 이메일 / 비밀번호 / 비밀번호확인
- 4. 계정 생성 후 [Log In] 메뉴를 선택하여 생성한 사용자이름과 비밀번호를 이용해 로그인을 합니다.
- 5. [New hostname] 을 입력 한 후 [Create] 버튼을 눌러 사용할 호스트 네임을 생성 합니다.
- 6. [List hostnames] 메뉴를 선택 하여, 생성한 호스트 네임 정보를 확인 합니다.
- 7. 생성되어진 호스트 네임정보를 DVR 의 DDNS 설정 창에 입력을 합니다. 이때, 호스트네임은 [List hostnames] 에서 확인 한 전체 이름을 입력 해야 합니다. Ex) 호스트 네임 : peterlim-test.ddnsdvr.com

## **5.5.4** 이메일 설정

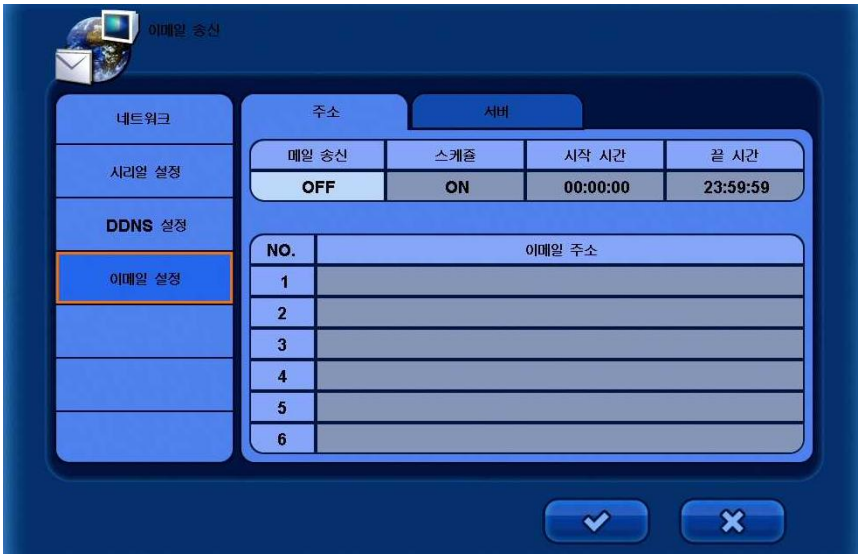

### **[**주소**]**

- 메일 송신 **:** 메일발송 사용 여부를 선택 합니다.
- 스케줄 **:** 설정한 시간동안에 발송을 할지 여부를 선택 합니다. (시작 시간 / 끝 시간)
- 이메일 주소 **:** 이메일을 받을 주소를 입력 합니다.

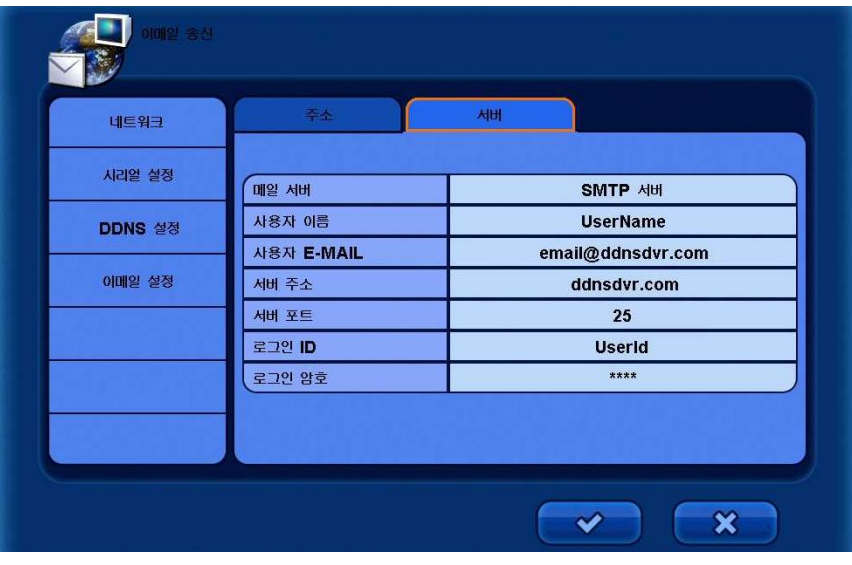

#### **[**서버**]**

- 메일 서버 **:** 메일 서버를 선택 합니다. (SMTP server / DVR System)
- 사용자 이름 **:** 사용자 이름을 입력 합니다.
- 사용자 **E-MAIL :** 이메일 주소를 입력 합니다.
- 서버 주소 **:** 서버 주소를 입력 합니다.
- 서버 포트 **:** 서버 포트를 입력 합니다.
- 로그인 **ID :** 로그인 ID 를 입력 합니다.
- 로그인 암호 **:** 로그인 비밀번호를 입력 합니다.

## **5.6** 시스템 설정

이 페이지 에서는 시스템 로그*,* 상태*,* 버전을 확인 할 수 있습니다*.* 

[시스템] 메뉴를 선택 합니다.

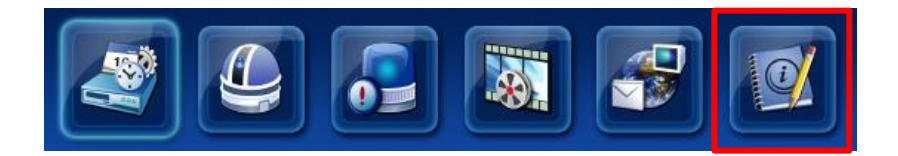

## **5.6.1** 시스템 로그

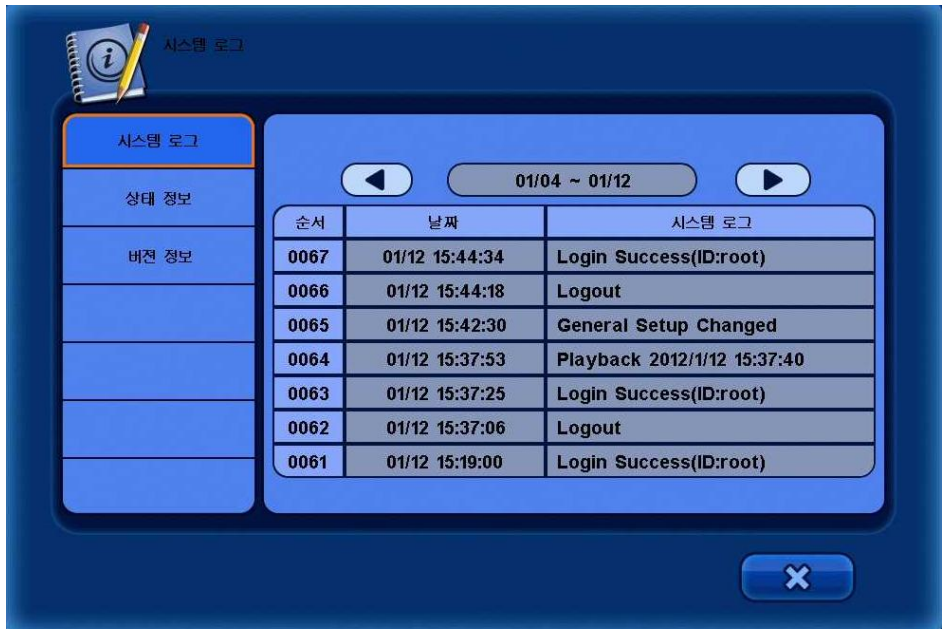

▪ 방향 키를 이용 하여 시스템 로그를 확인 할 수 있습니다.

## **5.6.2** 상태 정보

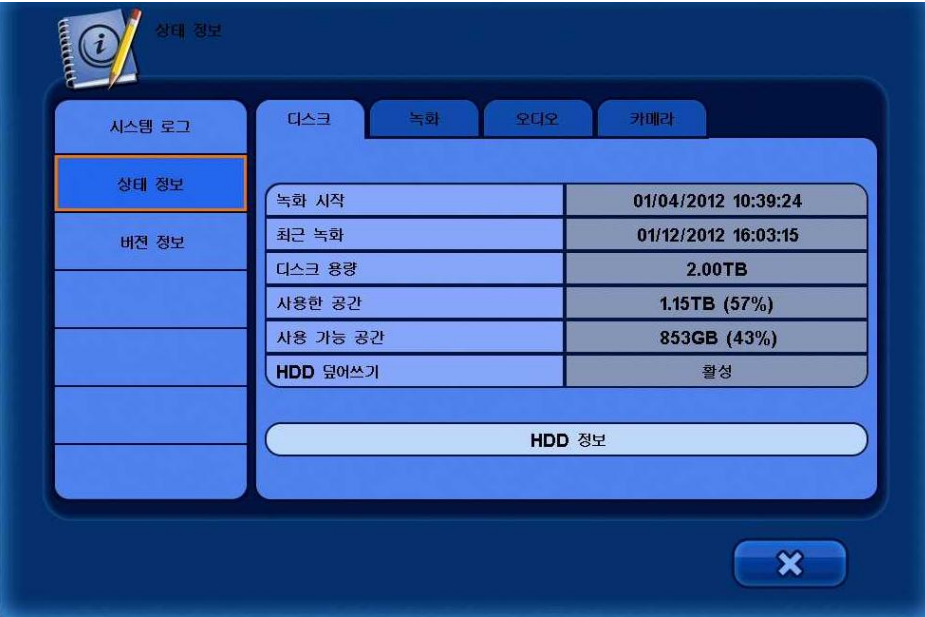

### **[**디스크**]**

- 하드디스크의 상태를 보여 줍니다.
- **HDD** 정보 **:** 스마트 정보를 보여 줍니다.

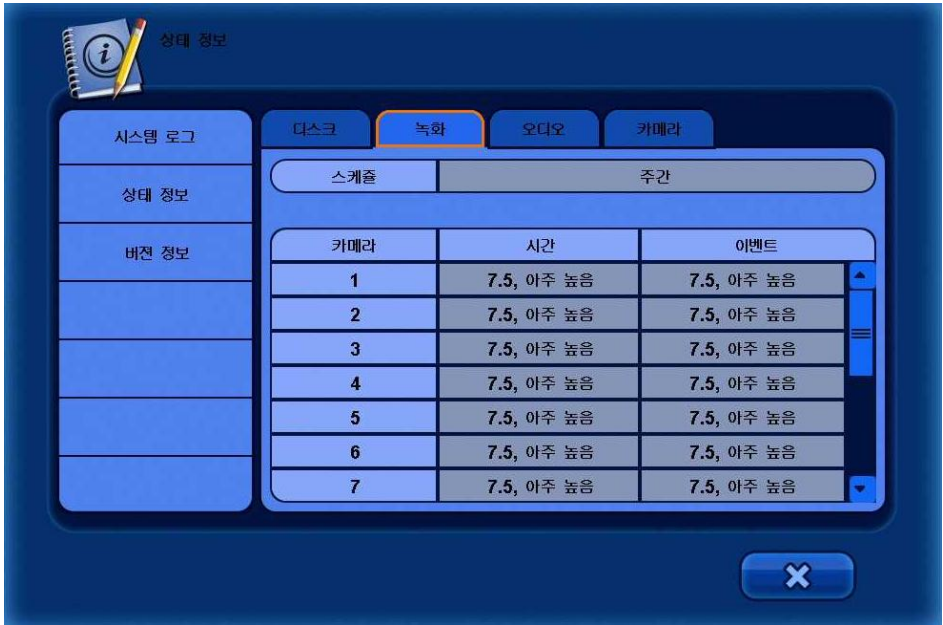

### **[**녹화**]**

▪ 녹화 상태를 보여 줍니다.

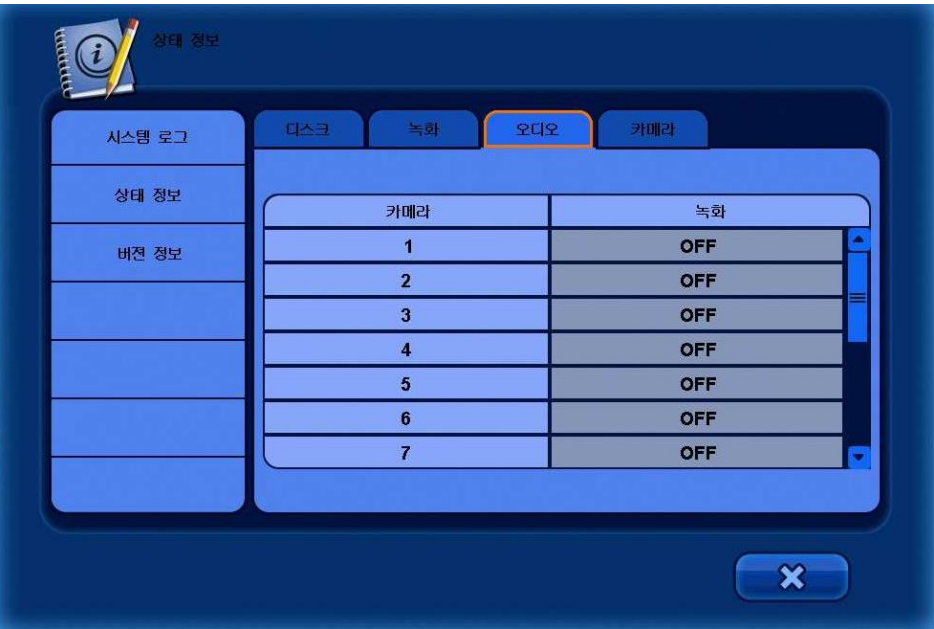

## **[**오디오**]**

▪ 오디오 상태를 보여 줍니다.

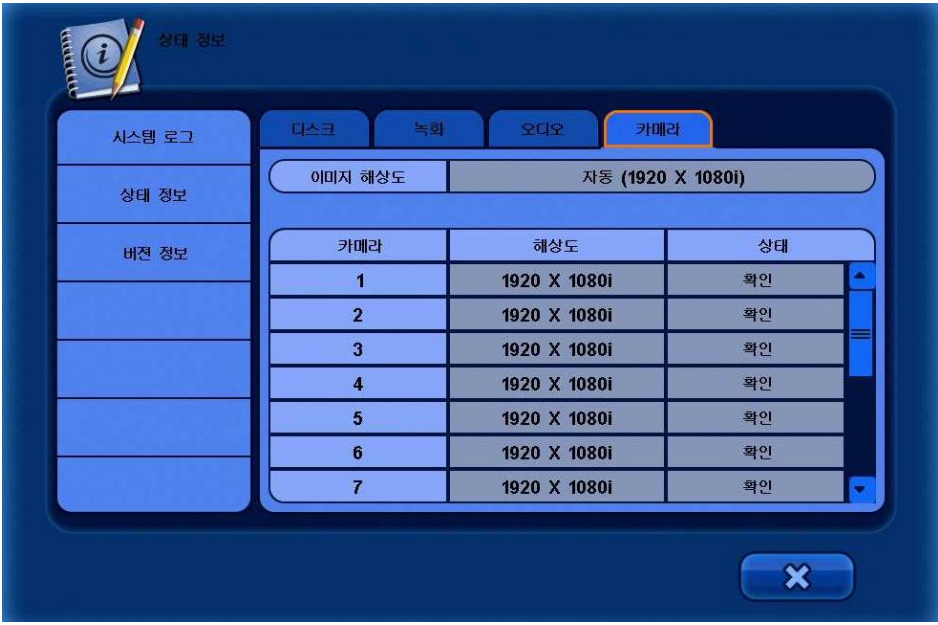

### **[**카메라**]**

▪ 카메라 상태를 보여 줍니다.

## **5.6.3** 버전 정보

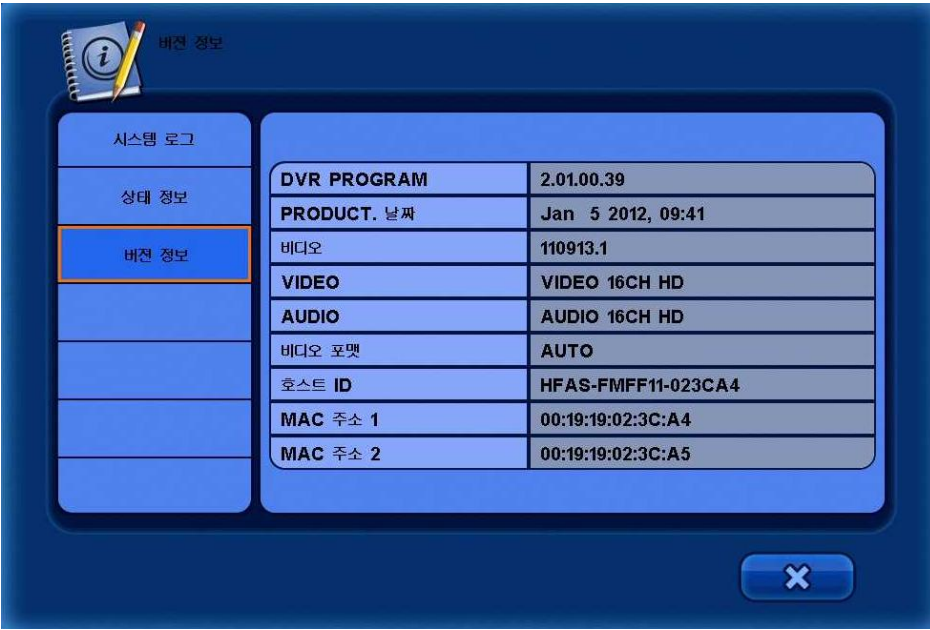

• DVR의 버전과 정보를 보여 줍니다.

# **6.** 검색

상단 메뉴에서 [검색] 메뉴를 선택 합니다.

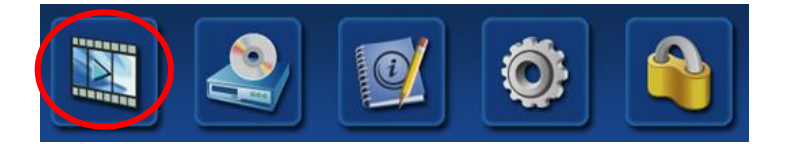

[검색] 메뉴를 선택 한 후에, 아래 그림과 같이 로그인 창이 나타납니다.

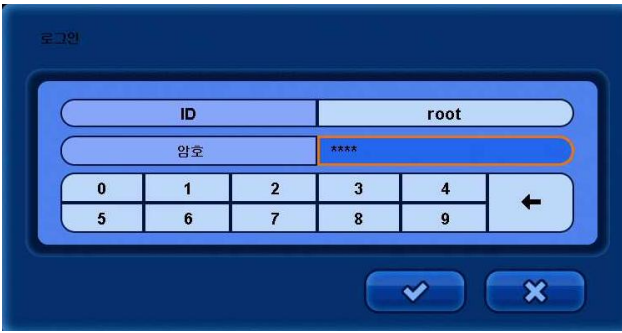

키 버튼을 이용하여 비밀번호를 입력 한 후 [확인] 버튼을 누릅니다. (초기 비밀번호는 1111 입니다.)

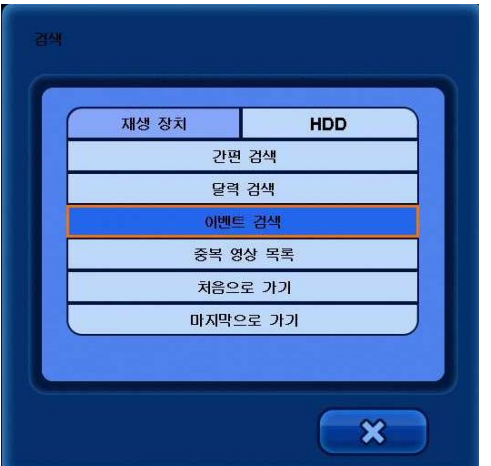

- **간편 검색 :** 사용자가 검색하고자 하는 시간을 입력 하여 검색 할 수 있습니다.
- 달력 검색 **:** 녹화 되어있는 날짜가 달력에 표시되며, 원하는 날짜를 선택하여 검색 할 수 있습니다.
- 이벤트 검색 **:** 이벤트를 확인하여 검색을 할 수 있습니다.
- 중복 영상 목록 **:** 시간 변경 등에 의해 시간이 중복된 영상들의 리스트를 보고 검색 할 수 있습니다.
- 처음으로 가기 **:** 처음 녹화된 영상으로 돌아가 재생을 합니다.
- 마지막으로 가기 **:** 마지막 영상으로 돌아가 재생을 합니다.

## **6.1** 검색 화면 구성

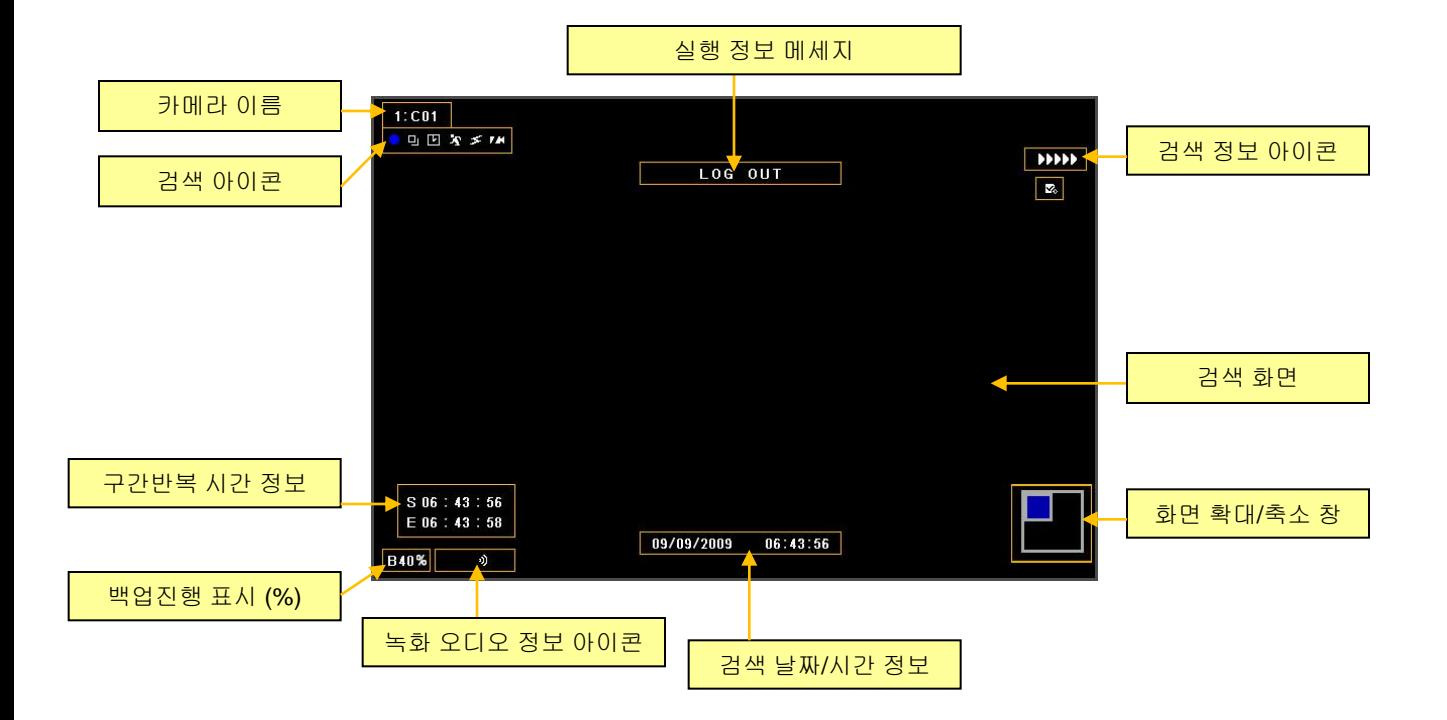

### **6.1.1** 검색 메뉴

검색 중, 마우스 커서를 화면 아래로 이동하거나, ▼ 방향 버튼을 누르면 아래 그림과 같은 검색 메뉴가 나 타납니다.

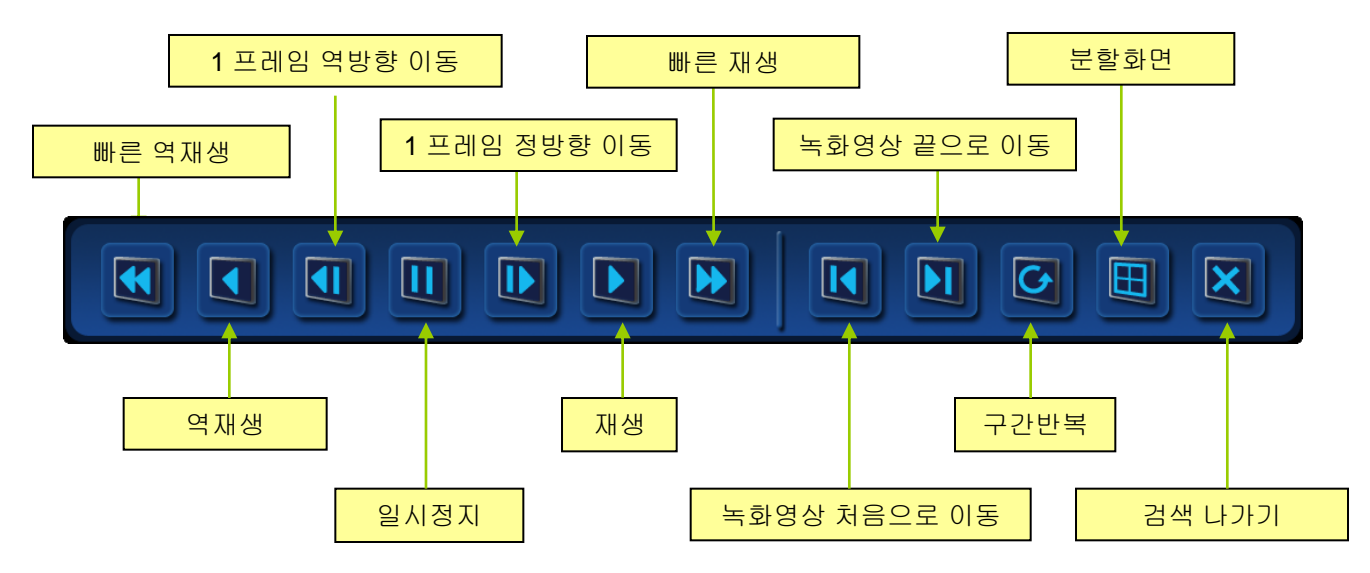

※ 라이브 화면에서와 같이**,** 검색 중에도 상산메뉴를 이용 할 수 있습니다**.** 

### **6.1.2** 달력 검색

|              |                  |    | 2012 / 1<br>ю  |    |                |                |
|--------------|------------------|----|----------------|----|----------------|----------------|
| 알            | 월                | 화  | 수              | 목  | $\exists$      | 토              |
| $\mathbf{1}$ | $\overline{2}$   | 3  | $\ddot{\bf 4}$ | 5  | $6\phantom{a}$ | $\overline{7}$ |
| $\bf{8}$     | $\boldsymbol{9}$ | 10 | 11             | 12 | 13             | 14             |
| 15           | 16               | 17 | 18             | 19 | 20             | 21             |
| 22           | 23               | 24 | 25             | 26 | 27             | 28             |
| 29           | 30               | 31 |                |    |                |                |

a. 방향 버튼을 이용하여 검색할 날짜를 선택 합니다.

- 녹화된 데이터가 있을 경우, 오렌지 색으로 표시가 됩니다.

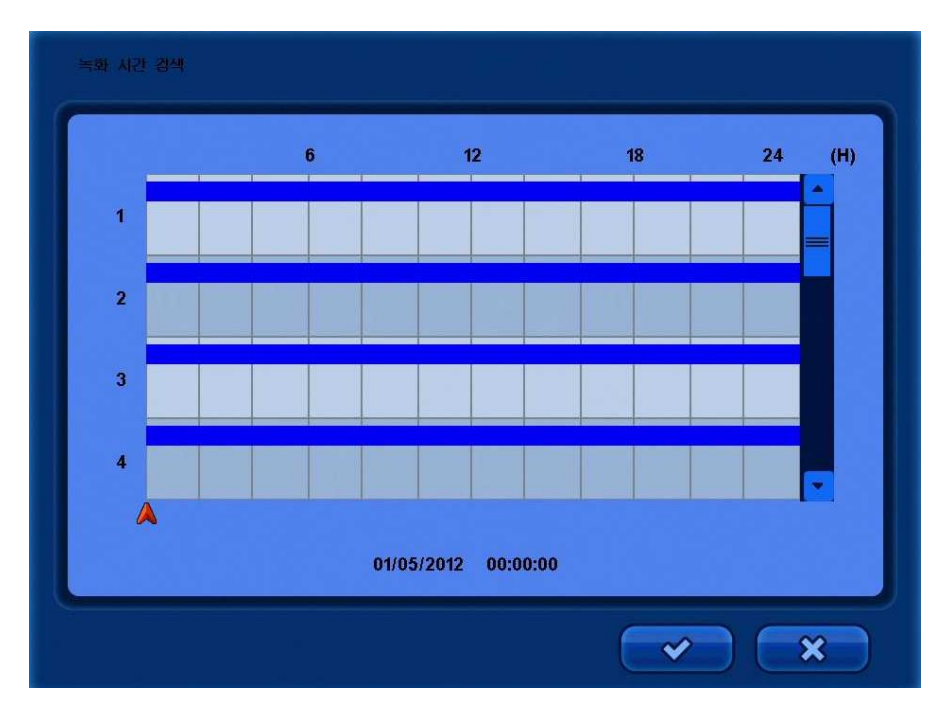

b. 방향 버튼을 이용하여 검색할 시간을 선택 합니다. - 시간 선택 후에, 분을 선택 할 수 있는 창이 나타납니다.

#### 알아두기*:* 녹화 형태에 따라 시간에 표시되는 색상이 다릅니다*.* 연속녹화 *(*타임녹화*) =* 파란색*,* 오디오녹화 *=* 옅은 파랑색*,* 이벤트녹화*(*모션녹화*) =* 빨간색*.*

## **6.1.3** 이벤트 검색

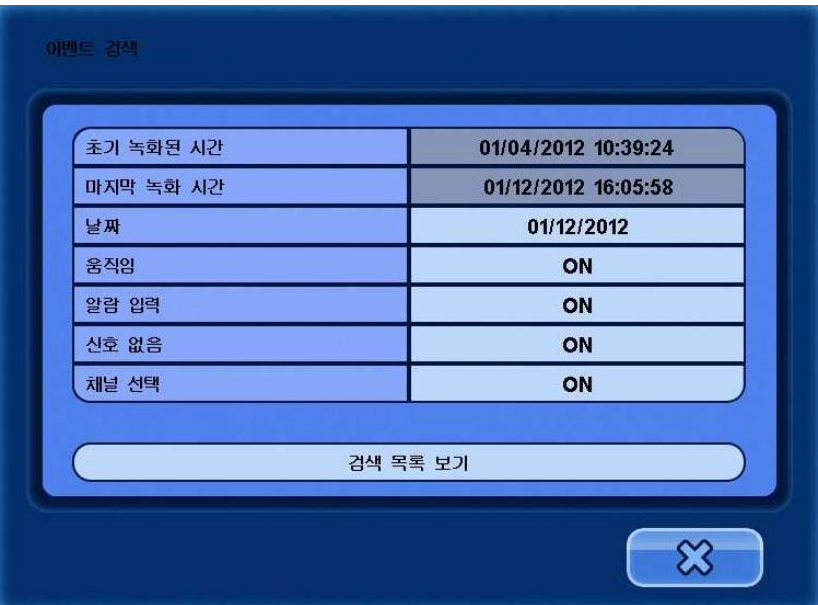

- 날짜 : 검색할 날짜를 선택 합니다.
- 움직임 **:** 모션 이벤트 검색 여부를 선택 합니다.
- 알람 입력 **:** 알람 이벤트 검색 여부를 선택 합니다.
- 신호 없음 **:** 영상신호없음 검색 여부를 선택 합니다.
- 채널 선택 **:** 검색할 카메라를 선택 합니다.
- 검색 목록 보기 **:** 선택한 정보에 따라 해당 로그를 보여 줍니다.

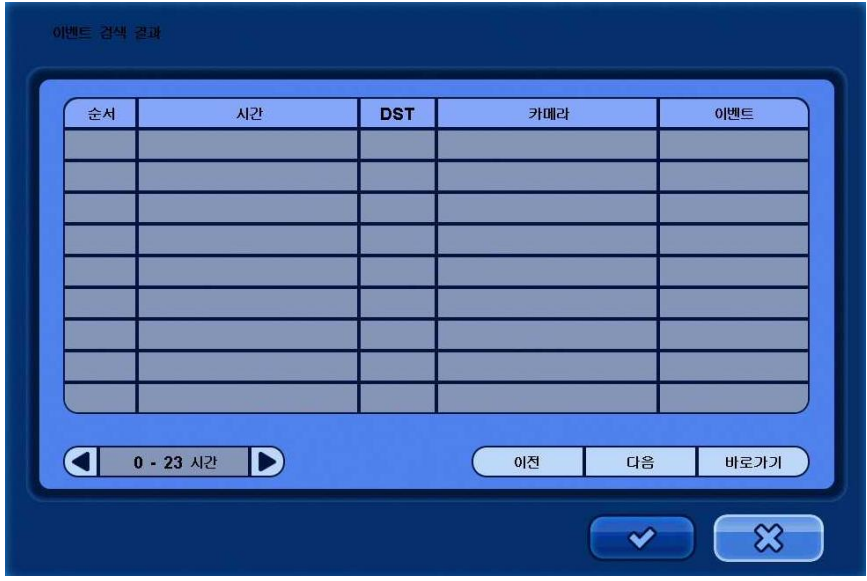

- 시간 **:** 이벤트를 보기 위한 구간을 선택 합니다.
- 이전 **:** 이전 페이지를 보여 줍니다.
- 다음 **:** 다음 페이지를 보여 줍니다.
- 바로가기 **:** 선택한 이벤트의 영상을 보여 줍니다.

## **6.1.4** 중복 영상 목록

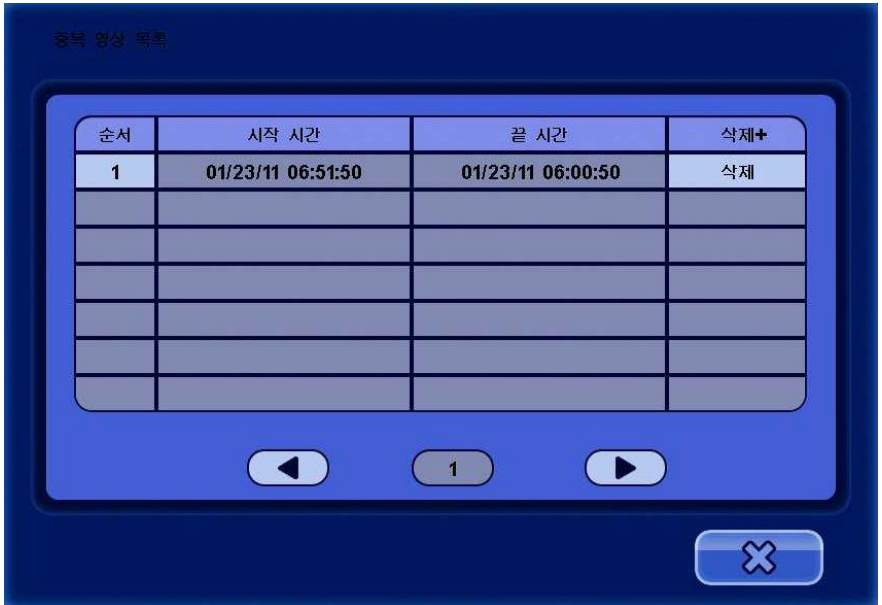

• 사용자가 시간을 변경 하거나, DST 를 적용 했을 경우 시간변경으로 인한 중복 영상이 남아 있습니다.

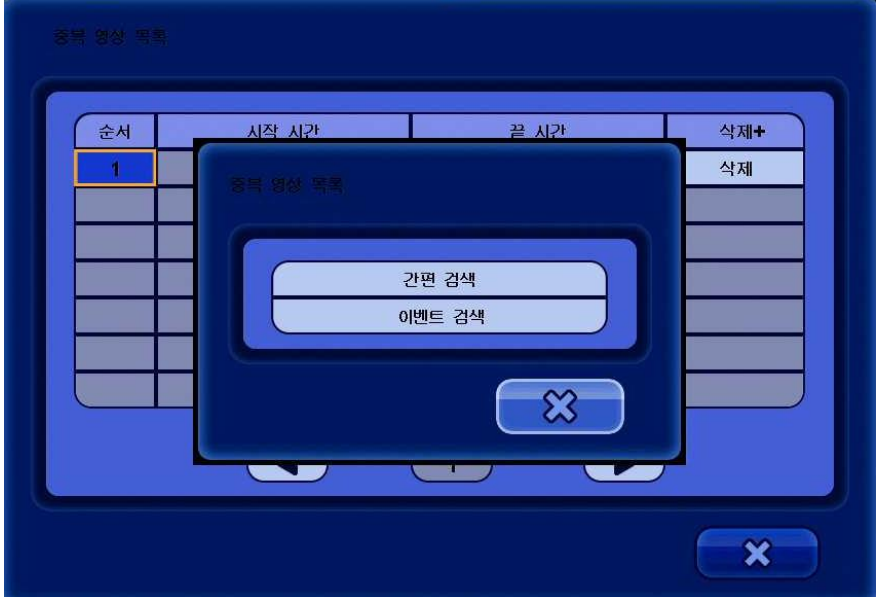

▪ 중복 리스트에서 해당 [순서] 를 선택 하면, [간편 검색] 과 [이벤트 검색] 을 선택 할 수 있는 창이 나타납니다. 원하는 검색을 선택 하여 검색 할 수 있습니다.

## **6.1.5** 파노라마 검색

▪ 검색 중에 프론트 키나 리모콘의 [파노라마] 버튼을 누릅니다.

▪ 마우스를 사용 할 경우, 오른쪽 마우스버튼을 눌러 [파노라마] 검색을 누릅니다.

■ 화면에 한 프레임씩 영상을 재생 합니다.

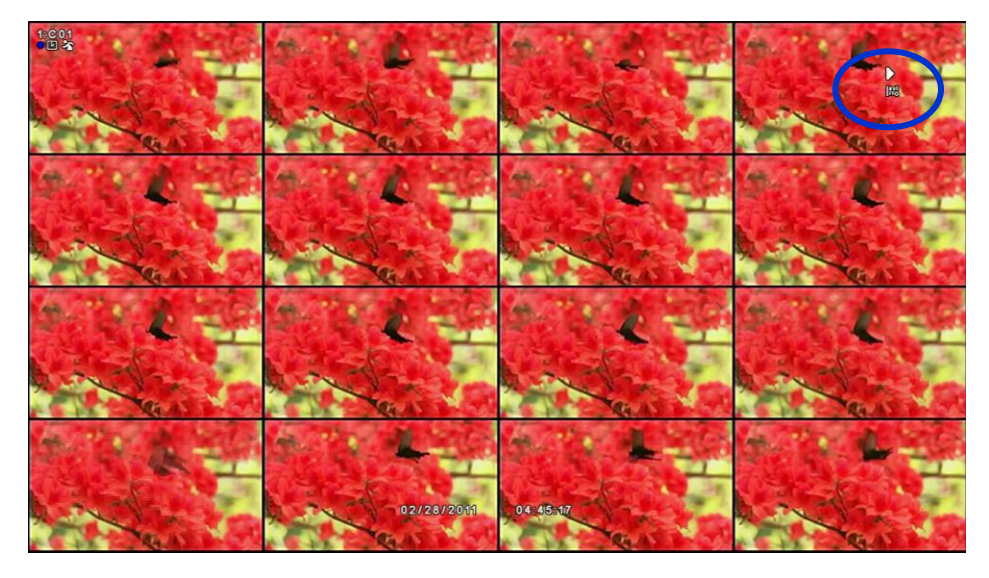

## **6.1.6** 스마트 검색

- 검색 중에 프론트 키나 리모콘의 [스마트] 버튼을 누릅니다.
- 마우스를 사용 할 경우, 오른쪽 마우스버튼을 눌러 [스마트] 검색을 누릅니다.
- 움직임이 발생한 구간만을 자동으로 찾아 재생을 해 줍니다.

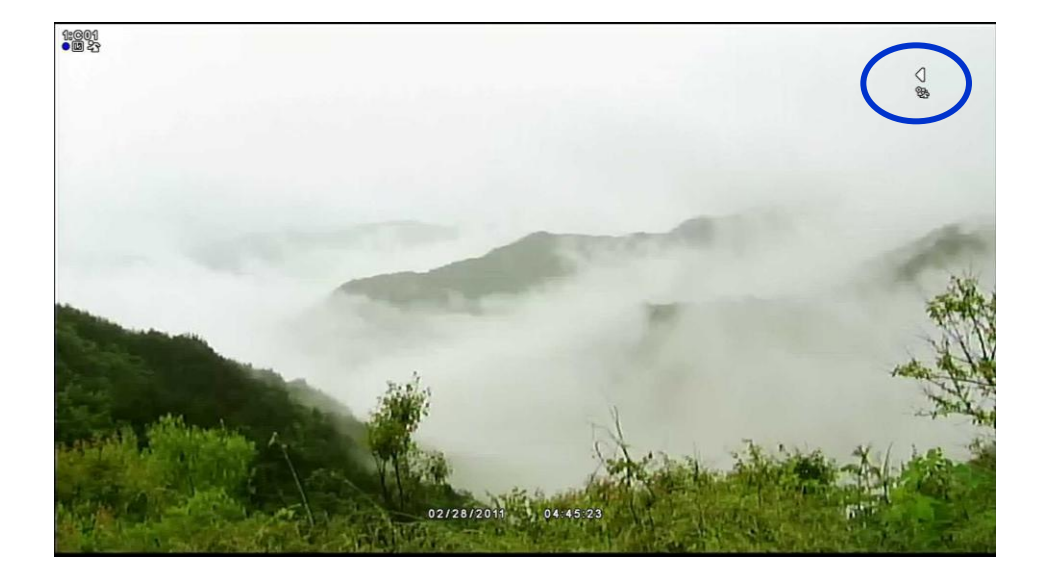

## **6.1.7** 구간반복 검색

▪ 검색 중에 프론트 키나 리모콘의 [잠금] 버튼을 누릅니다.

 [잠금] 버튼을 1회 누르면 시작시간이 선택 되고, 반복 할 끝시간을 선택 하여 다시 1회 누르면 반복 시간이 선택 됩니다.

• 마우스를 사용 할 경우, 하단 메뉴를 이용 하여 아래 그림과 같은 버튼을 누르시면 됩니다.

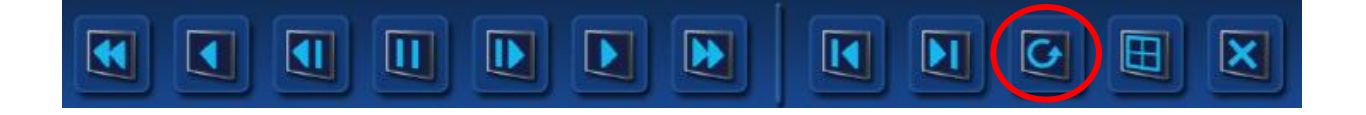

▪ 검색화면 에서 아래 그림과 같이 시작시간과 끝시간이 화면에 나타납니다.

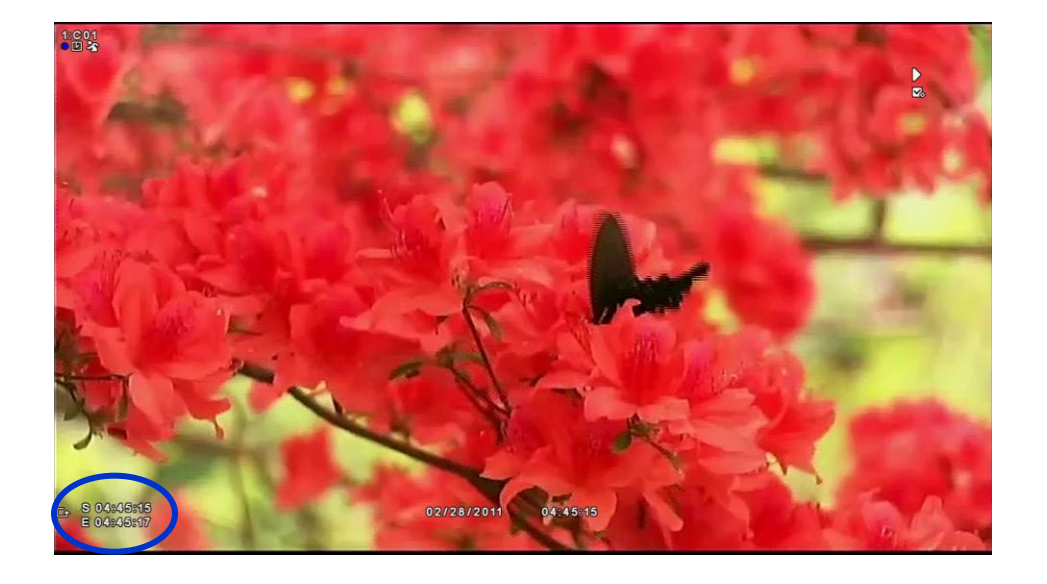

### ※ 검색 모드에서 버튼 설명

▪ 리모콘 또는 전면부 버튼

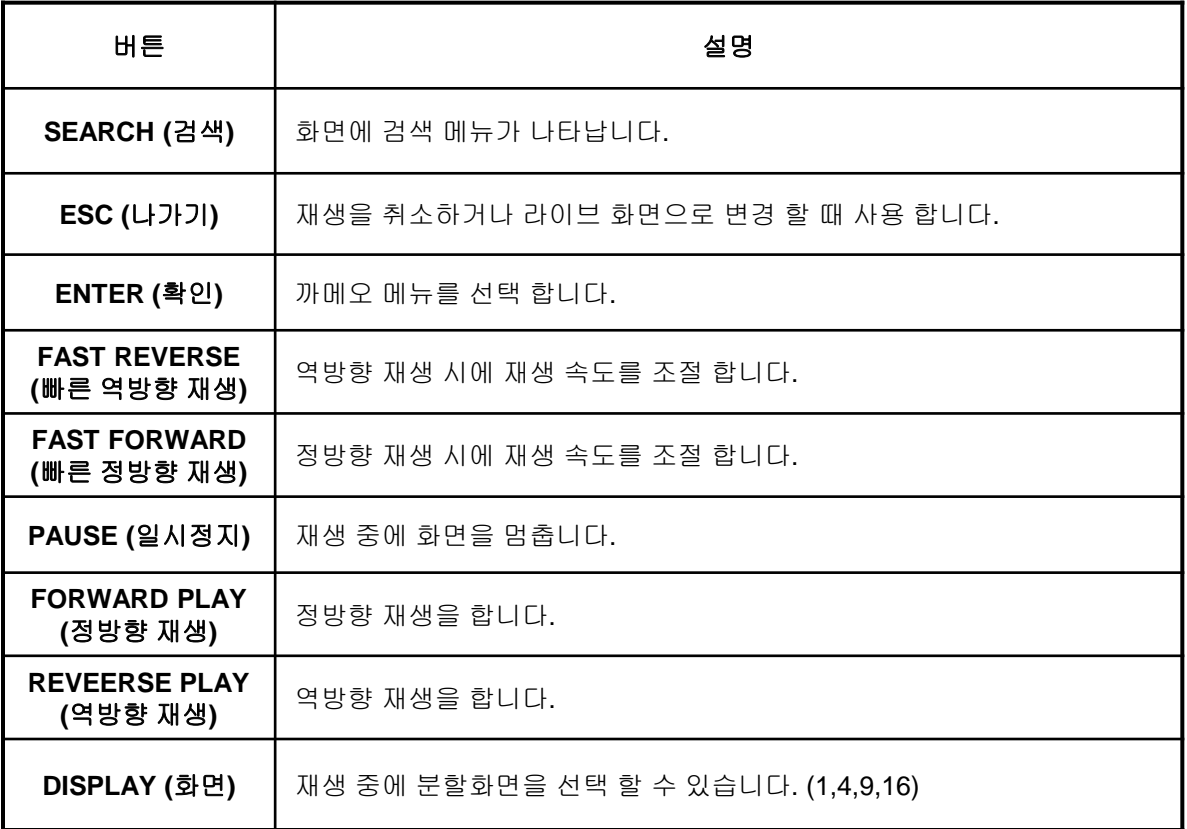

# **7.** 백업

상단 메뉴에서 [백업] 메뉴를 선택 합니다.

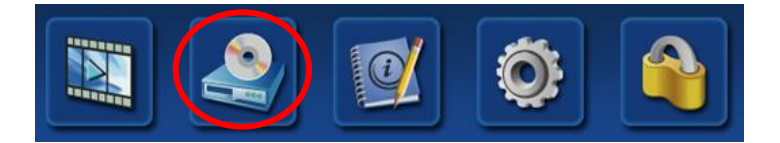

[백업] 메뉴 선택 후 아래 그림과 같이 로그인 창이 나타납니다.

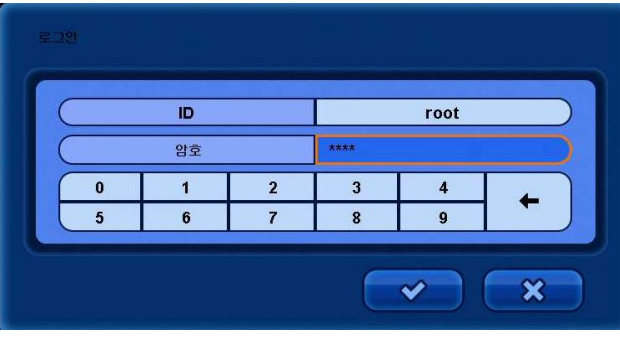

키 버튼을 이용하여 비밀번호를 입력 한 후 [확인] 버튼을 누릅니다. (초기 비밀번호는 1111 입니다.)

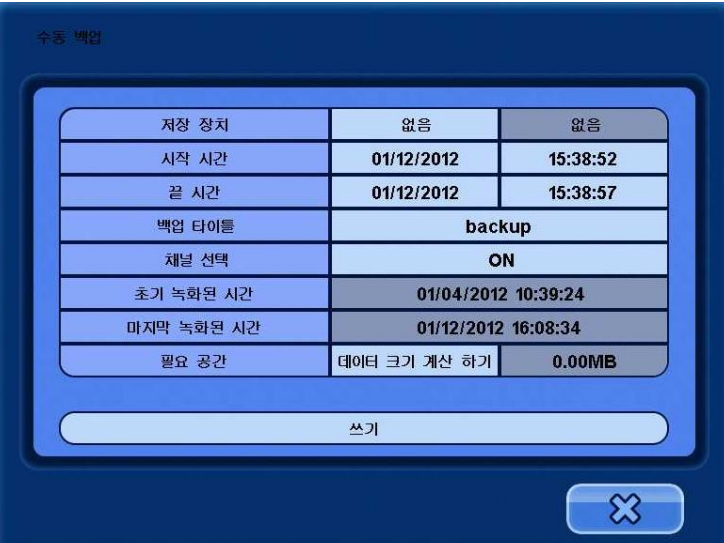

- 저장 장치 **:** 백업 할 장치를 선택 합니다. (USB / DVD)
- **시작 시간 :** 백업 할 시작 시간을 선택 합니다.
- **끝 시간 : 백업 할 끝 시간을 선택 합니다.**
- **백업 타이틀 :** 백업 이름을 입력 합니다.
- 채널 선택 **:** 백업 할 카메라를 선택 합니다.
- 초기 녹화된 시간 **:** 현재 하드디스크에 최초 녹화가 시작 된 시간을 보여 줍니다.
- 마지막 녹화된 시간 **:** 현재 하드디스크에 마지막 녹화가 된 시간을 보여 줍니다.
- 필요 공간 **:** 선택한 시간의 데이터 양을 계산 해 줍니다.
- 쓰기 **:** 백업을 시작 합니다.

## **7.1** 백업된 영상 재생

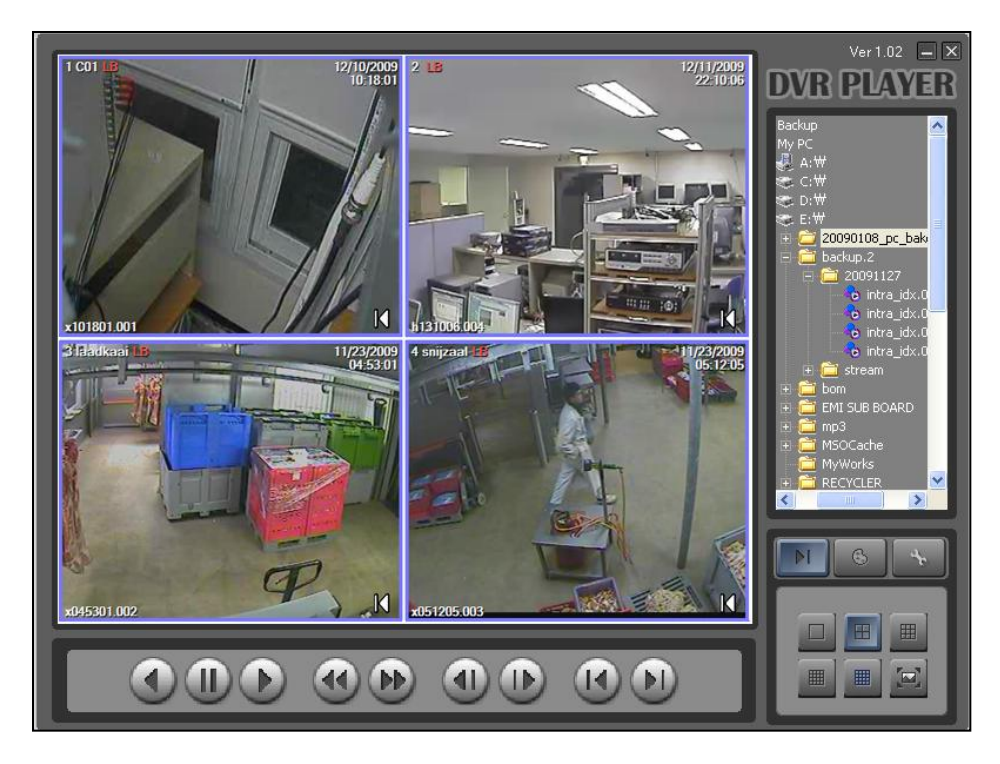

- 백업이 진행 될 때, 백업 영상재생을 위한 [DVR Player] 가 자동으로 함께 백업이 됩니다.
- 백업이 된 데이터는 PC 에서 볼 수 있으며 반드시 [DVR Player] 를 통해서 재생 가능 합니다.
- 백업이 된 데이터를 JPEG 로 저장 할 수 있습니다.

**8.** 부록

## **8.1** 펌웨어 업그레이드

**Memory Stick**

- ① 새로운 펌웨어를 빈 USB에 복사하여 제품 전면부 의 USB 포트에 연결 합니다.
- ② DVR 을 재 시작 하면, 업그레이드가 진행 됩니다.

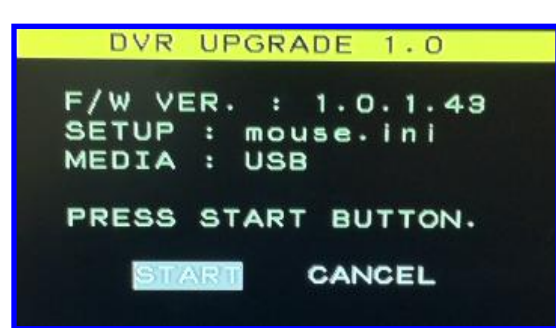

③ 재 시작 후에 업그레이드 메뉴가 나타나면 [START] 버튼을 선택 하여 누릅니다.

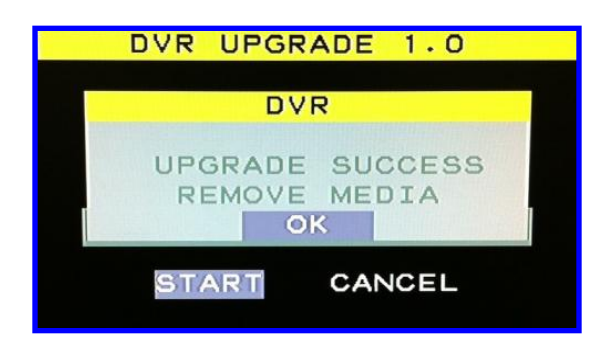

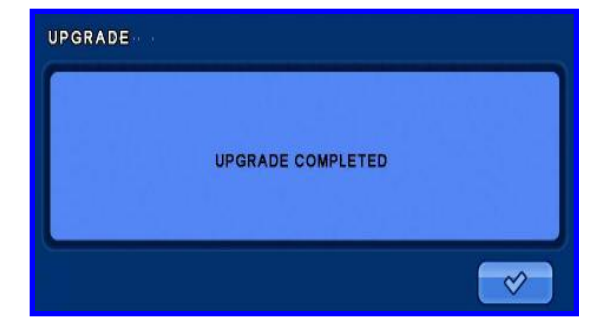

⑤ 업그레이드가 완료되면 왼쪽 그림과 같은 메시지가 나 타납니다. 이 때, 연결되어 있는 USB 를 빼고 [OK] 버튼 을 선택 합니다.

DVR 이 재 시작 됩니다.

- ※ 위 메시지가 나타 났을 때 **USB** 를 빼지 않고 **[OK]** 버튼 을 누르면 **DVR** 이 재 시작 되며 다시 업그레이드 메뉴로 들어 갑니다**.**
- ⑥ 재 시작 후에 왼쪽 그림과 같이 업그레이드가 완료 되 었다는 메시지가 나타납니다.

## **8.** 부록

**8.2** 웹뷰어

※접속하기

인터넷을 통해 웹 접속을 하기 위해서는 사용하는 공유기에서 *7000* 번과 *80* 포트를 포트포워딩 해줘야 합니다*.* 

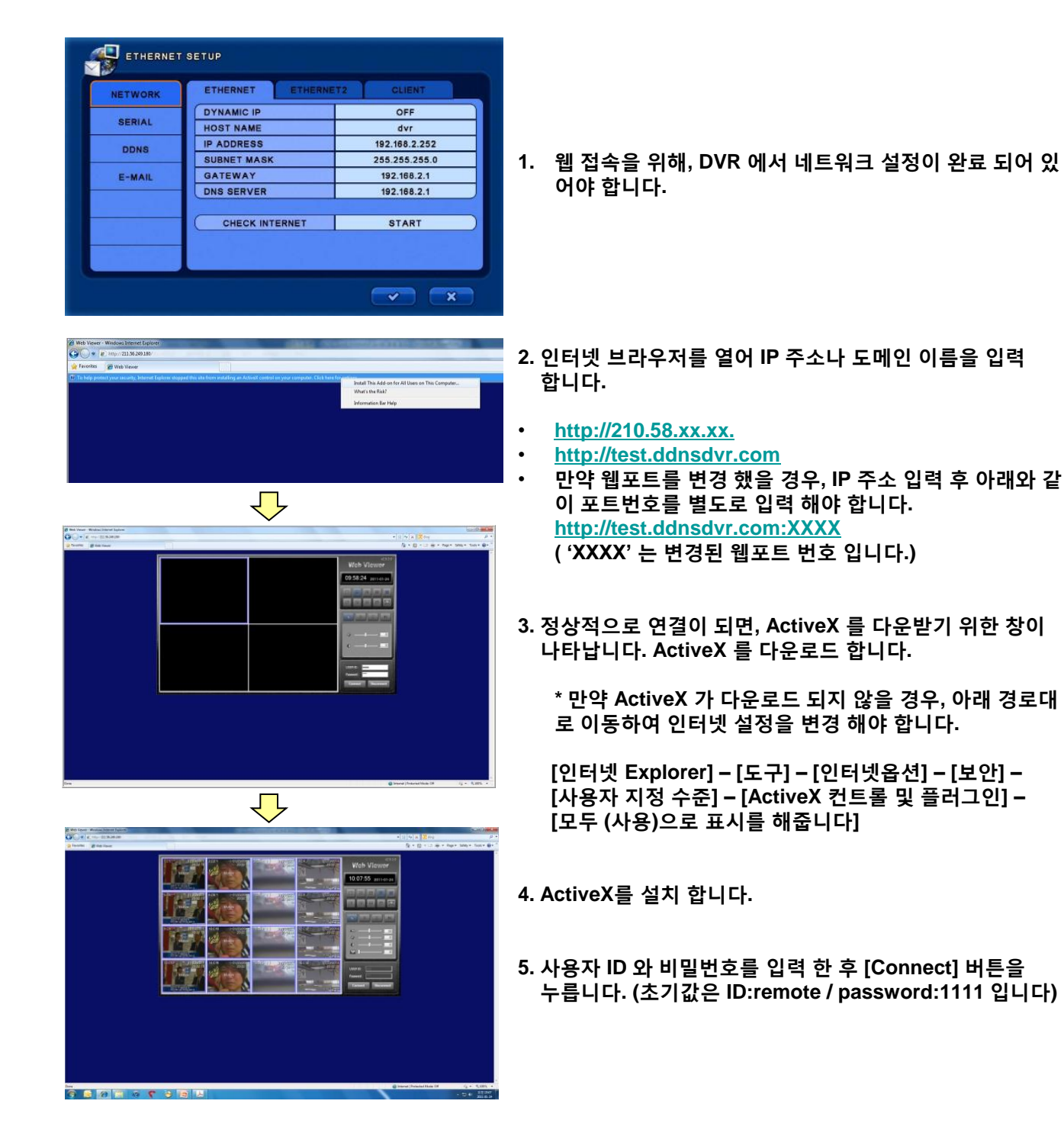

## **8.2.1** 웹 뷰어 기능

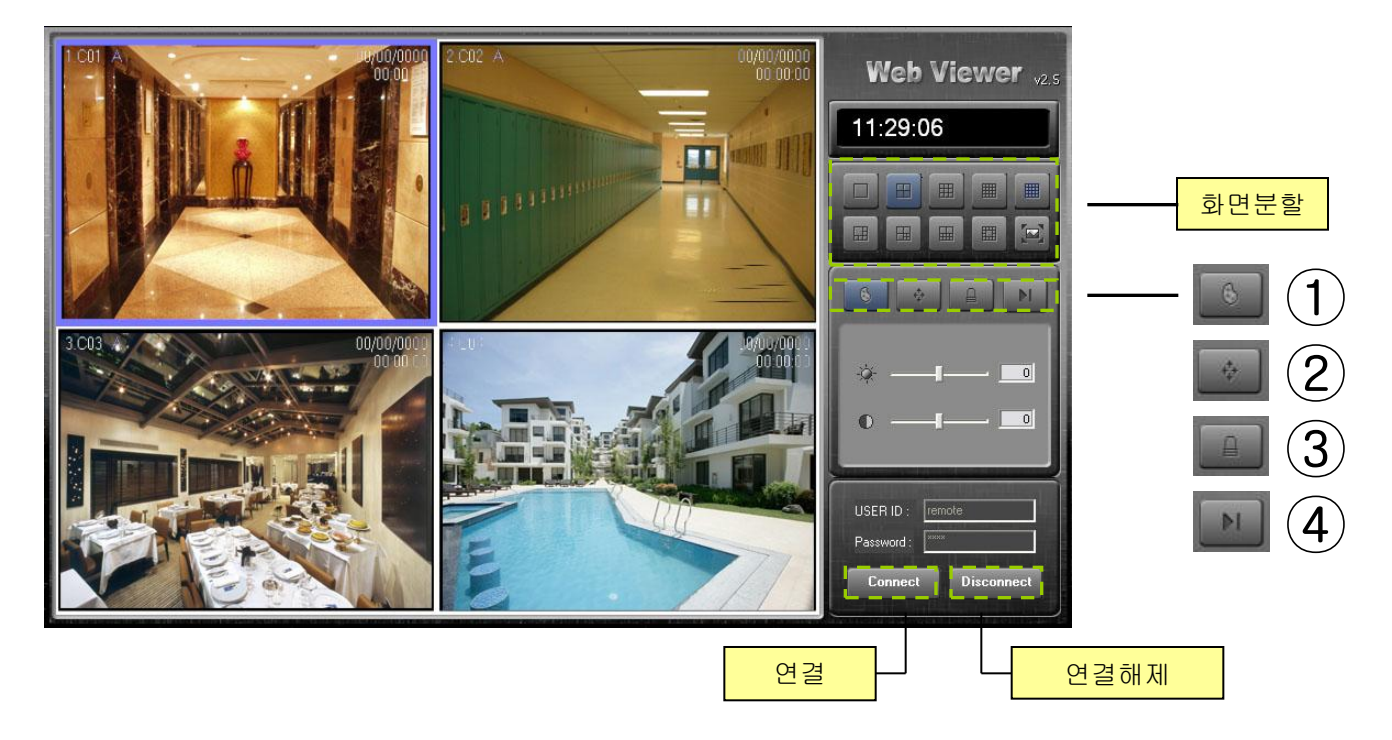

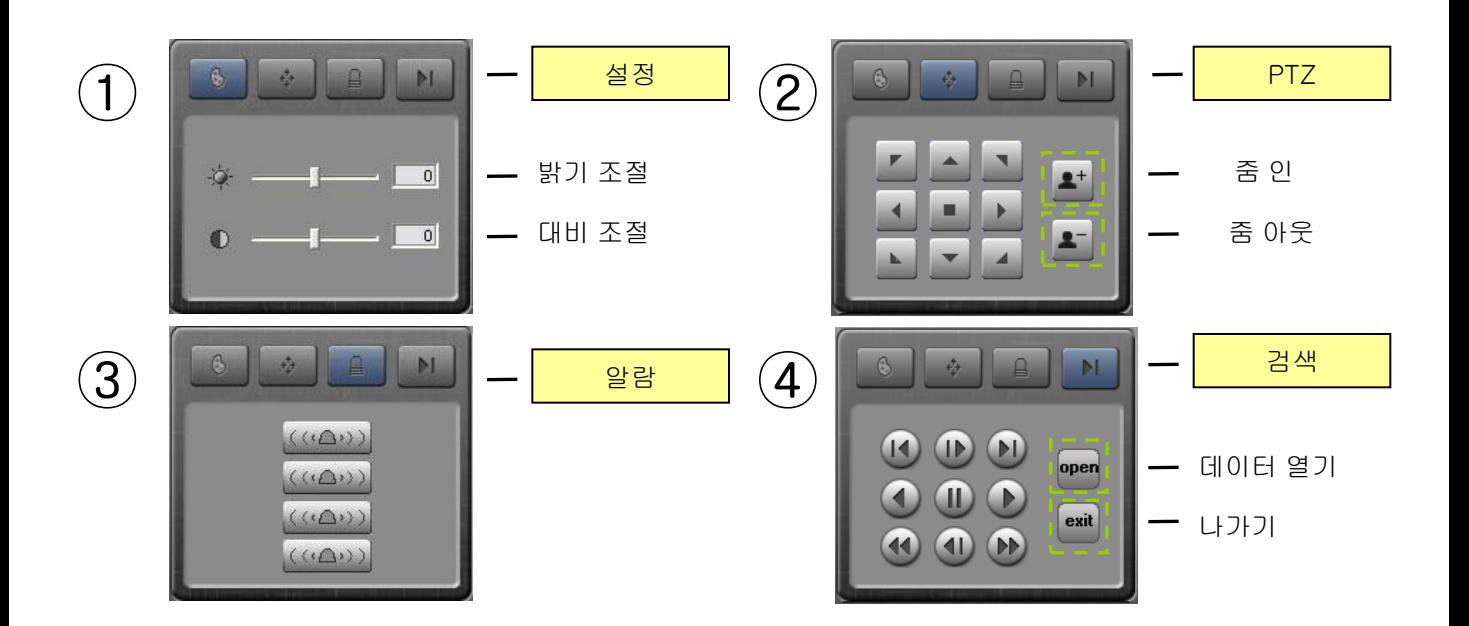

# **8.** 부록

## **8.3** 제품사양

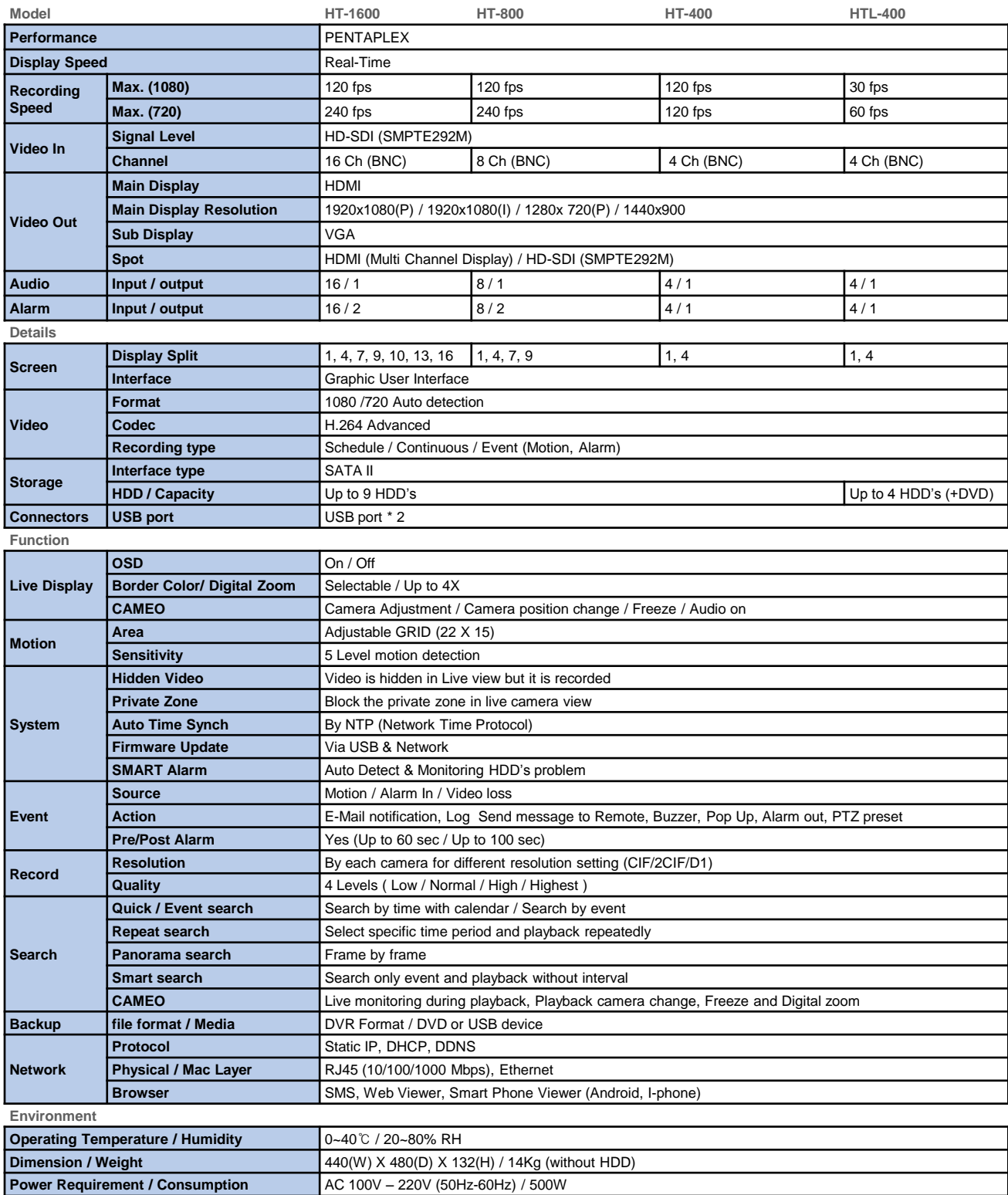

# **8.** 부록

## **8.4** 문제해결

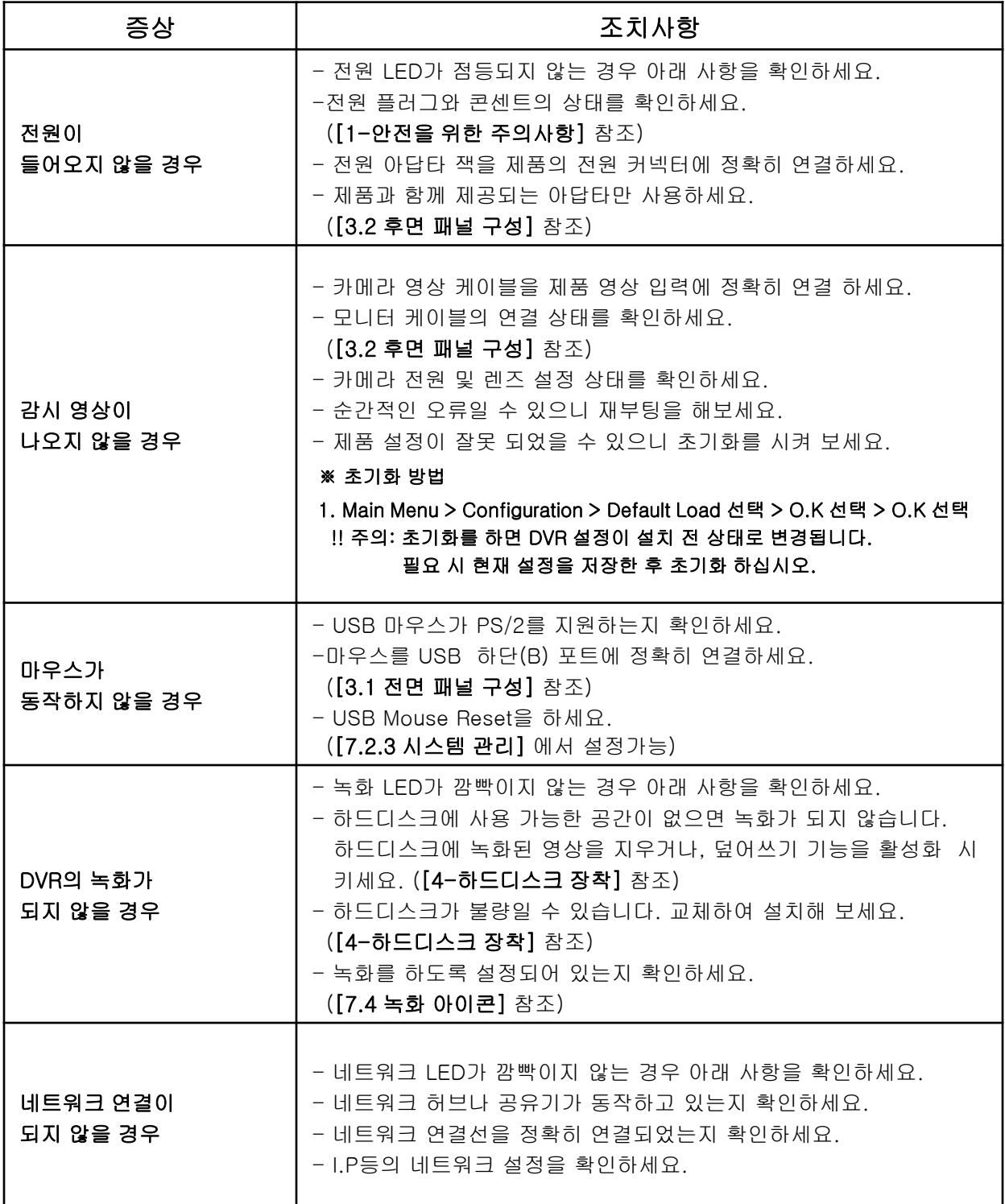
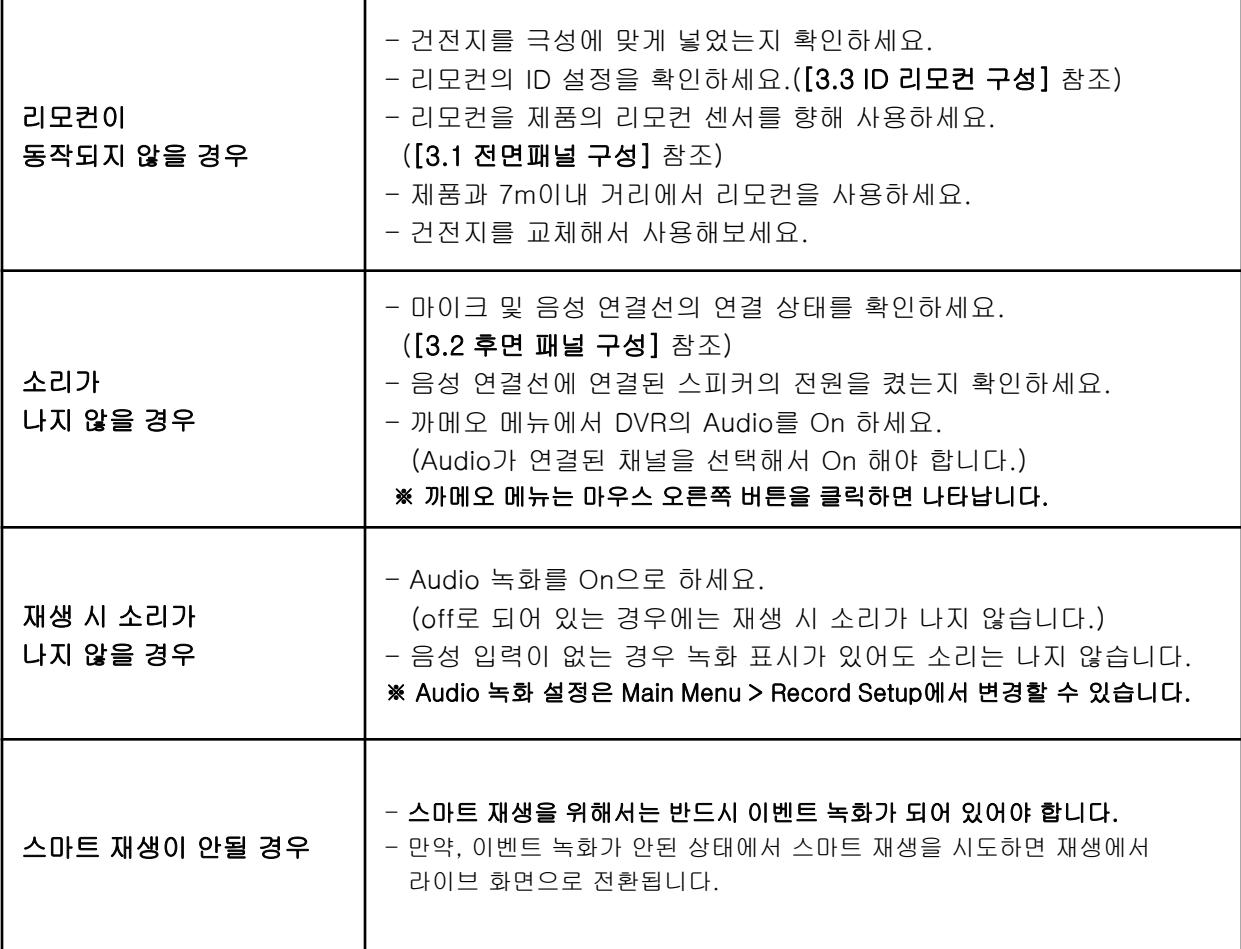

# **8.** 부록

## **8.5** 모바일 소프트웨어 **(**애플 **&** 안드로이드**)**

- -. 앱스토어에 접속하여 [mpocketdvr] 을 다운 받습니다. (무료)
- -. 안드로이드 마켓에서 [pocketdvr] 을 다운 받습니다. (무료)
- -. 두 어플의 사용법은 동일 합니다.

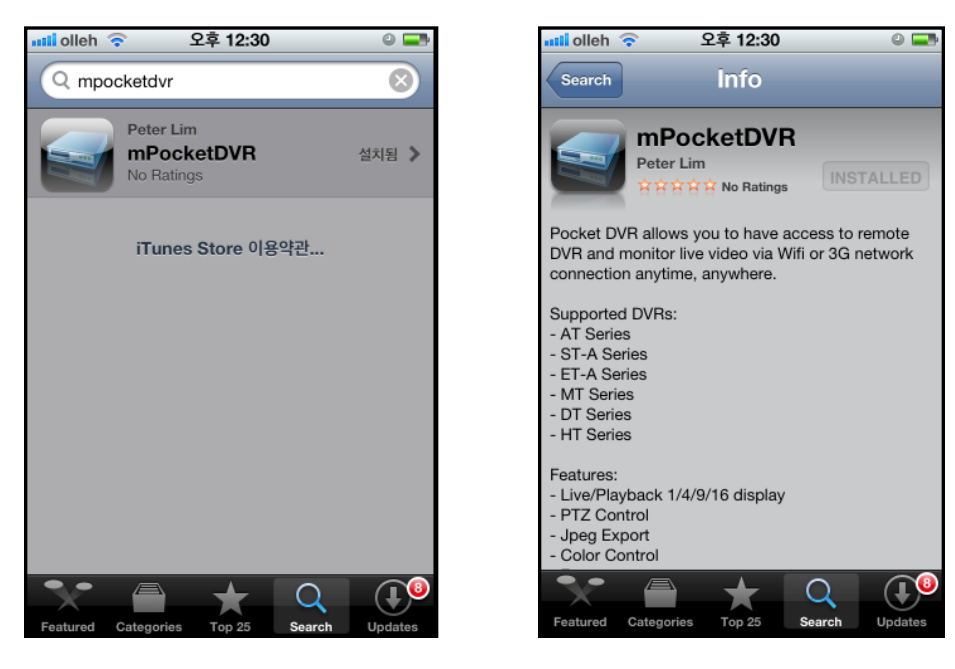

- [mpocketdvr] 또는 [pocketdvr] 을 실행하면 아래와 같은 창이 나타납니다. [+] 버튼을 눌러 다음 단계로 넘어 갑니다.

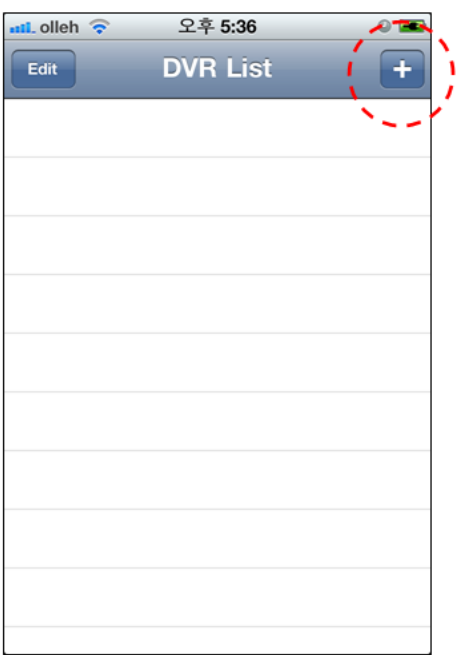

### **8.5** 모바일 소프트웨어 **(**애플 **&** 안드로이드**)**

-. DVR 접속을 위해 DVR 의 정보를 입력 합니다.

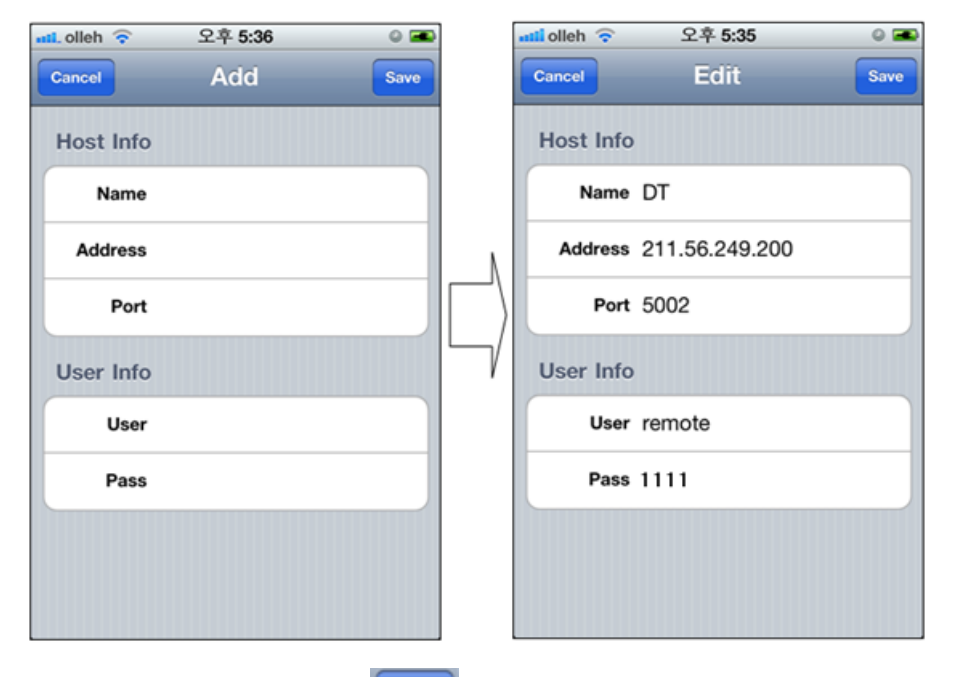

- DVR 정보를 입력 한 후에, <mark>Save </mark> 버튼을 눌러 해당 정보를 저장 합니다.
- DVR list 아래에 저장된 DVR 정보를 클릭하여 해당 DVR 에 접속을 합니다. (아래 원으로 된 부분 클릭)

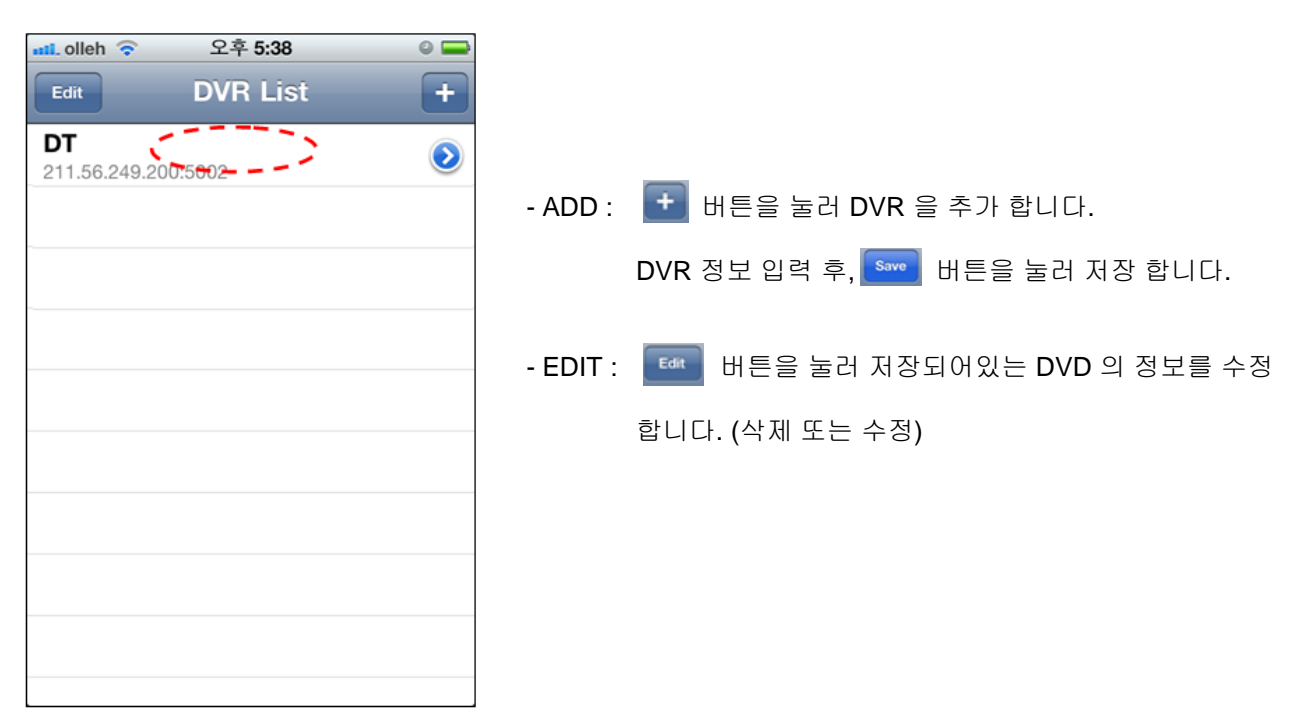

### **8.5** 모바일 소프트웨어 **(**애플 **&** 안드로이드**)**

- 1,2,8,16 분할 화면을 지원 합니다.
- 화면을 터치하여 1 분할이나 멀티채널 화면 분할로 볼 수 있습니다.
- 가로, 세로 보기를 지원 합니다.

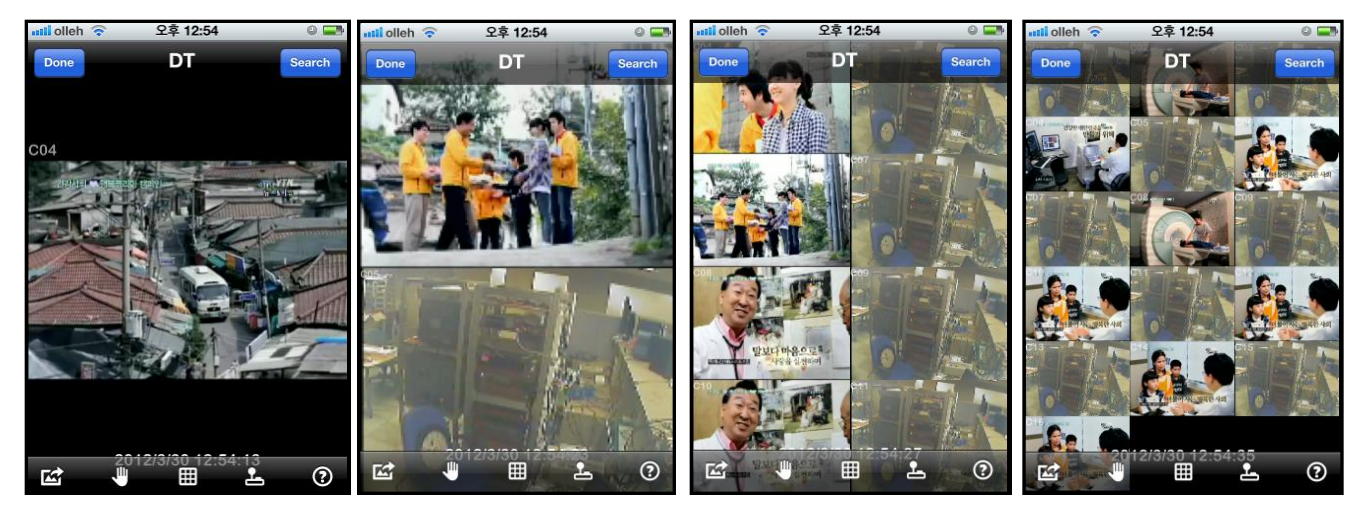

- Done : 프로그램을 종료 합니다.
- search : 날짜와 시간을 선택 하여 검색 합니다. 날짜와 시간 선택 후에 버튼을 누르면 검색이 됩니다.
- Live : 라이브 화면으로 돌아 옵니다.

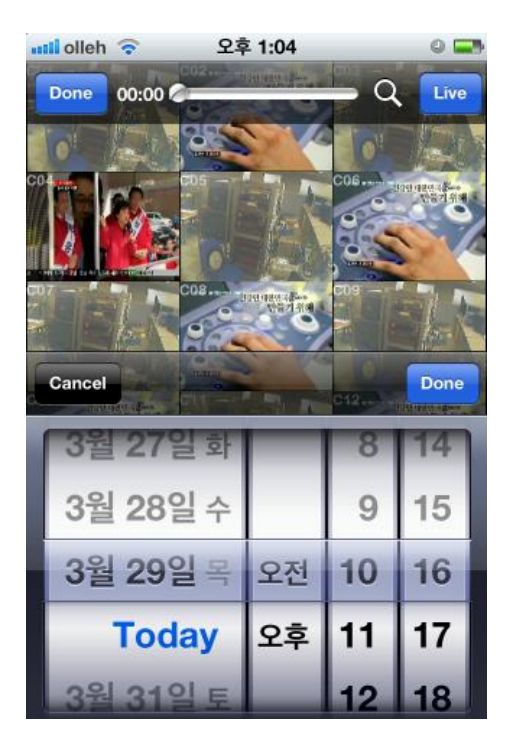

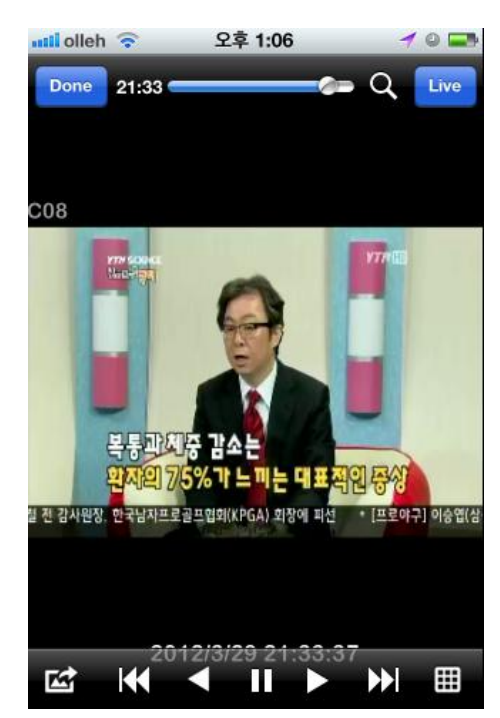

#### **8.5** 모바일 소프트웨어 **(**애플 **&** 안드로이드**)**

#### - 버튼 설명

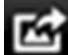

이미지 저장

: 1 화면 모드에서 JPEG로 저장을 합니다.

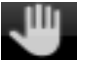

일시 정지

: 라이브 화면에서 화면이 일시 정지 됩니다.

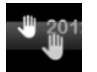

일시 정지 해제

: 일지 정지 되어 있던 화면이 라이브 화면으로 전환 됩니다.

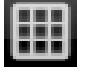

화면 분할

: 2분할, 8분할, 16분할 화면으로 변환 됩니다. 1채널을 선택 하려면 해당 채널을 더블 클릭 합니다.

Æ PTZ

: PTZ 카메라를 조절 합니다. 상, 하, 좌, 우 버튼을 통해 조절 할 수 있습니다.

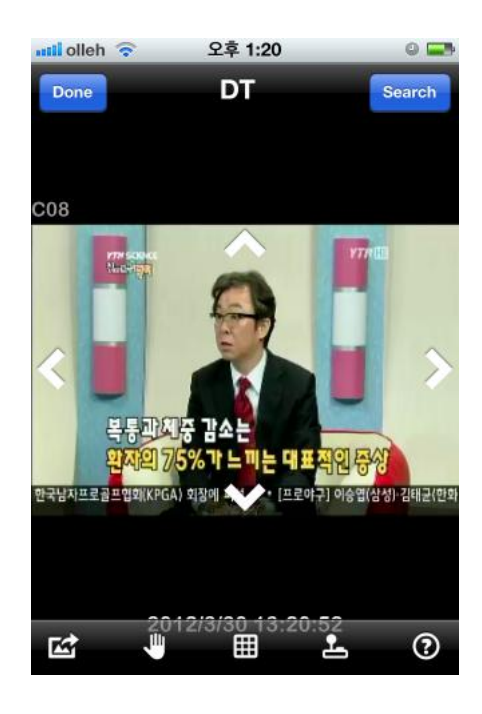